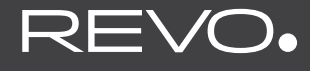

### **SUPERSYSTEM**

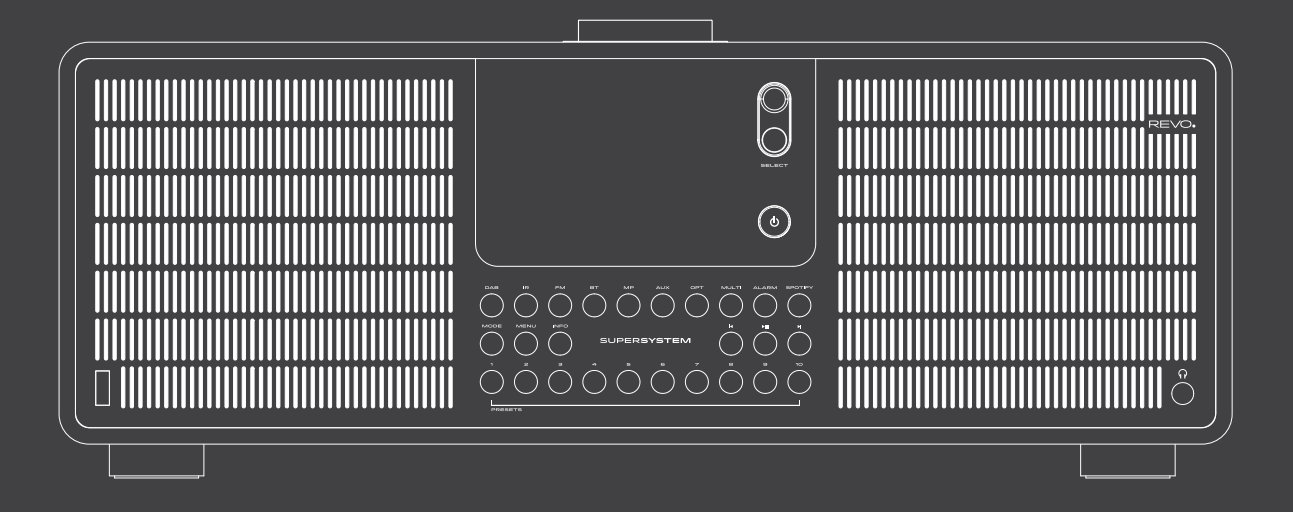

# Owner's Guide

Deutsch

——

English

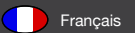

v1.0

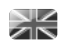

# TECHNICAL SUPPORT

Should you encounter problems using this product, please refer to the troubleshooting section on page 41 of this owner's guide. Alternatively, call Revo technical support on :

### **UK 01555 666161 From outside the UK + 44 1555 666161**

Alternatively, e-mail **support@revo.co.uk** or visit the troubleshooting section of our website at: **www.revo.co.uk/support**

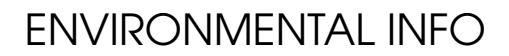

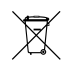

### **PRODUCT DISPOSAL INSTRUCTIONS (WEEE DIRECTIVE)**

The symbol shown here and on the product means that it is classed as Electrical or Electronic Equipment and should not be disposed with other household or commercial waste at the end of its working life.

The Waste of Electrical and Electronic Equipment (WEEE) Directive (2002/96/EC) has been put in place to recycle products using best available recovery and recycling techniques to minimise the impact on the environment, treat any hazardous substances and avoid the increasing landfill.

For more information please contact your local authority or the retailer where the product was purchased.

### **RoHS COMPLIANT & CE MARK**

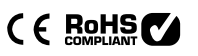

This product has been designed to comply with international directives on the Restriction of Hazardous Substances (RoHS) and has been designed and type-tested to comply with EU requirements and carries a CE mark.

#### **SAFETY WARNINGS**

- Do not operate this radio near water
- Do not remove screws or casing parts
- Use only the power supply unit supplied
- Avoid small objects and liquids from entering the product

# **WARRANTY**

Revo Technologies Ltd warrants to the end user that this product will be free from defects in materials and workmanship in the course of normal use for a period of one year from the date of purchase. This guarantee covers breakdowns due to manufacturing faults and does not apply in cases such as accidental damage, general wear and tear, user negligence, modification or repair not authorised by Revo Technologies Ltd.

To register your purchase please visit **www.revo.co.uk/register**

# COPYRIGHTS AND ACKNOWLEDGEMENTS

Copyright 2015 Revo Technologies Ltd. All rights reserved.

No part of this publication may be copied, distributed, transmitted or transcribed without the permission of Revo Technologies Limited.

REVO and SUPERSYSTEM and are trademarks or registered trademarks of Revo Technologies Limited.

The Bluetooth® word mark and logos are registered trademarks owned by Bluetooth SIG, Inc. and any use of such marks is under license. aptX® is a trademark of CSR plc.

Revo Technologies Ltd The Inox Building, Caldwellside, Lanark, Scotland, United Kingdom, ML11 7SR

Tel: +44 (0) 1555 66 61 61 Email: enquiries@revo.co.uk

The Spotify software is subject to third party licenses found here: www.spotify.com/connect/third-party-licenses

## DISCI AIMER

Revo Technologies Limited makes no representation or warranties with respect to the content of this publication, and specifically disclaims any implied warranties of merchantability or fitness for any particular purpose. Further, Revo Technologies Limited reserves the right to make changes to this publication from time to time, without notification to any person or organisation.

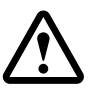

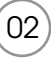

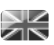

# **CONTENTS**

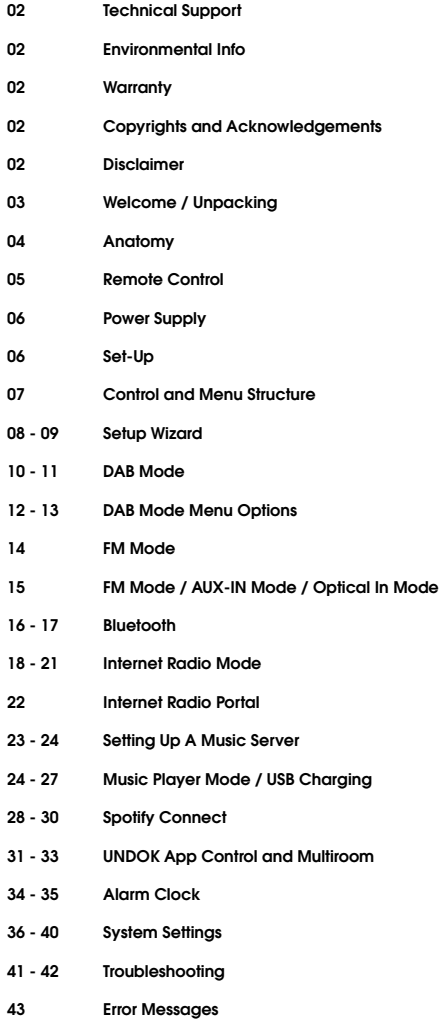

# WELCOME

Thank you for purchasing our SUPERSYSTEM digital music system, we are sure that it will provide you with many years of enjoyment and reliable service.

SUPERSYSTEM is a thoroughly modern music system, combining traditional values of craftsmanship and material integrity with next-generation all digital technology and superlative room-filling acoustic performance.

SUPERSYSTEM beats at the heart of your musical ecosystem, providing whatever soundtrack you need, whenever and wherever you want it. Thanks to the inclusion of UNDOK technology, music can be wirelessly distributed to other compatible devices in your home to establish a sophisticated multiroom audio environment.

This guide has been designed to get you up-and-running with your SUPERSYSTEM, offer guidance on the more complex features of this product and provide information on safety, warranty details and troubleshooting.

# UNPACKING

The SUPERSYSTEM box should include the following items:

- SUPERSYSTEM
- Remote control
- Power supply with multi-country adaptors
- Screen cleaning cloth
- Warranty card
- Owner's guide

Should any item be missing or damaged, please contact your point of purchase or call Revo directly on **+44 (0) 1555 66 61 61**

*NOTE*: All packaging should be retained for possible future use, it is the safest way to transport your device should it be necessary.

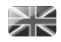

 $\overline{04}$ 

# ANATOMY OF SUPERSYSTEM

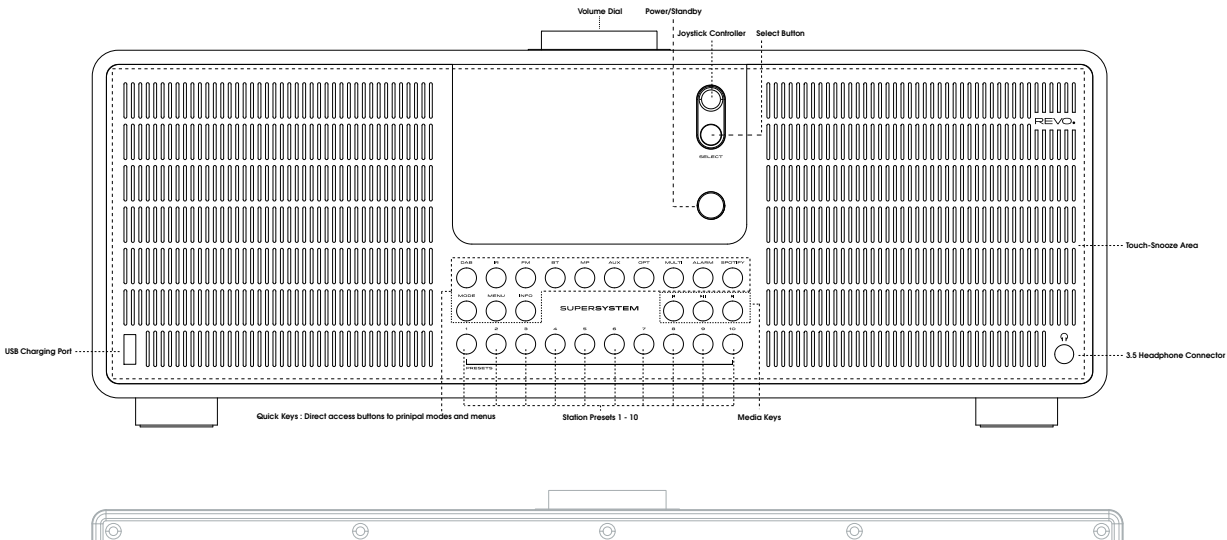

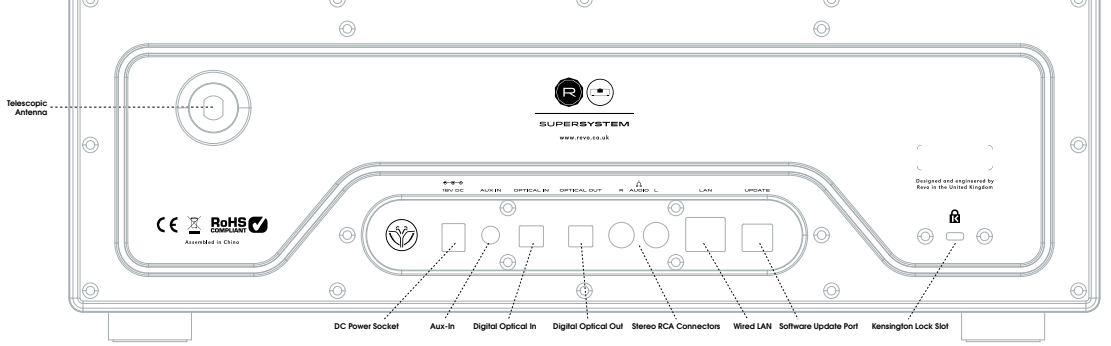

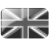

 $\overline{05}$ 

# REMOTE CONTROL

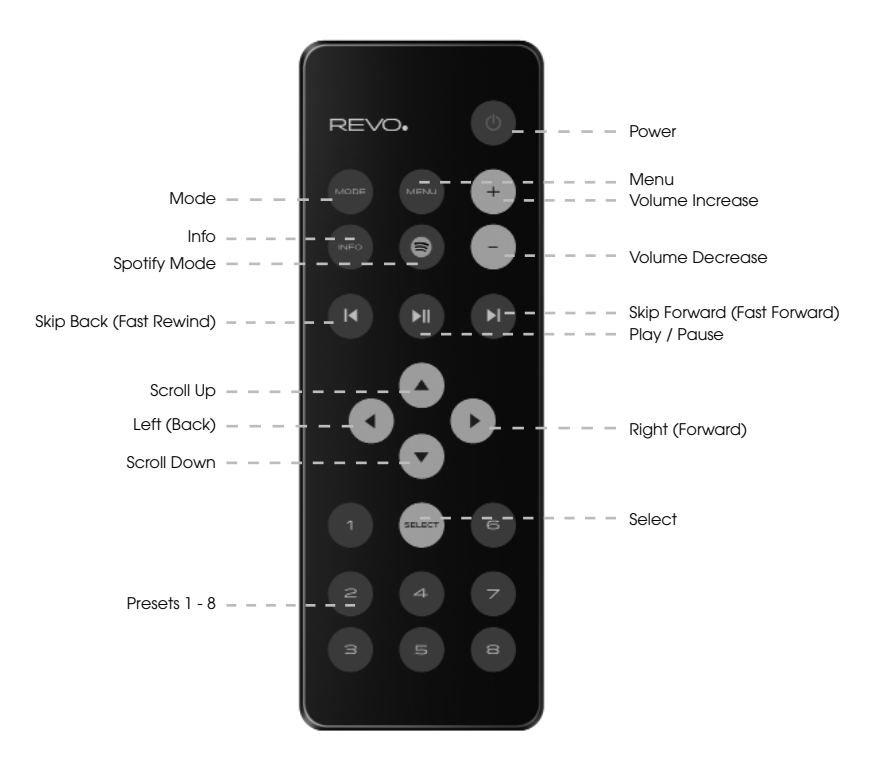

### **BATTERY REPLACEMENT**

The SUPERSYSTEM remote control is powered by two AAA batteries. Depending on usage, the batteries should happily run for between 1 and 2 years.

Replace the batteries when button presses seem sluggish, or when the operating range appears to have reduced significantly.

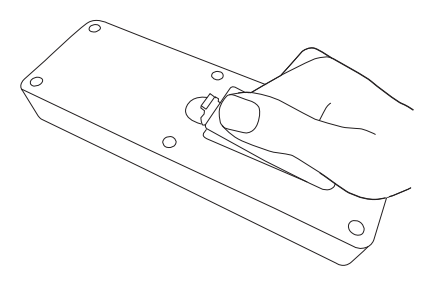

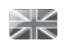

# POWER SUPPLY (PSU)

Your SUPERSYSTEM is supplied with a multi-region power supply, meaning that it can be operated in a number of countries around the world.

Select the correct plug for your country then connect it to the transformer block.

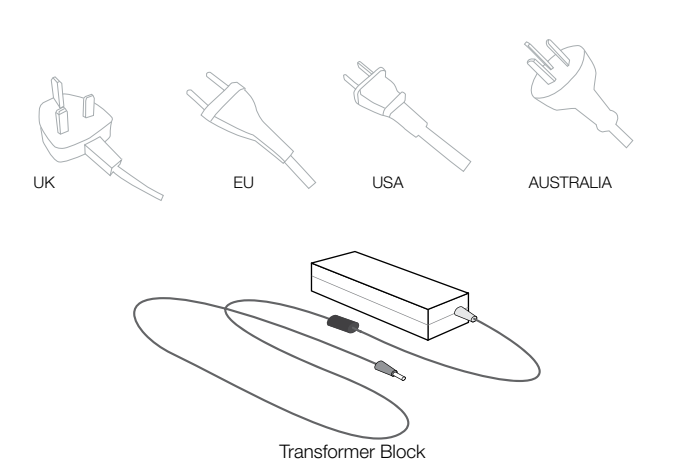

# SET-UP

06

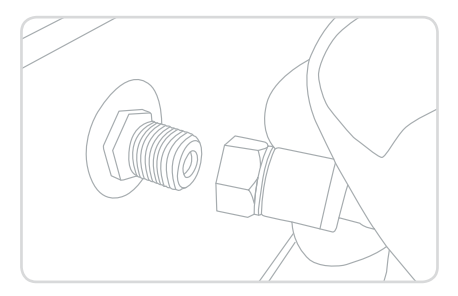

**Press** the POWER button to enter the Setup Wizard (see page 08). 3

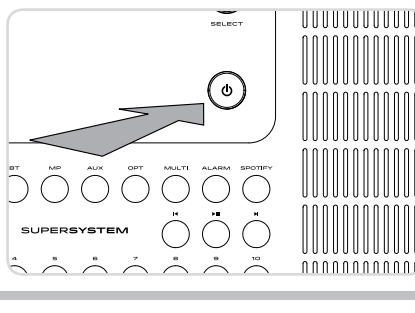

1) **Attach, tighten** and **extend** the antenna for DAB or FM operation (2) Using the PSU supplied, **connect** one end to the DC power socket found on the rear of your device, then **plug** the opposite end into the mains socket on the wall.

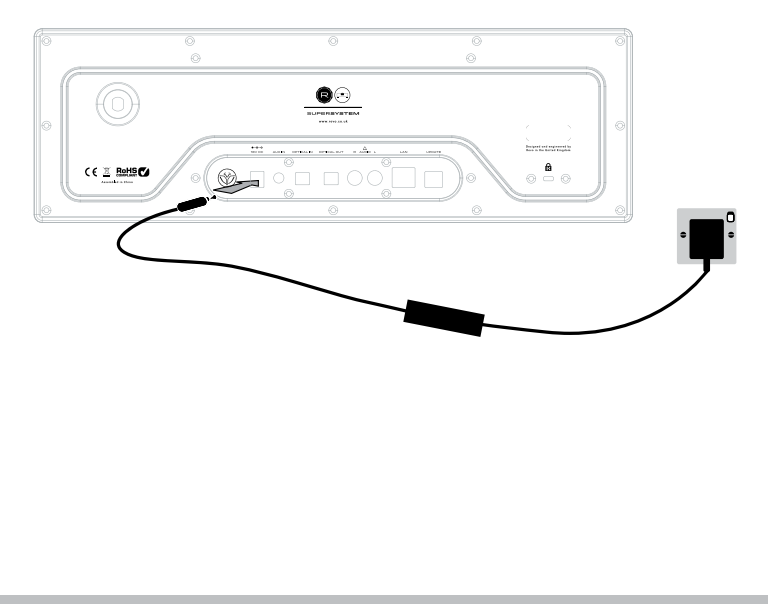

# CONTROLLING SUPERSYSTEM

In order for you to get the most from your device, it is important for you to understand how its joystick and menu system operates.

### **JOYSTICK CONTROL**

SUPERSYSTEM uses a joystick based control system for ease of use.

The joystick controller has four functions and is used in conjunction with a separate SELECT button.

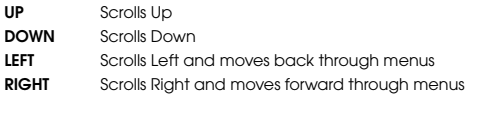

**SELECT** Selects current option

### **MENU BUTTON**

Pressing the (MENU) button will take you to the Mode Menu for the particular mode of operation you are in. For example, pressing when in DAB Mode will take you to the DAB MODE MENU. **Pressing** the (MENU) button for a second time will return you to the 'playing screen' that you just left.

### **MODE BUTTON**

Pressing the (MODE) button will sequentially cycle through each of SUPERSYSTEM'S modes of operation. However, each mode also has a dedicated button on the front panel.

It is also possible to move between modes of operation via the **MAIN MENU** (see below).

# MENU STRUCTURE EXPLAINED

### **MAIN MENU**

This is SUPERSYSTEM'S principle (top level) menu, and allows you to enter different operating modes, change settings and view information such as the 'Radio ID' number and software version.

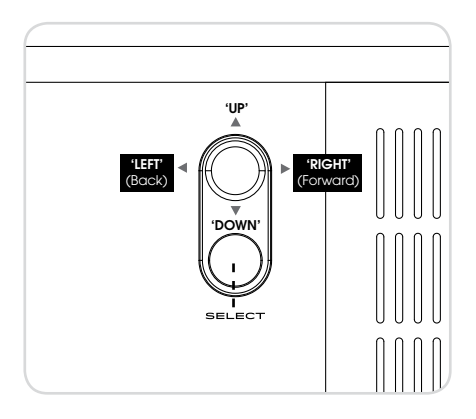

### **MODE MENUS**

The Mode Menus are so called because they show the functions available within the currently selected mode.

**Pressing** the  $(MENU)$  button at any time will take you to the Mode Menu for the mode of operation your radio is currently in. Each of the Mode Menus also includes a listing for MAIN MENU, allowing you to return to the top level MAIN MENU.

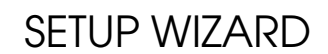

### **USING THE SETUP WIZARD**

ЖÉ

08

The first time you use SUPERSYSTEM you will be asked whether you would like to run the SETUP WIZARD. The 'WIZARD' will run through a series of questions, and is the simplest way to get your device up and running.

You can run the SETUP WIZARD again at any time, it can be found in the SYSTEM SETTINGS MENU.

**Press** the SELECT button, and start the SETUP WIZARD procedure.

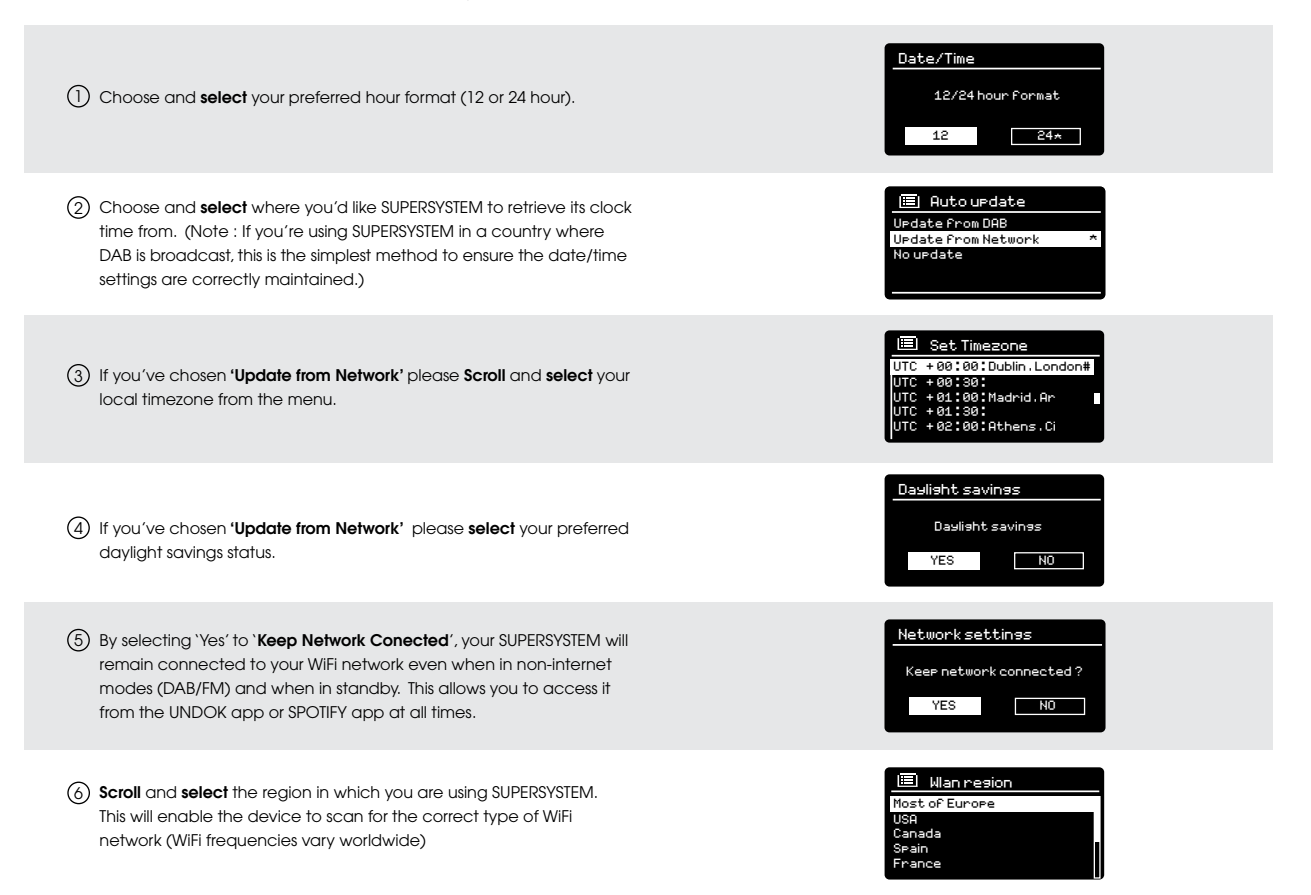

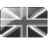

## SETUP WIZARD

7) **Scroll** and **select** your NETWORK. In some cases your radio may find more than one. Simply choose the one you want to use.

If you would like to use your radio over a **Wired connection**, rather than a wireless one, simply **choose** the Wired option from the SSID list.

8 **Push Button -** If your router supports **WPS** connectivity and has a **WPS** or **Wireless** button, please select this option and follow the on-screen instructions.

Pin - SUPERSYSTEM will display an identification number which you enter into your router using a web browser (please see your router's user documentation).

**Enter Passkey -** Select this option to simply enter your router's Passkey (also known as 'Wireless Key', 'WPA Key' or 'Network Key'. Now see point 10 below.

9) If your wireless network is not password protected, SUPERSYSTEM will automatically connect, and the following screen will be displayed.

If you **do** use password protection, **enter** your network password 10 using the joystick controller to **scroll** through the alphanumeric characters, **pressing** SELECT to enter each number or letter. When you have correctly entered your entire password, **select** OK.

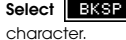

**Select** | BKSP | (back space) if you have entered an incorrect

SUPERSYSTEM will save the password into its memory. There will be no need to re-enter the password again.

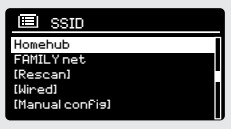

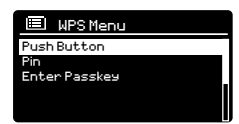

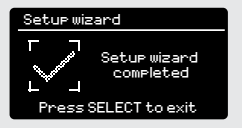

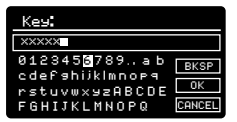

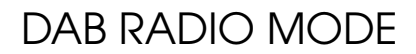

### **GETTING READY FOR DAB OPERATION**

2K

Please ensure that the antenna is attached and extended before operation in DAB Mode.

To enter DAB MODE, press the  $\left(\frac{1}{2}A\right)$  button on the front panel, or press the (MODE) button until the DAB Mode intro screen is displayed.

When in DAB MODE for the first time, SUPERSYSTEM will automatically perform a full scan to see what stations are being broadcast in your area, before storing them alphabetically in the memory.

It may be necessary to perform a manual scan from time to time, in order to update the station list. This may be required for any one of the following reasons:

**1**. Station availability can change from time to time as new stations appear, or existing stations cease broadcasting.

**2**. If reception was poor during the initial automatic scan, for example the antenna was not attached or completely extended, it may be that the station list is incomplete or even empty.

**3**. If you have poor reception on some of the stations (resulting in broken or poor quality audio), you may wish to list only stations that have a strong signal strength.

To start a manual scan, **press** the button then **select** SCAN from the menu list.

When the scan is complete, SUPERSYSTEM will list all available stations.

To remove stations that are listed but unavailable, **press** (MENU) then **choose** PRUNE INVALID. When asked whether you wish to "remove all invalid stations", **select** YES.

10

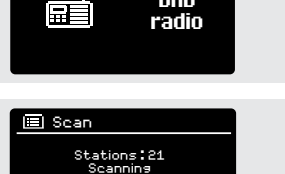

I I I I

DAB

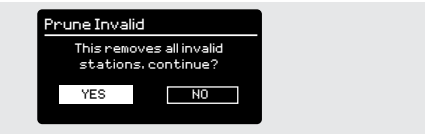

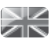

# DAB RADIO MODE

### **SELECTING A STATION**

To access the station list, press or tap UP, DOWN or LEFT on the joystick controller at any time, alternatively press (MENU) then select STATION LIST.

Scroll through the available stations using UP and DOWN on the joystick controller, then either **press** the SELECT button to select your station choice, or **tap** the joystick RIGHT.

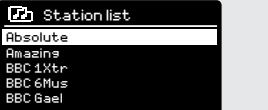

### **FAVOURITE STATION PRESETS**

SUPERSYSTEM allows you to store your favourite stations as presets, either via its 10 front-panel mounted 'hot-keys', or the numbered preset buttons located on the remote control.

To store the station you are currently listening to as a preset, simply **press** and **hold** a preset button until "Preset Stored" is display on the screen. The preset number that has been assigned to the station is displayed at the bottom of the screen next to a star icon.

If you want to change a particular preset in the future, repeat the process and the previously stored preset will be automatically overwritten.

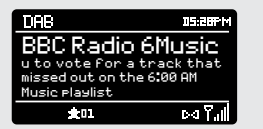

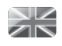

12

# DAB MODE MENU OPTIONS

### **STATION INFO**

In DAB MODE, SUPERSYSTEM is capable of displaying various pieces of information on its screen. By **pressing** the button, you can sequentially cycle through the following types of information.

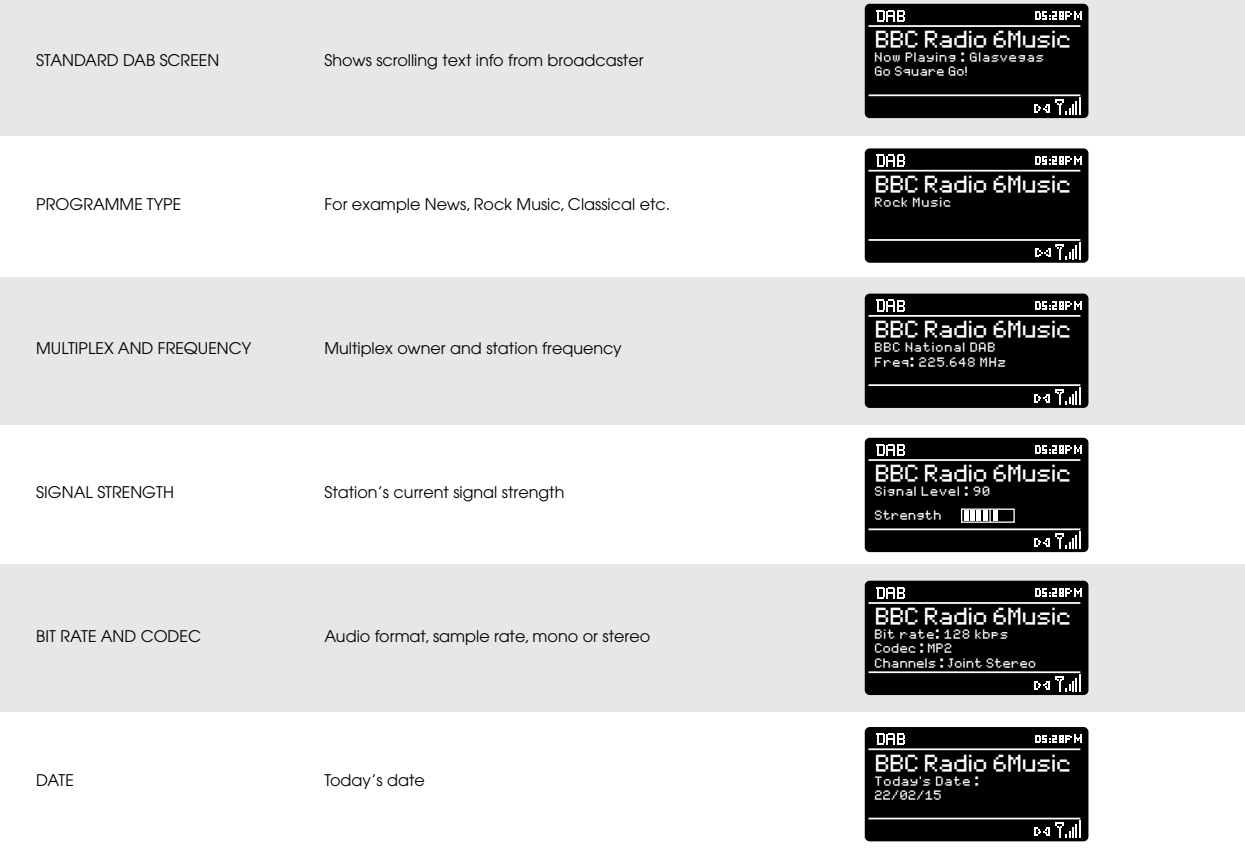

# DAB MODE MENU OPTIONS

### **DYNAMIC RANGE COMPRESSION** (**DRC**)

If you are listening to music with a high dynamic range in a noisy environment (for example, classical music while cooking), you may wish to compress the audio's dynamic range. This has the effect of making quiet sounds louder, and loud sounds quieter.

To change the DRC setting, **press** (MENU) then choose the **DRC** option, before **selecting** OFF, LOW or HIGH.

### **STATION ORDER**

It is possible to choose the order of the DAB station list to be either ALPHANUMERIC, ENSEMBLE or VALID.

As the name implies, ALPHANUMERIC lists stations in alphanumeric order.

ENSEMBLE lists groups of stations that are broadcast together on the same ensemble, for example BBC or Central Scotland Local.

VALID lists valid stations first, alphanumerically, then off-air stations.

To change the station order, **press** (MENU) then **select** STATION ORDER, before choosing either ALPHANUMERIC, ENSEMBLE or VALID.

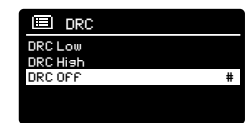

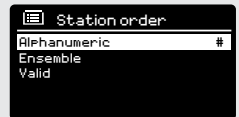

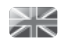

# FM RADIO MODE

### **FM OPERATION**

Please ensure that the antenna is attached and fully extended before operation in FM MODE.

To enter FM MODE, press the  $\left(\sqrt{\frac{1}{n}}\right)$  button on the front panel, or press the (MODE) button until the FM Mode intro screen is displayed.

**Pressing** the SELECT button will start scanning for the next available station. SUPERSYSTEM will automatically stop scanning when a station is found.

To fine tune, use UP or DOWN on the joystick controller to incrementally change the frequency.

When on an FM station that has a strong signal and is broadcasting RDS information, SUPERSYSTEM will display the station name and other pieces of text information on-screen.

### **FAVOURITE STATION PRESETS**

SUPERSYSTEM allows you to store your favourite stations as presets, either via its 10 front panel-mounted 'hot-keys', or the numbered preset buttons located on the remote control.

To store the station you are currently listening to as a preset, simply **press** and **hold** a preset button until "Preset Stored" is display on your radio's screen. The preset number that has been assigned to the station will be displayed at the bottom of the screen.

If you want to change a particular preset in the future, repeat the process and the previously stored preset will be automatically overwritten.

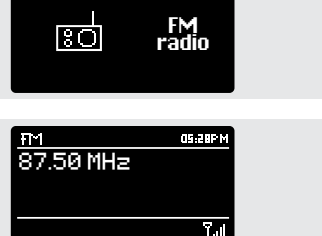

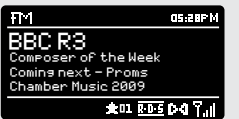

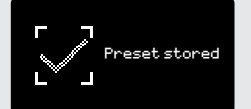

# FM RADIO MODE

### **FM SETTINGS**

Press the (MENU) button to access the FM MODE MENU. From here you can set some FM preferences such as SCAN SETTING and AUDIO SETTING.

SCAN SETTING allows you to decide whether the radio should stop scanning only when it finds a station with a strong signal.

AUDIO SETTING gives you the option of listening to a station in mono, should the signal strength not be sufficiently strong to allow stereo reception.

# AUX IN MODE

AUX IN MODE allows you to play audio from an external source (such as an MP3 player) through your SUPERSYSTEM. To do so, connect your external audio source to the 3.5mm AUX IN connector on the rear of SUPERSYSTEM.

Before connecting, **Turn** the volume down low on both SUPERSYSTEM and, if adjustable, the external device.

To enter AUX IN MODE, press the  $\left(\frac{1}{2}x\right)$  button on the front panel, or press the (MODE) button until the Aux In intro screen is displayed.

**Adjust** the volume of SUPERSYSTEM and, if necessary, the external audio device as required.

# OPTICAL IN MODE

OPTICAL IN MODE allows you to connect a digital audio source (Television/Set Top Box, Computers/Laptops and CDs players etc. might offer this type of output). To connect you will require a "TOSLINK" cable plugged in to the external source and connected to the OPT IN connector on the rear of SUPERSYSTEM.

To enter OPTICAL IN MODE, press the  $\left(\circ \rightarrow \right)$  button on the front panel, or press the (MODE) button until the Optical In intro screen is displayed.

If applicable we recommend setting the volume to about 80% on the source and use the volume control of SUPERSYSTEM to set your desired level.

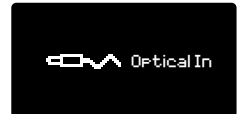

æ.

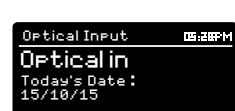

Today's Date : 22/02/15

Auxiliary Input

**IS 200 M** 

Aux in Audio in Aux in Aux in Aux in Aux in Aux is Da

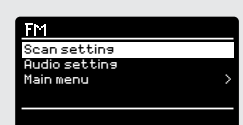

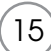

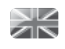

# BLUETOOTH MODE

Wirelessly stream music from your Bluetooth smartphone, tablet, laptop or other Bluetooth enabled device directly to SUPERSYSTEM, without the need for physical docking or connection.

### **PAIRING WITH BLUETOOTH DEVICES**

'Pairing' occurs when two Bluetooth devices talk to each other and establish a connection. This connection is stored in the memory of both devices, meaning that once you 'pair' a particular device with SUPERSYSTEM, you shouldn't have to go through the pairing process again.

### **HOW TO PAIR A BLUETOOTH DEVICE WITH SUPERSYSTEM**

To enter BLUETOOTH MODE, press the  $\left(*\right)$  button on the front panel, or press the button until the BLUETOOTH Mode intro screen is displayed.

On your Bluetooth device, ensure that Bluetooth is enabled then initiate a 'Search' for a new device. When the search process has been completed, your device will list all the available Bluetooth devices in your close proximity.

### **SELECT "SUPERSYSTEM" FROM THE LIST.**

Your Bluetooth device will confirm when pairing has been completed, and SUPERSYSTEM will now display a static Bluetooth logo on screen.

### **PASSKEY**

16

During the pairing process some Bluetooth devices may prompt you to enter a Passkey. Should your device require a Passkey, enter 0000.

Should you experience problems when pairing your device with SUPERSYSTEM, please see the Bluetooth Troubleshooting section on page 42.

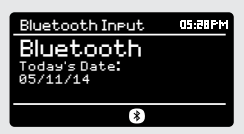

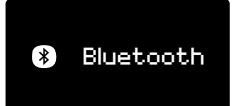

# BLUETOOTH MODE

### **STREAMING MUSIC**

Selecting and controlling music playback can be done in one of two ways: either directly from the source device (smartphone, tablet or laptop etc.), or by using the  $(\blacktriangleleft)$   $(\blacktriangleleft)$   $(\blacktriangleright)$  buttons mounted on the front panel.

Please note, the playback volume level can be independently controlled from either SUPERSYSTEM or the source device.

### **MANAGEMENT OF MULTIPLE BLUETOOTH DEVICES**

If you have paired only one Bluetooth device, on entering Bluetooth mode SUPERSYSTEM, will automatically seek to connect with this device.

Should you wish to pair another device, press (MENU) then select 'BT Disconnect'. SUPERSYSTEM will now disconnect its current Bluetooth device and enter pairing mode again. This will allow you to repeat the 'Pairing with Bluetooth Devices' procedure.

SUPERSYSTEM will remember up to 8 individual Bluetooth devices. When you reach the point of having a 9th device you wish to pair, SUPERSYSTEM will pair with the 9th device and automatically erase the oldest-paired device from its memory.

You can continue to pair new devices and SUPERSYSTEM will always remember the previous 8 devices it has paired with.

#### **aptX®**

SUPERSYSTEM'S Bluetooth solution is equipped with CSR's patented aptX® technology, meaning that when it is used in conjunction with a device that also supports aptX®, the streamed audio will be of CD quality rather than the MP3 quality of a standard Bluetooth stream.

### **Bluetooth** BT disconnect Main menu

17

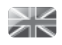

# INTERNET RADIO MODE

### **GETTING STARTED**

To enter INTERNET RADIO MODE, press the  $\binom{n}{k}$  button on the front panel, or press the  $\sqrt{MOPE}$  button until the INTERNET RADIO Mode intro screen is displayed.

On entering the INTERNET RADIO MAIN MENU you will be offered the choice of accessing the LAST LISTENED station or selecting a new one.

To choose a new station **select** the STATION LIST menu entry, you will then be offered the following options:

**My Favourites:** Used to navigate to your favourite stations. These can be set up by visiting the Frontier Silicon Radio Portal (using your PC or Mac). See page 22 for further information.

**Local:** A comprehensive list of all the stations being broadcast from within your own geographical area (or country).

**BBC:** Used as a shortcut to all BBC stations broadcast worldwide.

**Stations:** Find stations using a number of search criteria such as: location, genre, most popular etc.

**Podcasts:** Find Podcasts or 'Listen-Again' broadcasts by location, genre or search by name.

**My Added Stations:** Shows stations that you have personally added to your radio's station list via the Frontier Silicon Radio Portal. See page 22 for full details.

**Help:** Find your radio's ACCESS CODE here. Required to access the Frontier Silicon Radio Portal. See page 22.

### **CHOOSING A STATION**

To choose a station, **select** STATION LIST from the INTERNET RADIO MENU, then **select** STATIONS using the joystick controller.

You now have the option to choose or find a station using the following search criteria:

LOCATION (country of origin) GENRE SEARCH STATIONS (by name) POPULAR STATIONS NEW STATIONS

18

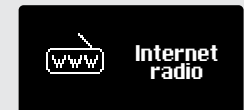

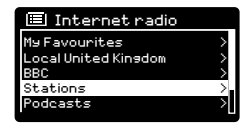

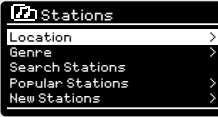

# INTERNET RADIO MODE

### **CHOOSING A STATION (Continued)**

Using the joystick controller, **scroll** through the options and **press** SELECT to choose your search criteria.

For example, choosing LOCATION will give you an alphabetical list of continents/regions, and then a list of countries. Use the joystick controller to **scroll** through the list and **press** SELECT to choose your chosen continent, then country. You will then be given the option of choosing ALL STATIONS or a GENRE, to further refine your search.

After selecting your search criteria, you will be presented with a list of stations. Simply **select** a station from the list to begin listening.

### **SEARCH**

You can search for an internet radio station by name (if you know it), or by using a keyword from within its title.

To SEARCH for a station, **select** SEARCH STATIONS from the STATIONS MENU, then **enter** a keyword using the keyboard input screen (similar to the keyboard screen you used for password input).

If your station is found, simply **select** to listen.

If you searched for a keyword, SUPERSYSTEM will list all the stations found that contain that particular keyword. **Scroll** through the list and **select** your station.

### **CHOOSING A PODCAST**

Podcasts (also referred to as 'Listen Again') are searched and selected in the same way as a regular station.

**Select** PODCAST from STATION LIST in the INTERNET RADIO MENU, then search by location, genre or a combination of both.

The main difference when searching for a Podcast, is that when you have selected a station, you will then be presented with a list of Shows (or Podcasts) available from that station.

Simply **select** your choice from the list.

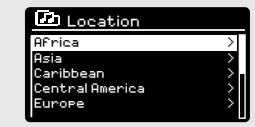

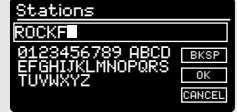

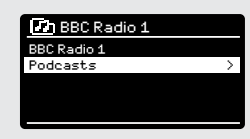

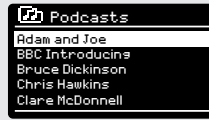

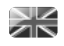

# INTERNET RADIO MODE

### **MY FAVOURITES**

It is possible to compile a list (or lists) of your favourite stations, allowing quick and easy access to a number of stations from different countries and genres.

To do this you must first reaister your radio with the Frontier Silicon Radio Portal. See the INTERNET RADIO PORTAL section on page 22.

To store a station as a favourite, **press** and **hold** the SELECT button until FAVOURITE ADDED appears on the screen. The chosen station will now appear in the default favourites stations list.

To access the MY FAVOURITES list, **select** STATION LIST, then MY FAVOURITES, followed by STATIONS. You can now **scroll** through and **select** any station in the list.

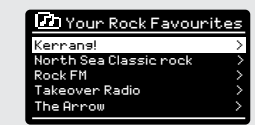

### **MY ADDED STATIONS**

If you have added any of your own stations to the internet radio station list, they will be listed here. The MY ADDED STATIONS option can be found under the STATION LIST MENU, in INTERNET RADIO MODE.

### **BBC**

The BBC option is a shortcut to the entire BBC station list. Simply **select** this option from the STATION LIST MENU, then **scroll** through and **select** a station in the normal way.

### **LAST LISTENED**

When you enter INTERNET RADIO MODE, the last-listened station is automatically selected. To select another station that you've listened to recently, **select** LAST LISTENED. A full list will be displayed (the most recent being at the top).

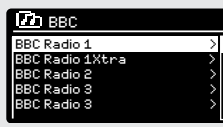

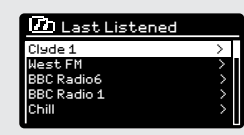

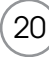

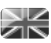

21

# INTERNET RADIO MODE

### **HELP**

The HELP option can be found in the STATIONS LIST MENU. Under HELP, you will find the ACCESS CODE that you require to register your radio on the Frontier Silicon Radio Portal (see page 22 for full instructions).

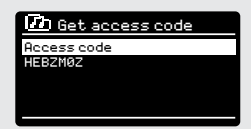

A helpful FAQ audio track can also be found under the HELP heading.

### **LOCAL**

The LOCAL station list can be found under the STATION LIST MENU and will differ depending on which country you are currently located in. For example, if you are based in the UK, this selection will display stations originating from the UNTIED KINGDOM. Likewise, if you are using your SUPERSYSTEM in Germany, this selection will display only stations that are being broadcast from Germany.

Select this option to navigate either all of the available local stations, or alternatively you can search the list by genre.

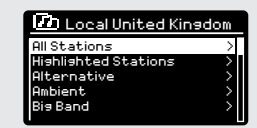

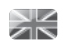

22

# INTERNET RADIO PORTAL

### **ACCESSING ADDITIONAL FEATURES**

Some of SUPERSYSTEM's more advanced internet radio features can only be accessed by visiting the Frontier Silicon Radio Portal.

In order to access these features you must first reaister your radio.

### **REGISTERING YOUR SUPERSYSTEM**

In order to register your SUPERSYSTEM, you will need your unique access code.

To find the access code, firstly **enter** INTERNET RADIO MODE, then **press** (MENU). Select STATION LIST, then HELP. Now select GET ACCESS CODE.

Write down the access code.

Now, using your PC or Mac, visit the portal website at **www.wifiradio-frontier.com**

**Click** on the REGISTER HERE link (located on the left hand panel) to begin the registration process.

If you already have an account and wish to add an additional device, log in to your account and **select** MY PREFERENCES, then ADD ANOTHER Wi-Fi RADIO.

When you have registered your SUPERSYSTEM with the portal, you can immediately take advantage of various additional features and services that it provides.

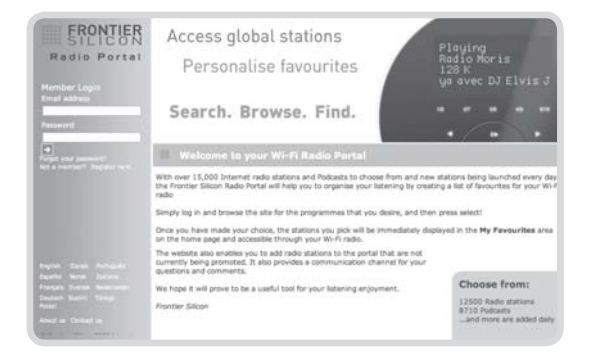

# SETTING UP A MUSIC SERVER

In order for SUPERSYSTEM to be able to play music files from a connected computer, the computer must first be set up for media sharing.

UPnP media sharing allows devices like SUPERSYSTEM to play music from a shared media library, navigating through tag menus such as Artist, Album or Genre.

If you are running a PC with Windows Media Player 11 or later (WMP), or an Apple Mac with OS X 10 or later and a UPnP application installed, you can connect SUPERSYSTEM and stream audio.

**NOTE:** iTunes does not currently operate as a UPnP media server, but there are a number of third party software add-ons available that will allow you to access your iTunes library (see page 24 for details).

### **SHARING MEDIA WITH WINDOWS MEDIA PLAYER**

The most common UPnP server is Windows Media Player (version11 or later) although other UPnP platforms and servers may be used.

To set up WMP for media sharing, performs the following steps:

Ensure that your PC and SUPERSYSTEM are connected to the same wireless or wired network. SUPERSYSTEM will be recognised as 'SUPERSYSTEM' by your PC.

1) In WMP, add to the media library the audio files and folders you want to share with SUPERSYSTEM (LIBRARY > ADD TO LIBRARY ....).

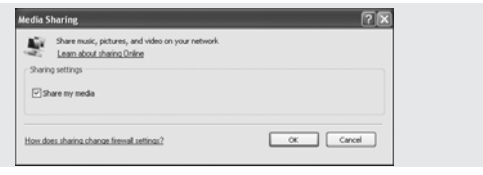

Make sure that the radio has access to the shared media by 2selecting it and clicking ALLOW. You can also set a name for the shared media settings.

The PC is now ready to stream music to your radio. The WMP UPnP service runs in the background; there is no need to start WMP explicitly.

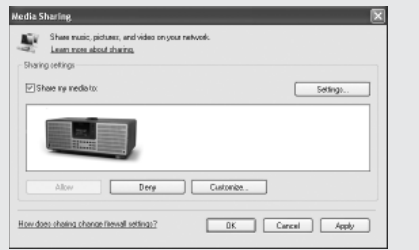

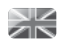

24

# SETTING UP A MUSIC SERVER

### **SHARING MEDIA WITH A MAC**

In order to connect SUPERSYSTEM to your Apple Mac, a third party UPnP server application is required. There are a number of applications available to download from the Internet.

One such application is EyeConnect. This is an easy to install media sharing application that enables SUPERSYSTEM to stream audio. EyeConnect can be downloaded from:

### **http://www.elgato.com**

Once installed, EyeConnect can be found on the System Preference panel. When connecting SUPERSYSTEM, make sure EyeConnect is shown as running on its setup screen.

SUPERSYSTEM will appear as 'SUPERSYSTEM' in the EyeConnect list of devices. The ENABLE box must be checked and the ACCESS selection set to **ENABLE NEW DEVICES.** 

Your Mac is now ready to stream music to your radio. EyeConnect will normally run automatically after boot up.

# MUSIC PLAYER MODE

### **PLAYING AUDIO TRACKS IN THE MUSIC PLAYER**

MUSIC PLAYER MODE allows you to play audio files such as MP3s, AACs, WMAs or FLACs directly from a computer or music server on your local network, or from a USB memory stick.

To enter MUSIC PLAYER MODE, press the  $\left( \text{MP} \right)$  button on the front panel, or press the (MODE) button until the MUSIC PLAYER Mode intro screen is displayed.

Once in music player mode, **press**  $($ <sub>MENU</sub> $)$ , then **select** either SHARED MEDIA or USB PLAYBACK.

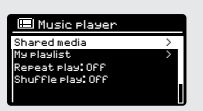

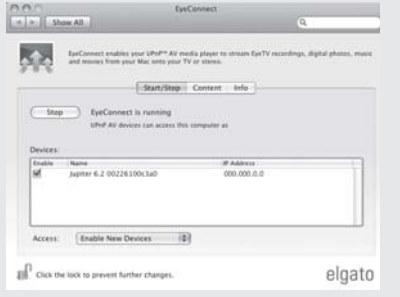

# MUSIC PLAYER MODE

### **PLAYING MUSIC FROM A USB MEMORY STICK**

Firstly plug your USB stick into the USB socket on SUPERSYSTEM'S front panel.

Selecting USB PLAYBACK from the MUSIC PLAYER MENU will display the contents of the memory stick in the form of a list of filenames.

You can navigate your way through the list using the joystick controller, using UP and DOWN to scroll through the list, and either **press** SELECT or RIGHT on the joystick to advance through folders. When you reach your desired track, a **short press** of the SELECT button will start the track playing, a **long press** will add the track to the PLAYLIST (see PLAYLISTS on page 27 for more information).

Audio tracks can also be controlled using the  $(H)$   $(H)$   $(H)$  buttons mounted on your SUPERSYSTEM's front panel.

**Pressing** and **holding** the  $(\blacktriangleleft)$  button will fast-rewind the track your are currently playing, while doing the same with the  $(\blacktriangleright)$  button will fast-forward.

Friendly Fires -01-Jump.MP3 -02-Paris.MP3

### **USB DEVICE CHARGING**

SUPERSYSTEM provides standard USB charging (5V, up to 1000mA) for a range of USB devices such as iPhones, Android smartphones - as well as tablets.

The USB socket is positioned on SUPERSYSTEM's front panel.

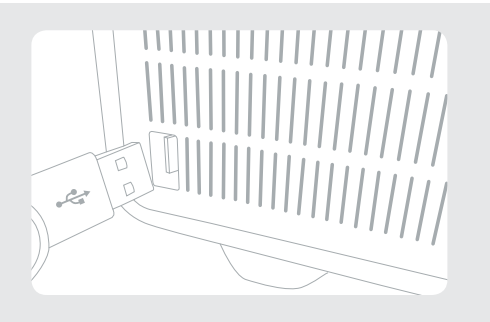

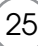

# MUSIC PLAYER MODE

### **SHARED MEDIA (From a UPnP Media Server)**

XK

In MUSIC PLAYER MODE **select** SHARED MEDIA. If you have set up shared media (as described on page 23), you should see an entry, for the server you set up, example "SB-Laptop: Audio". If you have more than one computer sharing media, the alternatives are listed. **Select** the shared media you want to play.

From this point on, the menus are generated from the shared media server (typically Windows Media Player). The first menu shows a list of media types, for example music, video, pictures and playlists. SUPERSYSTEM, can only play music and playlists.

There is also a search function, which finds tracks in a similar way to Internet radio search, as described on page 19.

For music there are numerous ways of selecting tracks, including:

Genre | Artist | Album | Composer | Rating

Once you have found a track you want to play, **press** the select button to select. A **short press** plays the track immediately, while a **long press** will add the track to the PLAYLIST.

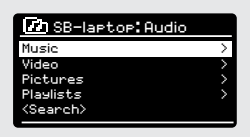

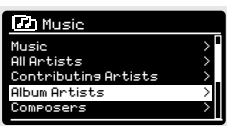

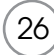

# MUSIC PLAYER MODE

### **PLAYLISTS**

SUPERSYSTEM is capable of holding a queue of up to 500 tracks in its playlist. Playlist tracks can be mixed from multiple and UPnP servers devices. To manage the playlist, **select** MY PLAYLIST from the MUSIC PLAYER MENUL

To view the contents of the playlist, **scroll** through it using the joystick control. To play the playlist from a certain track, give the select button a **short press**. To delete a track from the playlist, give the select button a **long press**, then confirm YES to erase.

If you select a track/album/folder for instant playback, without using the playlist feature, the playlist will be preserved and will continue to be stored by your radio until you choose to delete it.

### **REPEAT/SHUFFLE**

You can choose to repeat tracks or play them in random order by **selecting** REPEAT PLAY or SHUFFLE PLAY from the MUSIC PLAYER MENU.

### **NOW PLAYING INFORMATION**

While a track is playing, SUPERSYSTEM will display the track and artist name (UPnP). There is also a progress bar with displays elapsed and total track time.

To view further track information, **press** (NFO) Each time you **press** (NFO), another piece of information is displayed as follows:

TRACK NAME CODEC ARTIST SAMPLING RATE PROGRESS BAR PLAYBACK BUFFER TRACK TIMES TODAY'S DATE

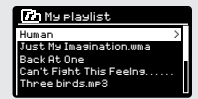

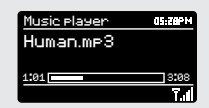

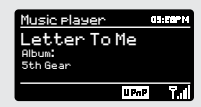

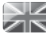

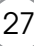

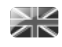

28

# SPOTIFY CONNECT EXPLAINED

Spotify Connect is a home audio experience that provides effortless control and enjoyment of your music across a range of devices, from your phone, to your tablet, to your SUPERSYSTEM radio. SUPERSYSTEM owners with a Spotify Premium account can now enjoy instant access to over 30 million songs from the Spotify archive, all at superior audio sampling rates, simply download the Spotify app for smartphone or tablet.

How It Works – You've just walked through the door, listening to your favourite playlist on your phone. With Spotify Connect, simply hit play on your SUPERSYSTEM (when in Spotify mode) and the music instantly fires up, right where you left off - ensuring you never miss a beat. Now pick up your phone or tablet to keep controlling the music from your sofa, or seamlessly switch the sound to another Spotify Connect enabled product in another room.

The Beat Goes On – With Spotify Connect you don't need to rely on unstable connections to stream music between your devices. You can make calls, play a game, or watch a video – you can even take your phone or tablet out of range and the music will iust keep playing.

To use Spotify Connect, Revo SUPERSYSTEM owners are required to download the Spotify app for their smartphone or tablet (iOS or Android), and have an active Spotify Premium account. A free 30-day trial is available, for more details visit www.spotify.com/ freetrial/

\*For service availability in your country, check www.spotify.com

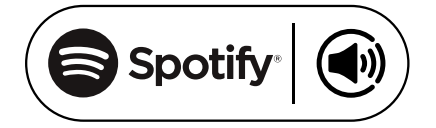

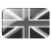

29

# SPOTIFY CONNECT

To initiate Spotify on SUPERSYSTEM, firstly ensure that both your SUPERSYSTEM and iOS/Android device are on the same wifi network and that you are running the latest version of the Spotify app on your device.

As a song is playing on your device, tap the Now Playing bar to bring up the Playing screen.

When the Spotify app recognises SUPERSYSTEM on your network, the text 'Spotify Connect Available' will appear at the bottom of the app's playing screen.

Tap on the text to display all available Spotify Connect enabled devices, then select your radio from the list.

The text colour at the bottom of the playing screen will change to green and will now display the name of your radio (example 'SUPERSYSTEM 002261D1718E0').

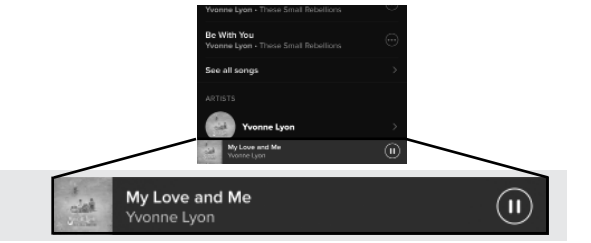

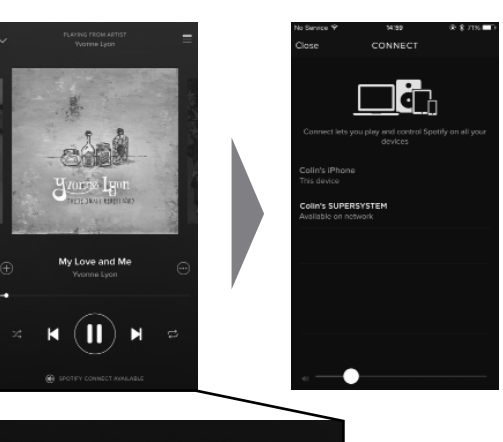

**4** SPOTIFY CONNECT AVAILABLE

You will notice that your SUPERSYSTEM is currently listed as "Revo SUPERSYSTEMxxxxxxxxxxxx" (the 12 digit alphanumeric code is the MAC address of your radio) in the Spotify App. If you would like to change this name to something more personal (**'John's SUPERSYSTEM'** for example), you can do so using the UNDOK app (see page 31). Alternatively, do as follows:

On the SUPERSYSTEM: Press **Menu** and **select** System Settings -> Network -> View Settings. Scroll down and take a note of the 'IP address'.

On your computer : Ensure that your computer is on the same network as the radio, then enter the IP address into your browser's address bar (example: 192.168.0.34). This will allow you to view some of SUPERSYSTEM's diagnostics, but also change its name.

### ≳≪ SPOTIFY CONNECT

### **Controlling Spotify Connect**

You can now control Spotify from the app like normal; search for and play your tracks, change the volume and add to playlists even though playback is through SUPERSYSTEM. The next time you open the Spotify app, playback will continue through SUPERSYSTEM.

The music can also be controlled using the  $\left(\bigstar\right)$   $\left(\bullet\right)$   $\left(\bullet\right)$  buttons mounted on your SUPERSYSTEM.

The audio is streaming directly from Spotify to SUPERSYSTEM, and the Spotify app is only being used as a remote control for the service. This means that your phone/tablet can be used for making calls and can even be switched off without any disruption to the music.

Spotify Connect is a cloud-based service, therefore after activation on SUPERSYSTEM, your iOS/Android device no longer needs to be on the same wifi network to control audio playback.

SUPERSYSTEM also features a dedicated Spotify Connect mode. To enter SPOTIFY MODE, press the **SPOTIFY** button on the front panel, or press the MODE button until the SPOTIFY intro screen is displayed.

### **Use another Spotify account with SUPERSYSTEM**

Your Spotify account details are now stored on SUPERSYSTEM. To overwrite this with another Spotify account, simply follow the activation steps again (see page 29) whilst running the Spotify app using your desired account. Please remember that both your iOS/ Android device and SUPERSYSTEM need to be on the same wifi network for the overwriting to occur.

### **Please note:**

Your Spotify app will only recognise SUPERSYSTEM when the radio is connected to the internet (i.e. in Internet Radio or Music player modes)

To use Spotify when your radio is in non-internet modes (DAB, FM) you need to select **'KEEP NETWORK CONNECTED'** in the radio's **'NETWORK SETTINGS'** menu. This also allows you to wake the radio from standby using your Spotify app.

# APP CONTROL AND MULTIROOM

You should now have an understanding of SuperSystem's various modes of operation.

Now, thanks to the inclusion of **UNDOK** technology, audio can be wirelessly distributed to other compatible devices in your home to establish a sophisticated multiroom audio environment.

If you own more than one UNDOK-enabled product, two SuperSystems for example, you can wirelessly connect these devices to create a multiroom system.

Multiroom can be setup by using the UNDOK app, or on the SuperSystem itself.

### **UNDOK App**

This innovative and easy-to-use application not only acts as a full remote control for a single SuperSystem, but is also the control hub for your entire multriroom system if you're using more than one UNDOK-enabled device.

Firstly, download the 'UNDOK' app from the Apple App Store (iOS devices) or the Google Play Store (Android Devices).

Ensure that your phone or tablet is connected to the same wireless network as your SuperSystem. Load the UNDOK app and your UNDOK-enabled devices should appear in the 'Audio Systems' opening screen. Using the app you can control individual devices or create groups of devices to provide a multiroom system.

The UNDOK system is constantly being updated and improved. For the latest information and quick-start guides, please visit www.revo.co.uk

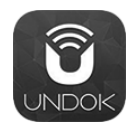

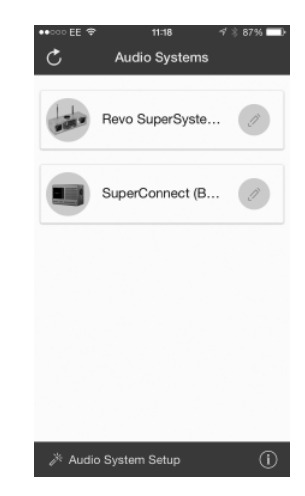

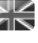

# MULTIROOM

≫

### **UNDOK MULTIROOM SETUP**

If you are running more than one SuperSystem (or other UNDOK-enabled device) on the same network you can create a multiroom system without using the UNDOK app.

To begin, press the  $\left(\frac{1}{2}n\right)$  button on the front panel to enter the multroom setup menu.

Select 'Create New Group' to create and name a new multiroom group (e.g. Ground Floor). SuperSystem will then promt you to add other devices to this group.

### **MULTIROOM MENU OPTIONS**

32

View the details of your multiroom group - if the device is a server or client and the group's name.

As the server (master) you can add more devices to your multiroom group.

NB This function can only be performed by the server.

List current clients (slaves) in the group, and remove them if required.

If the device you're using is a **client** (slave), you can opt to leave the mulitroom group.

If the device you're using is the **server** (master), you can dissolve the multrioom group entirely.

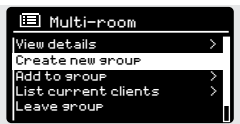

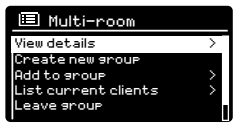

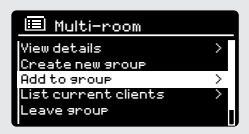

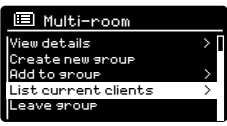

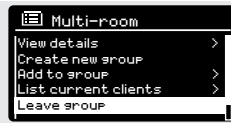

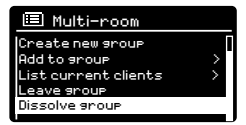

# MUI TIROOM

### **UNDOK MULTIROOM OPERATION**

Once you have created your multiroom system, you can fully control it using the UNDOK app for iOS or Android (see page 31).

You can also control the system from your Revo device as follows:

### **USING THE SERVER DEVICE**

Once your muliroom group is active, the server device will dictate what mode is being played. If you change the mode, the other client devices will follow.

### **USING THE CLIENT DEVICE**

In a multiroom environment, all client devices simply act as slaves to the server device.

If you select to change the mode being played on a client device, this device will then become the group's server.

### **VOLUME CONTROL**

Adjusting the volume directly on any multiroom device (even the server) will only effect that one device.

To control the volume on an entire multiroom system simultaneously please use the UNDOK app.

### **SPOTIFY CONNECT - MULTIROOM**

If you are using the Spotify app with your SuperSystem (see page 28) it is also compatible with the UNDOK mulitroom environment. If you have created a mulitroom group (named e.g. Ground Floor), the Spotify app will recognise this and you can take control of the group from within the Spotify App.

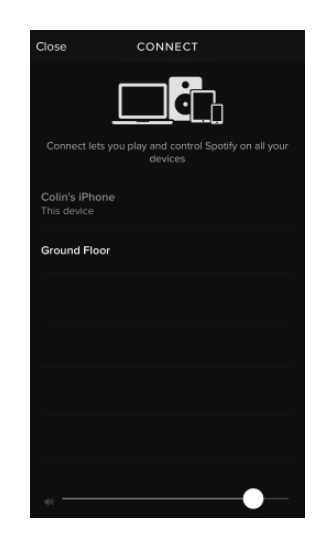

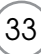

# ALARM CLOCK

### **SETTING AN ALARM**

Ж

SUPERSYSTEM is able to store two individual alarm settings. To set or change an alarm, either **press** the button, or **select** MENU, then MAIN MENU, then ALARMS. **Select** which of the ALARM SETTINGS (Alarm 1 or Alarm 2) you would like to modify or enable.

Using the joystick controller, **scroll** through the options below, setting your preferences.

- Enable: 'Off' or 'Daily', 'Once', 'Weekends' or 'Weekdays'.
- Time
- Mode: Buzz, Internet Radio, DAB or FM
- Preset: Last listened or favourite station preset 1-10
- Volume: 0 32

When your preferences have been set, remember to **select** SAVE.

SUPERSYSTEM shows any active alarms by displaying an icon at the bottom of its standby screen.

When in STANDBY MODE, by simply pressing the  $\sqrt{N}$  button, you can turn any alarms held in memory ON or OFF. Pressing (ALARM) will cycle through ALARM 1 and ALARM 2 settings, enabling, and disabling them. If the ALARM icons are displayed, the alarm is enabled. If no alarm icon is shown, the alarms are switched off.

### **STOPPING AN ALARM**

When an alarm is sounding, pressing POWER or (ALARM) will STOP the alarm.

When the alarm has been cancelled, an ALARM OFF message will be displayed on SUPERSYSTEM's screen.

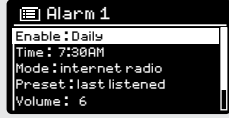

Alarms Alarm 2: Off [07:50AM] Alarm 1: Off [06:55AM]

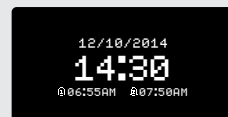

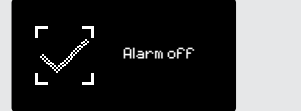

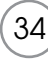

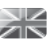

# ALARM CLOCK

### **SLEEP MODE**

By using the SLEEP function, you can set SUPERSYSTEM to automatically switch itself into STANDBY mode.

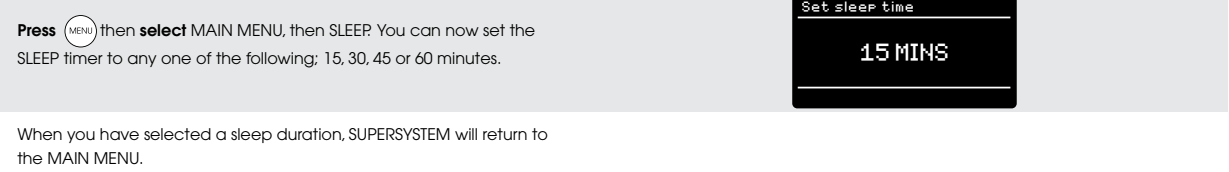

**Press** (MENU) to return to the NOW PLAYING screen.

### **SNOOZE FUNCTION**

SUPERSYSTEM includes a TOUCH-SNOOZE feature which is incorporated into the aluminium front panel. SNOOZE is activated by tapping anywhere on the metal area during an alarm. SNOOZE allows you to temporarily silence the alarm for a period of up to 30 minutes.

The SNOOZE duration can only be set when the alarm is actually sounding. At this point, simply **tap** the FRONT PANEL to cycle through a range of pre-set SNOOZE durations, either 5, 10, 15 or 30 minutes.

**Please note:** that the Snooze function will only register a touch for a period of 60 seconds from the commencement of the alarm, meaning that after 60 seconds the front panel can be touched without the Snooze function being activated.

When SNOOZE is activated, SUPERSYSTEM will return to standby for the set period with the icon of the SNOOZED alarm shown on-screen.

5 MINS Set snooze

# SYSTEM SETTINGS

### **EQUALISER**

 $\geq$ 

SUPERSYSTEM provides the user with a significant degree of control over its standard (factory default) audio settings. This includes control over BASS and TREBLE, LOUDNESS and the ability to use one of a number of preset EQ settings. It is also possible to create your own personalised EQ setting - known as "My EQ".

To adjust the audio settings , **press**  $\left(\frac{MENU}{N}\right)$  then **select** MAIN MENU, followed by SYSTEM SETTINGS. Now **select** EQUALISER from the menu.

SUPERSYSTEM will display a list of nine EQ options as follows: Normal, Flat, Jazz, Rock, Movie, Classic, Pop, News and My EQ.

Simply **select** your preference from the list by highlighting your option and **pressing** the select button. SUPERSYSTEM will now store this setting in its memory. For reference, the current EQ setting is highlighted by an asterisk (\*) in the EQ list.

To configure your own personal EQ setting, **select** MY EQ PROFILE SETUP from the EQUALISER menu. Now **adjust** the BASS and TREBLE levels, decide whether you would like the LOUDNESS function OFF or ON - before selecting SAVE. Your personalised EQ setting can now be selected by choosing MY EQ from the EQUALISER menu.

 $\overline{\boxdot}$  Equaliser Pop News My EQ My EQ profile setup > Classic

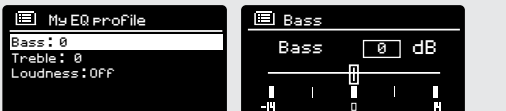

36
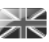

#### **NETWORK**

The NETWORK MENU can be found under SYSTEM SETTINGS in the MAIN MENU.

For the more experienced user, a variety of manual settings can also be accessed from here, as follows:

NETWORK WIZARD : Simplifies the setup of SUPERSYSTEM'S internet connection by taking

PBC WLAN SETUP : Used to pair your SUPERSYSTEM with a router that uses WPS security.

VIEW SETTINGS : View the MAC address, Wlan region, etc.

you through step-by-step instructions.

WLAN REGION : Where you are using your SUPERSYSTEM - Europe, USA etc.

MANUAL SETTINGS : Detailed control of Wired and Wireless connections.

NETWORK PROFILE : Shows the names of the last four wireless networks SUPERSYSTEM has been connected to.

CLEAR NETWORK SETTINGS : Clears the saved network profile.

KEEP NETWORK CONNECTED :

By selecting 'Yes' to this, your SUPERSYSTEM will remain connected to your WiFi network even when in non-internet modes (DAB/FM) and when in standby. This allows you to access it from the UNDOK app or SPOTIFY app at all times.

**NOTE:** SUPERSYSTEM remembers the last four wireless networks it has connected to, and automatically tries to connect to whichever one of them it can find. It's possible however to delete unwanted networks, simply select SYSTEM SETTINGS, then NETWORK, then NETWORK PROFILE. Now **select** the network profile you'd like to delete and select it.

 $\boxdot$  Internet Setup Internet Wizard PBC Wlan setup View settings Wlan region > Manual settings

Internet Setup

Network Wizard scanning/

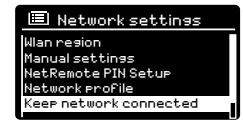

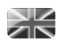

#### **TIME / DATE**

Found in the SYSTEM SETTINGS menu, this menu offers you the option of changing a number of time/date related settings. The TIME/DATE menu has three listings as follows:

SET TIME / DATE : Allows you to manually set the time/date.

AUTO UPDATE : Choose from three different automatic setting options.

SET FORMAT : Choose whether you would like to use 12hr or 24hr formats.

Update from DAB :

Automatically takes time/date from the DAB signal. SUPERSYSTEM needs to have been operated in DAB MODE (and have received a signal) before this information can be extracted.

Update from Network : Takes time/date from your internet connection.

#### **LANGUAGE**

The default language on your radio is English, though 12 other languages are supported as follows:

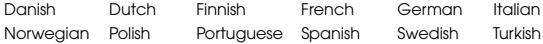

To change the current language setting, **select** SYSTEM SETTINGS from the MAIN MENU, then LANGUAGE, then **select** your choice.

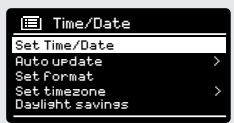

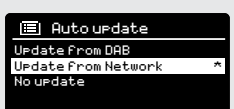

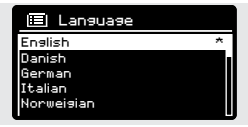

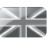

#### **FACTORY RESET**

By **selecting** FACTORY RESET from the SYSTEM SETTINGS menu, you can reset SUPERSYSTEM to its default factory values, erasing any personal settings that may have been configured (time/date, network configuration and presets will be erased). However, the current software version is maintained, as is its registration with the internet radio portal. Internet radio favourites (not presets) are therefore retained, unless you re-register your radio with another account on the portal.

To perform a factory reset, press (MENU) then select MAIN MENU, followed by SYSTEM SETTINGS, then FACTORY RESET. Now answer YES.

#### **SOFTWARE UPDATES**

From time to time we will make software updates available for your SUPERSYSTEM. These are necessary for general maintenance reasons, as well as for adding additional functionality. Software updates are carried out 'over-the-air', via your broadband connection.

SUPERSYSTEM will check for software updates each time it is switched on, and if an update is available, will ask you to confirm that you'd like to go ahead and commence the download.

Please note that after a software upgrade, all user settings are maintained.

If you'd prefer to manually check for software updates, **press**  then **select** MAIN MENU. Now choose SYSTEM SETTINGS, then SOFTWARE UPDATES. **Select** AUTO-CHECK SETTING then choose NO when prompted.

To manually check for updates, **select** CHECK NOW from the SOFTWARE UPDATES menu.

**CAUTION***: Before commencing a software upgrade, ensure that SUPERSYSTEM is plugged into a stable mains power connection. Disconnecting power during a software update may permanently damage your device.*

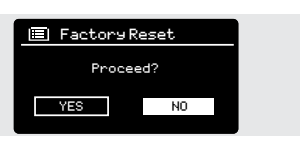

**国** Software update Check now Auto-Check setting \*

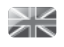

#### **SETUP WIZARD**

The SETUP WIZARD automatically runs when you first power up your SUPERSYSTEM, and it can be accessed again in this menu. It simplifies the set-up of both time/date and internet settings, by running through a series of questions.

To access the SETUP WIZARD, **press** (MENU) then **select** MAIN MENU, followed by SYSTEM SETTINGS. Now **select** SETUP WIZARD from the menu list.

#### **INFO**

When dealing with a technical support issue, you may be asked for the SOFTWARE VERSION or RADIO ID number. Both these pieces of information can be found under the INFO heading, in the SYSTEM SETTINGS menu.

**Press** (MENU) then **select** MAIN MENU, followed by SETTINGS, then INFO.

#### **BRIGHTNESS**

SUPERSYSTEM allows a degree of control over the brighnress of its OLED display.

SUPERSYSTEM's **ON LEVEL**, for use in normal operation, can be set to LOW, MEDIUM or HIGH.

SUPERSYSTEM's **DIM LEVEL**, for use in Standby mode, can be set to OFF, LOW, MEDIUM or HIGH.

It is also possible to set the **TIMEOUT** duration - a delay on the screen brightness changing when you enter Standby mode.

*Note: If 'OFF" is selected, SUPERSYSTEM's display will switch off whilst in Standby mode. You can wake the display by simply pressing any button or touching the front metal panel.*

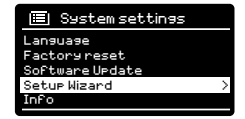

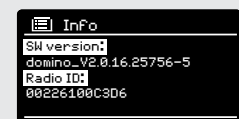

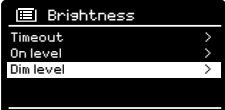

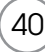

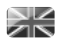

## TROUBLESHOOTING

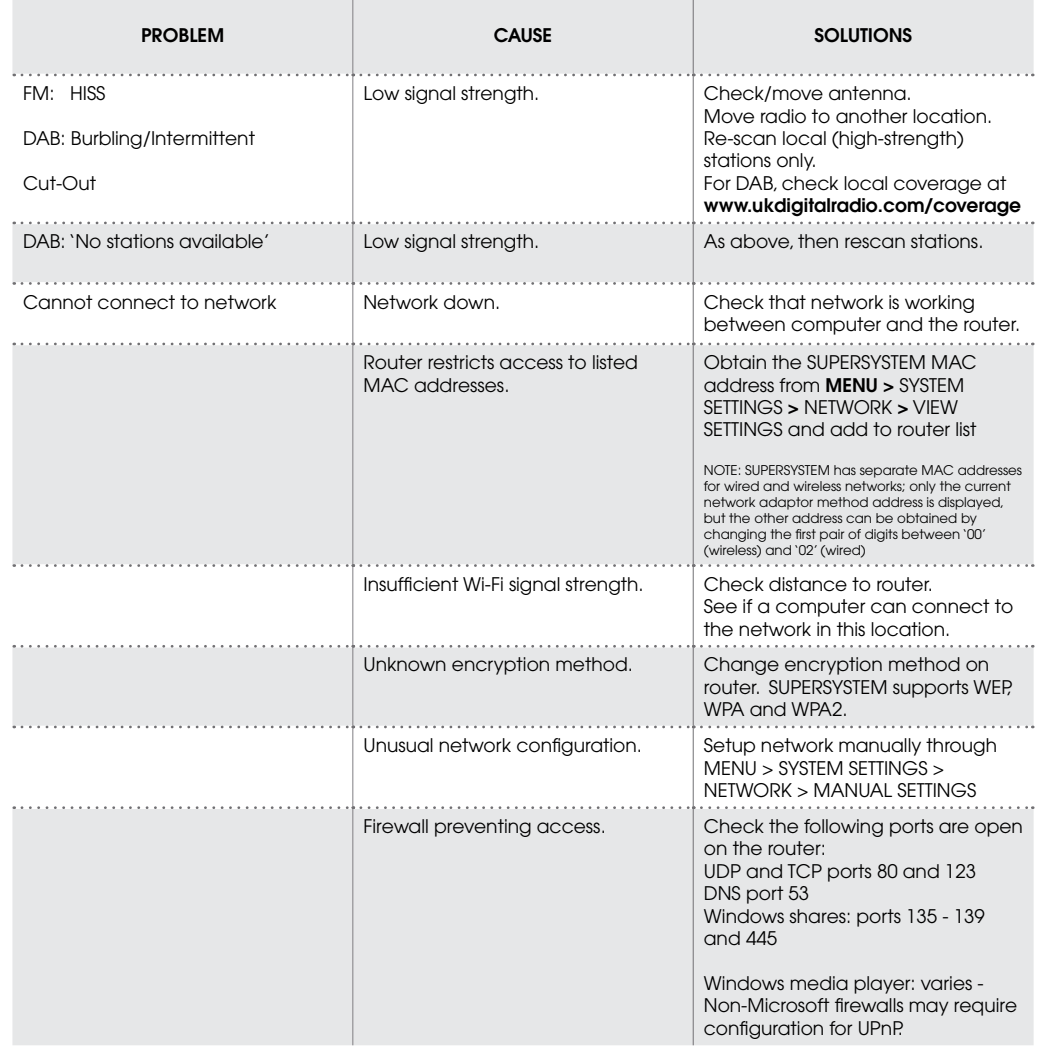

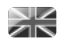

## TROUBLESHOOTING

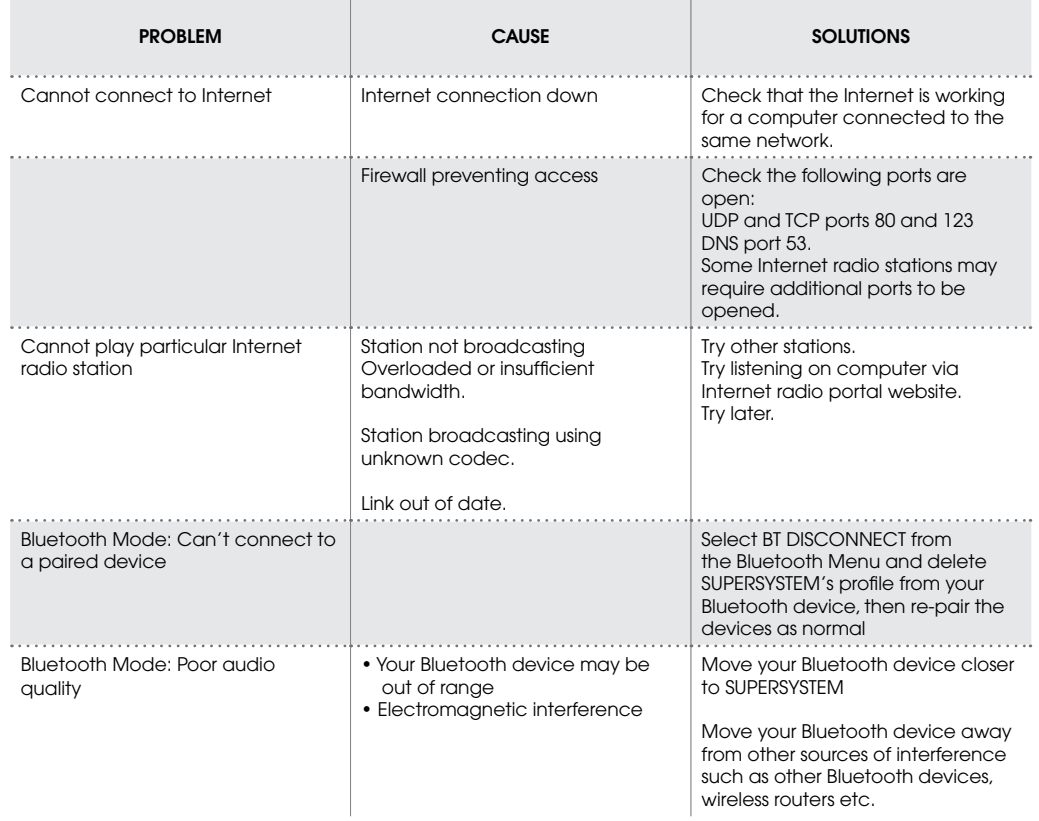

 $\left( 42\right)$ 

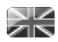

## ERROR MESSAGES

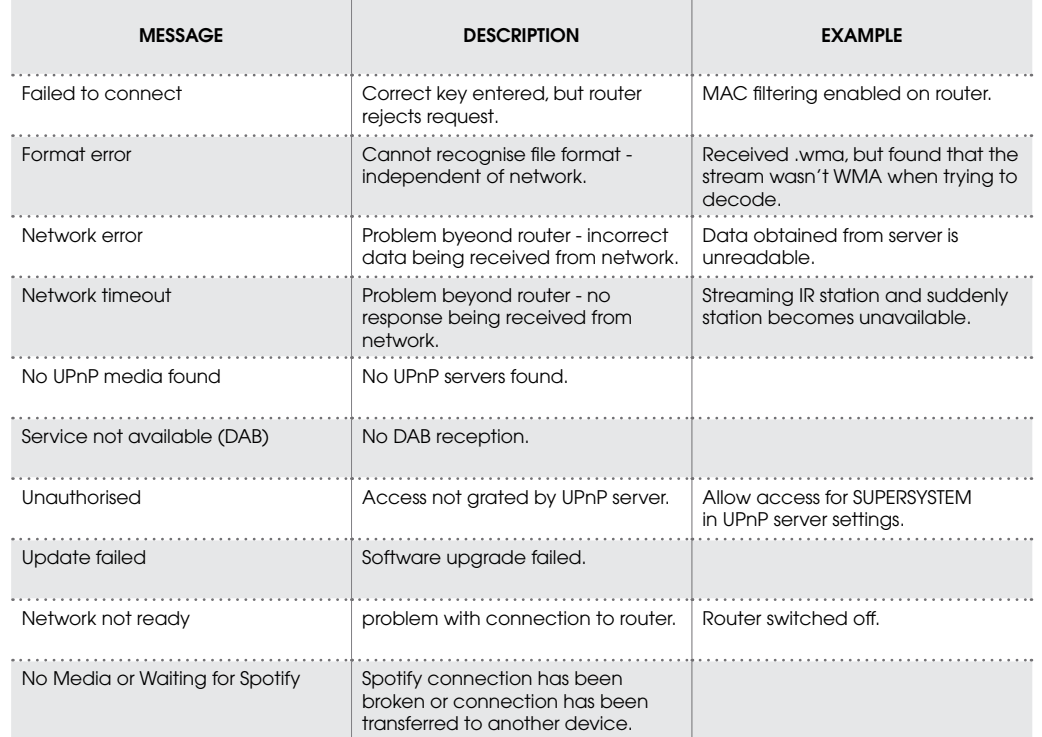

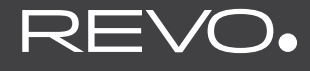

### **SUPERSYSTEM**

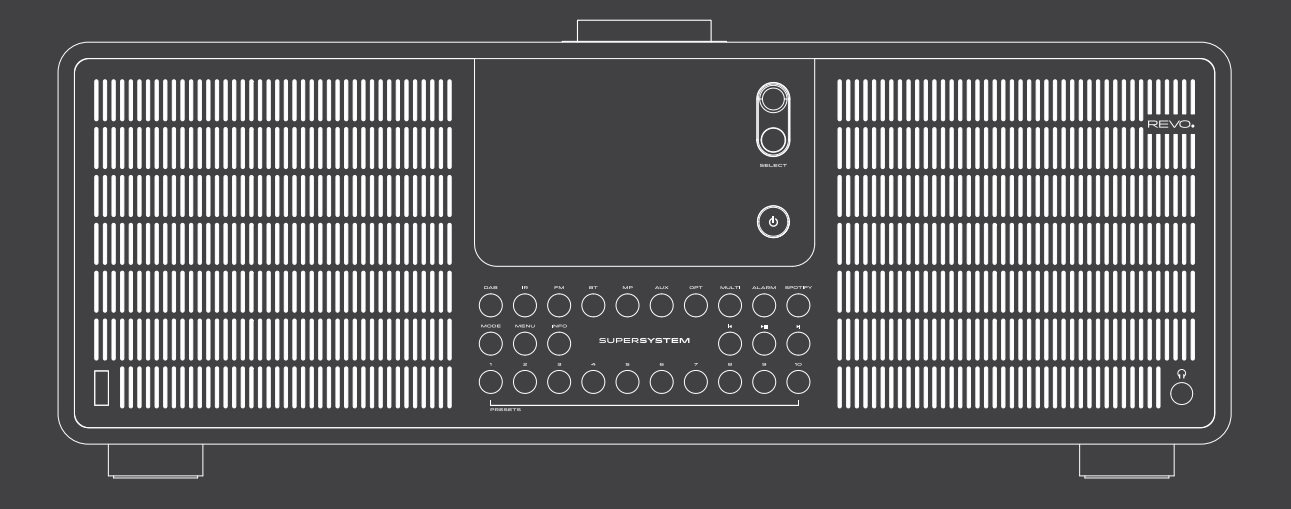

## Owner's Guide

v1.0 Deutsch

## TECHNISCHE HILFE

Sollten Sie Schwierigkeiten beim Gebrauch des Produktes haben. konsultieren Sie das Fehlerbehebungskapitel auf Seite 41 dieser Gebrauchsanweisung.

Andernfalls rufen Sie den technischen Kundendienst von Revo unter:

#### **UK 01555 666161 Aus dem Ausland + 44 1555 666161**

In Alternative senden Sie eine e-mail an support@revo.co.uk oder besuchen Sie unser Fehlerbehebungskapitel in unserer Website: www.revo.co.uk/support.

## UMWELT INFO

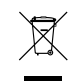

#### **PRODUKTBESTIMMUNGEN (Richtlinie WEEE)**

Das hier und auf dem Produkt angegebene Symbol bedeutet, dass es sich um ein elektrisches oder elektronisches Gerät handelt und das dieses nach Gebrauchsende nicht mit anderen Haushaltsgeräten entsorgt werden darf.

Der Abfallrichtlinie (2002/96/EC) für elektrische oder elektronische Geräte (WEEE) garantiert das Recycling von Produkten unter höchstmöglicher Weiterverwendung deren Bestandteile, um die Umweltverschmutz mit giftigen Substanzen so gering wie möglich zu halten.

Für weitere Informationen kontaktieren Sie Ihr für den Umweltschutz verantwortliches Amt oder wenden Sie sich an den Einzelhändler, bei dem Sie das Produkt gekauft haben.

#### **RoHs-Zertifi kat und CEE-Kennzeichen**

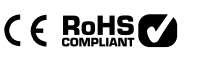

Das Produkt wurde entsprechend den internationalen Richtlinien über die Beschränkung gefährlicher Substanzen (RoHS) entwickelt und wurde getestet um den EU-Vorschriften zu entsprechen, die für das CEE-Kennzeichen erforderlich sind.

#### **SICHERHEITSINFORMATIONEN**

02

- Das Radio nicht in der Nähe von Wasser betreiben
- Keine Schrauben oder Gehäuseteile entfernen
- Nur das mitgelieferte Netzteil verwenden
- Das Eindringen von Gegenständen oder Flüssigkeiten in das Produkt vermeiden

## **GARANTIF**

Revo Technologies Ltd garantiert gegenüber dem Endverbraucher, dass das Produkt frei von Defekten ist, was die verwendeten Materialien und den Herstellungsprozess anbelangt und bei normalem Gebrauch für den Zeitraum von einem Jahr ab Kaufdatum. Die Garantie deckt Fabrikationsfehler, jedoch keine Gebrechen aufgrund unachtsamer Handhabung, normaler Abnutzung und nicht seitens Revo Technologies Ltd. autorisierten Änderungen oder Reparaturen.

Den Kauf in unserer Website www.revo.co.uk/register eintragen

### URHEBERRECHTE UND URHEBERSCHUTZ

Copyright 2015 Revo Technologies Ltd. Alle Rechte vorbehalten.

Kein Teil dieser Drucksache darf ohne die Genehmigung von Revo Technologies Limited kopiert, verteilt oder übertragen werden.

REVO und SUPERSYSTEM sind registrierte Marken der Revo Technologies Ltd.

Die Bluetooth-Weltmarke und deren Logos sind registrierte Handelsmarken, Besity von Bluotooth SSIG.Inc. und deren Anwendung erfolgt unter Lizenz. aptX ist eine Handelsmarke von CST plc.

Revo Technologies Ltd The Inox Building, Caldwellside, Lanark, Scotland, United Kingdom, ML11 7SR

Tel: +44 (0) 1555 66 61 61 Email: enquiries@revo.co.uk

Die angewendete Spotify Software ist Lizenzeigentum Dritter: www.spotify.com/connect/third-party-licenses-

## GARANTIFAUSCHLUSS

Revo Technologies Limited garantiert nicht für den Inhalt dieses Dokuments und schließt ausdrücklich alle damit verbundenen Garantie der Verkäuflichkeit für jeden anderen Gebrauch aus. Revo Technologies Limited schließt jede Garantie für einen Produktgebrauch außerhalb der in diesem Handbuch angegebenen Verwendungsart aus. Desweiteren räumt sich Revo Technologies Limited das Recht ein, Änderungen dieses Handbuchs vorzunehmen, ohne hiervon weder Personen noch Firmen zu verständigen.

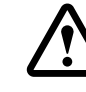

# **INHALT**

- **02 Technische Hilfe**
- **02 Umweltschutzinformationen**
- **02 Garantie**
- **02 Urheberrechte und Urheberschutz**
- **02 Garantieausschluss**
- **03 Begrüßung/Verpackungsentfernung**
- **04 Gerätaufbau**
- **05 Fernbedienung**
- **05 Netzanschluss**
- **06 Einstellungen**
- **07 Kontroll- und Menüaufbau**
- **08-09 Setup Wizard**
- **10-11 DAB-Modus**
- **12-13 Dab-Modus Menüoptionen**
- **14 FM-Modus**
- **15 FM-Modus/AUX-IN Modus/Optical in Mode**
- **16-17 Bluotooth**
- **18-21 Internetradio-Modus**
- **22 Internetradio-Portal**
- **23-24 Einstellung eines Musicservers**
- **25-27 Musicplayer-Modus**
- **28-30 Spotify-Connect**
- **31-33 App Control und Multiroom**
- **34-35 Wecker**
- **36-40 Systemeinstellungen**
- **41-42 Fehlerbehebung**
- **43 Fehlermeldungen**

### WILL KOMMEN

Wir danken wir für den Kauf unseres SUPERSYSTEM Digital-Musiksystems und sind sicher, dass sie viele Jahre lang Freude daran haben werden.

SUPERSYSTEM ist ein komplettes Modem-Musiksystem, das traditionelle Handwerksarbeit und Materialintegrität mit der letzten Generation aller digitalen Technologien und superlativer Raumfüllung hochwertiger Akustik verbindet.

SUPERSYSTEM folgt dem Herzschlag Ihres musikalischen Ecosystems und bietet Ihnen jede Art von Musik, wo und wann immer Sie diese wünschen. Dank der enthaltenen UNDOK-Technologie kann Musik kabellos an andere kompatible Geräte in Ihrem Heim übertragen werden, um somit eine Multiroom-Audioumgebung zu schaffen.

Dieses Handbuch soll Ihnen eine schnelle Inbetriebnahme ermöglichen und gibt Anleitungen über die vielfältigen Anwendungsmöglichkeiten, enthält Sicherheitsinformationen, Garentiedetails und Unterstützung bei der Fehlerbehebung.

### **AUSPACKEN**

Die SUPERSYSTEM-Packung sollte folgende Bestandteile enthalten:

- SUPERSYSTEM
- Fernbedienung
- Netzstecker mit Adaptern für verschiedene Staaten
- Bildschirm-Reinigungstuch
- Garantiekarte
- Bedienunashandbuch

Sollte einer dieser Bestandteile fehlen oder fehlerhaft sein, kontaktieren Sie bitte Ihren Händler oder rufen Sie direkt Revo unter +44 (0) 1555 666161.

*ACHTUNG:* die Verpackung sollte für eine zukünftigen Wiederverwendung aufbewahrt werden. Es ist die sicherste Art, Ihr Gerät, falls erforderlich zu transportieren.

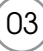

# GERÄTAUFBAU VON SUPERSYSTEM

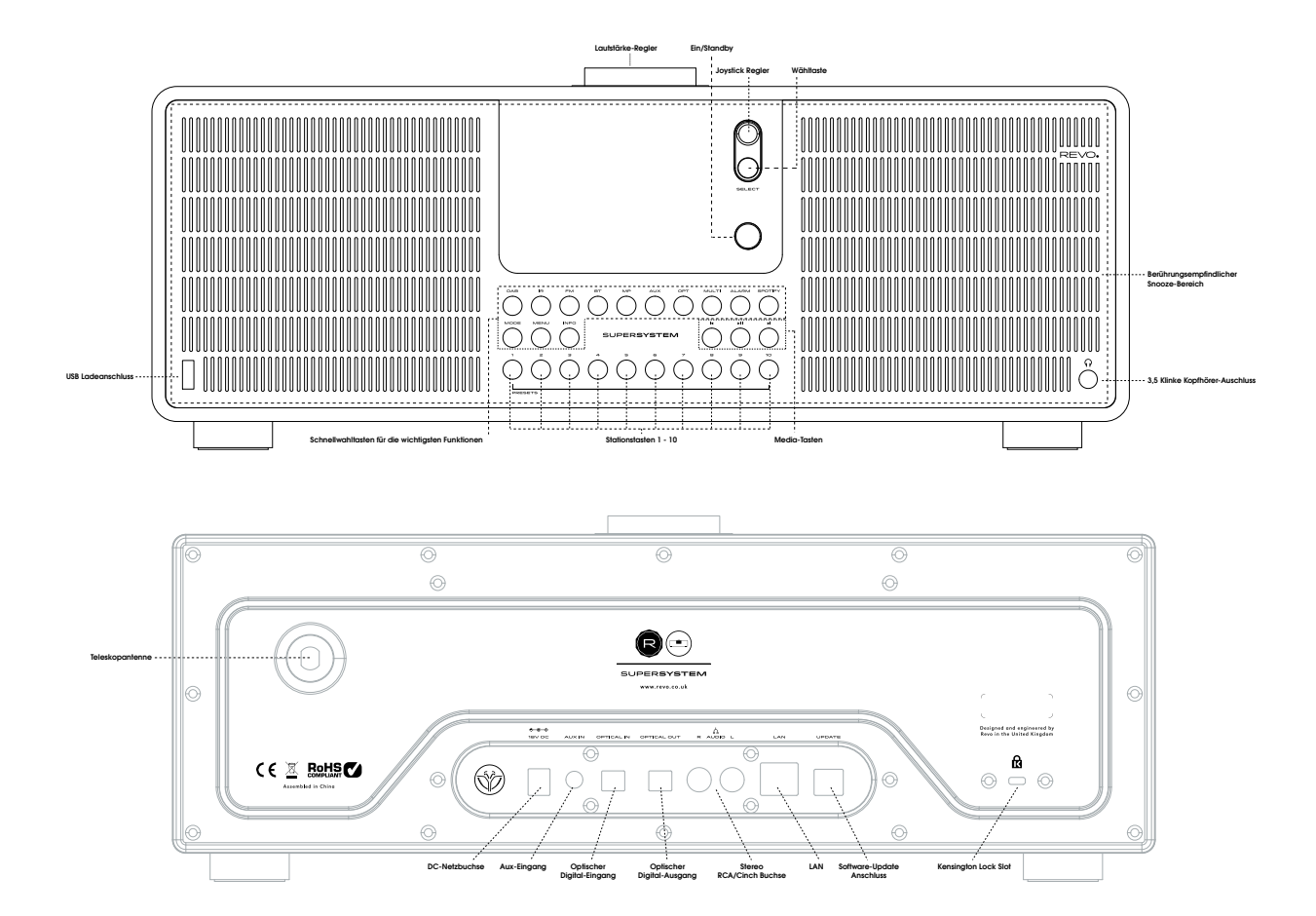

## FERNBEDIENUNG

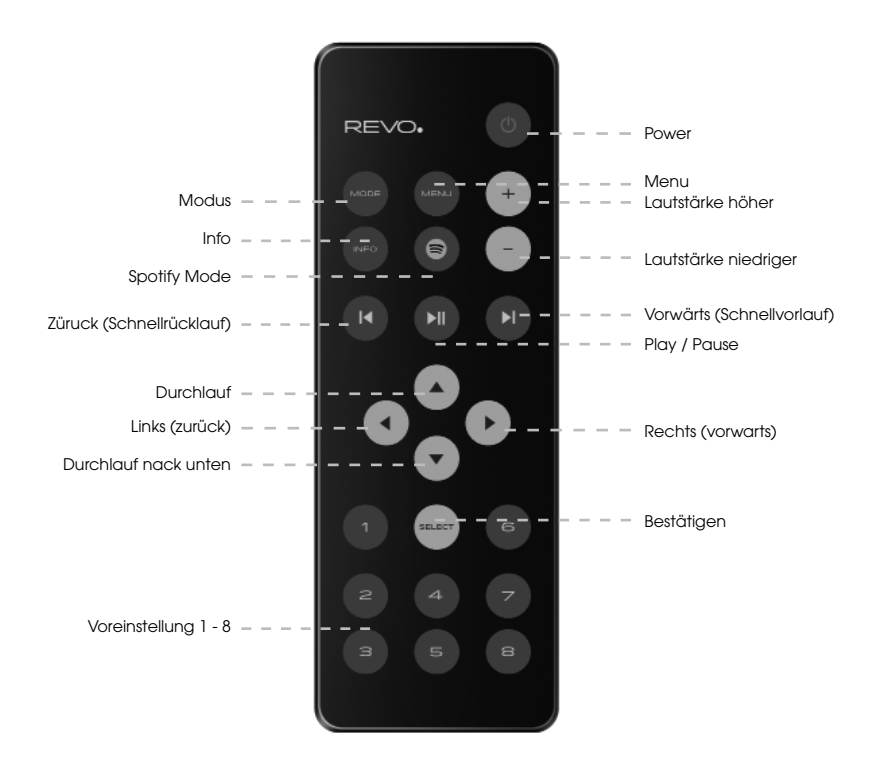

#### **BATTERIEAUSTAUSCH**

Die SUPERSYSTEM-Fernbedienung wird mit zwei Batterien AAA betrieben. Je nach Gebrauch sollte die Batterie zwischen 1 und 2 Jahre funktionieren.

Ersetzen Sie die Batterie wenn der Tastendruck schlecht reagiert oder wenn sich der Gebrauch der Tastatur als wesentlich schwieriger erweist.

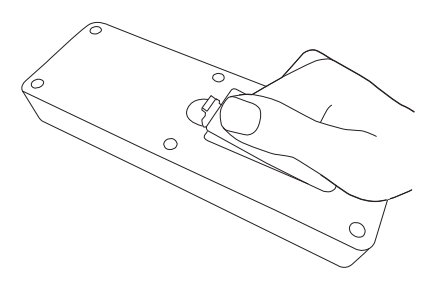

## NETZANSCHLUSS (PSU)

Ihr SUPERSYSTEM verfügt über einen Adapterstecker und kann somit in allen Ländern der Weltbetrieben werden.

Wählen Sie einfach den passenden Adapter für Ihr Landund folgen Sie den nachstehenden Anweisungen.

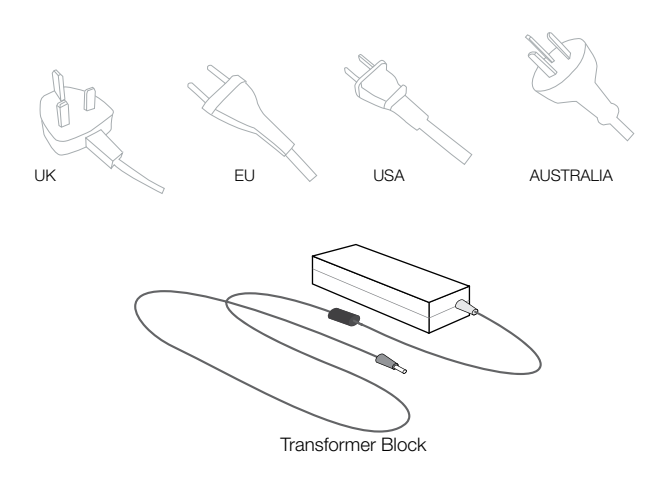

### SET-UP

06

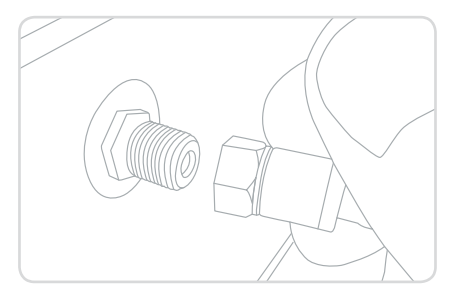

**Drücken** Sie die POWER-Taste ein Mal, um den Setup Wizard zu starten. 3

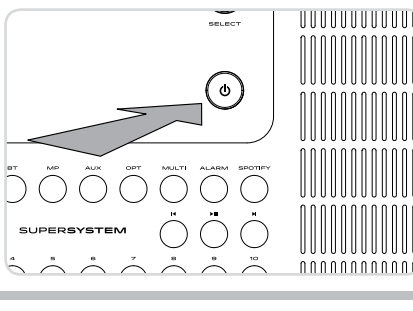

1) Bringen und die Antenne vollständig heraus für DAB oder FM-Modus . (2) Verbinden Sie mit dem mitgelieferten PSU ein Ende mit der Steckdose Ihres Radios und das andere mit Ihrer Netzzufuhr.

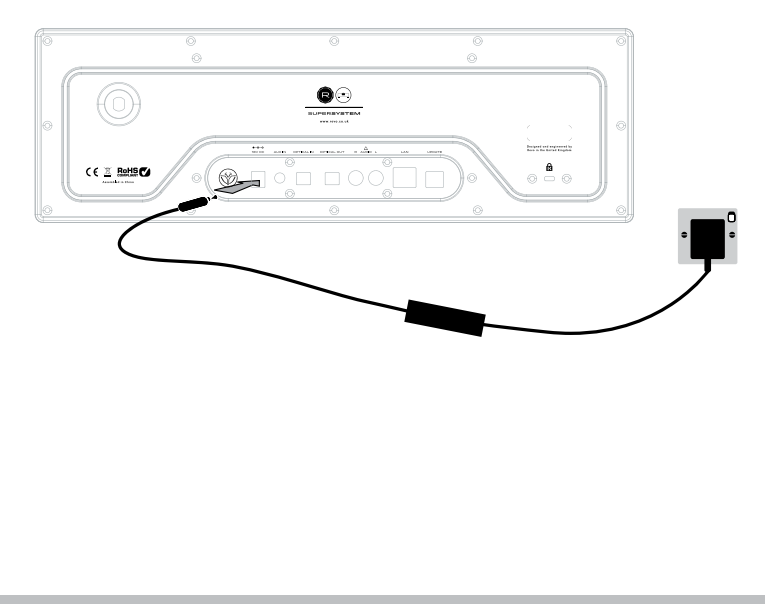

## KONTROLLE SUPERSYSTEM

Um Ihnen eine einfache Bedienung Ihres Radios zu ermöglichen, ist es für Sie wichtig zu wissen, wie der Joystick und das Menüsystem funktioniert.

#### **JOYSTICKKONTROLLE**

SUPERSYSTEM verwendet zur Vereinfachung dessen Bedienung ein Kontrollsystem, das auf einem Joystick basiert.

Der Joystickcontroller hat vier Funktionen und wird gemeinsam mit einer SELECT-Taste angewendet.

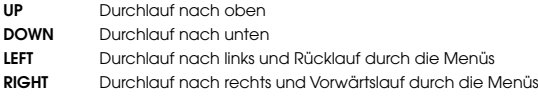

**SELECT** Bestätigung der aktuellen Wahl

#### **MENU BUTTON**

Ein Drücken der (MENU) Taste bringt sie in den Menümodus für den Modus, in dem Sie sich gerade befinden. Z.B. ein Drücken von DAB-Modus führt Sie in das DAB MODE MENU. Wenn Sie die (MENU) Taste ein weiteres Mal drücken, kehren Sie in den vorherigen "playing screen" zurück.

#### **MODETASTE**

Das Drücken der (MODE) Taste führt Sie nacheinander durch alle SUPER-SYSTEM Funktionsweisen. Man kann die Funktionsmodus auch vom MAIN MENU aus durchlaufen (siehe unten).

### MENUSTRUKTUR

#### **HAUPTMENU**

This is SUPERSYSTEM'S principle (top level) menu, and allows you to enter different operating modes, change settings and view information such as the 'Radio ID' number and software version.

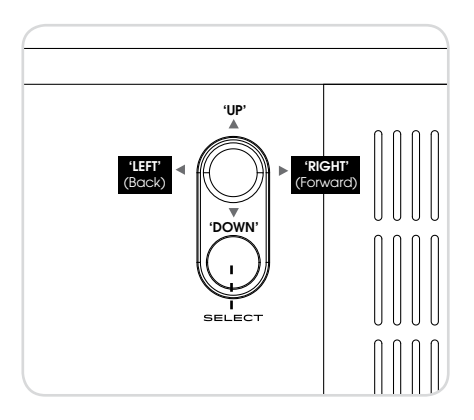

#### **MODE MENUS**

Die ModeMenus heißen so, weil sie die verfügbaren Funktionen innerhalb des derzeit gewählten Modus anzeigen.

Bei Drücken von (MENU) kehren Sie in das Modusmenu zurück, in dem sich Ihr Radio befindet.

Jedes dieser Modemenus enthält auch die Wahlmöglichkeit in das übergeordnete MAIN MENU.

### SETUP WIZARD

#### **ANWENDUNG DES SETUP WIZARD**

08

Bei der ersten Anwendung des SUPERSYSTEM werden sie gefragt, ob Sie den SETUP WIZARD anwenden wollen. Der "WIZARD" führt Sie durch einige Fragen und ist die einfachste Weise zur Einstellung und Inbetriebnahme Ihres Geräts.

Sie können jederzeit neuerlich SETUP WIZARD wählen, -Sie finden ihn im SYSTEM SETTINGS MENU.

Die SELECT-Taste drücken und so di SETUP WIZARD-Prozedur beginnen.

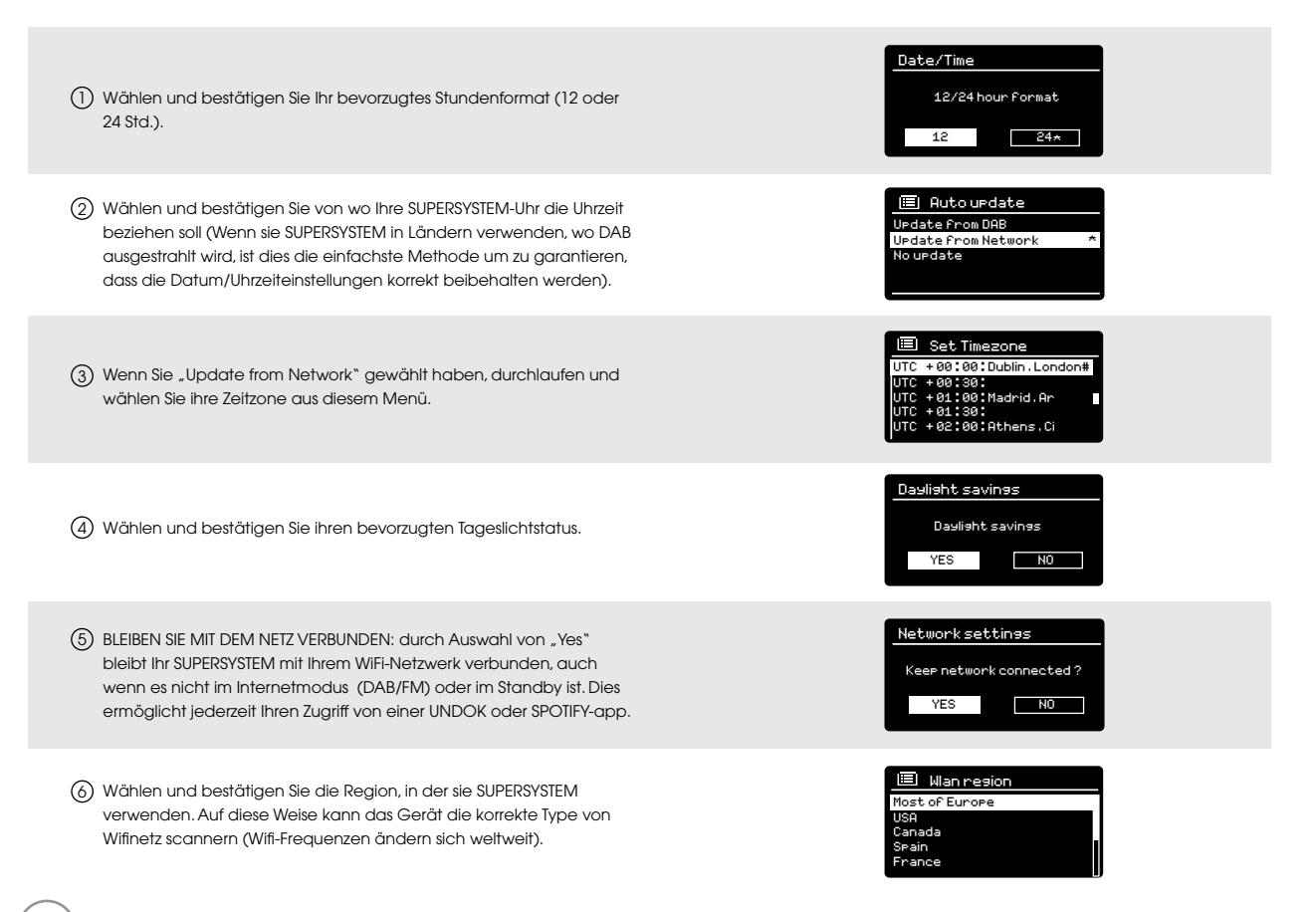

### SETUP WIZARD

 $(7)$ **Wählen und bestätigen Sie ihr NETWORK. In einigen Fällen kann Ihr**  Radio mehrere finden. Einfach das gewünschte Network auswählen.

Wenn Sie möchten, dass Ihr Radio über eine Kabelverbindung verwenden , anstatt eine drahtlose einem , wählen Sie einfach die Wired -Option aus dem SSID -Liste.

8 **Push-Taste –** Falls Ihr Router WPS-Verbindungen erlaubt und eine WPS oder Wireless-Taste hat, wählen Sie bitte diese Option und folgen Sie den On-Screen-Anweisungen.

Pin - SUPERSYSTEM wird eine Identifizierungsnummer anzeigen, die Sie in den Router des Web-Browsers eingeben (hierzu konsultieren Sie bitte die Gebrauchsanweisung Ihres Routers).

**Enter Passkey -** Wählen Sie diese Option um einfach Ihren Router-Passkey einzugeben (auch als "Wireless Key", "WPA-Key" oder "Network-Key" genannt. Nun weiter zum nachfolgenden Punkt 9 gehen.

- Falls Ihr Wireless-Network nicht durch Password geschützt ist, wird sich 9 SUPERSYSTEM automatisch verbinden und es erscheint der folgende Bildschirminhalt.
- Falls Sie mit Password schützen, geben Sie dieses mittels Joystick Con-10 troller ein und durchlaufen Sie die alphanumerischen Zeichen und bestätigen Sie alle Zahlen und Buchstaben mit select. Nach korrekter Eingabe Ihres Passwords wählen Sie OK.

Wählen Sie $\parallel$  BKSP (Rücktaste) bei Eingabe falscher Zeichen.

SUPERSYSTEM speichert das Password ein und es muss nicht wieder eingegeben werden.

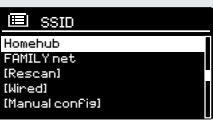

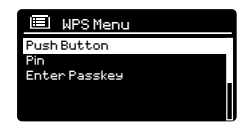

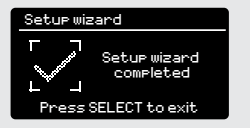

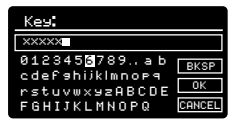

## DAB RADIO MODE

#### **VORBEREITUNG VON DABVORGÄNGEN**

Versichern Sie sich, dass Ihre Radioantenne vor diesem Vorgang im DAB-Modus ausgezogen ist.

Zur Einstellung des DAB MODUS drücken Sie die <sup>(pas</sup>) Taste auf dem Frontpaneel oder (MODE) so lange, bis auf dem Bildschirm DAB Mode erscheint.

Falls SUPERSYSTEM sich das erste Mal im DAB MODE verbindet , erfolgt ein komplettes Screening, um zu prüfen, welche Stationen in Ihrer Zone ausgestrahlt werden, bevor sie in alphabetischer Reihenfolge im Gerät eingespeichert werden.

Es kann sich manchmal ein manueller Scanvorgang als erforderlich erweisen, um Ihre Stationenliste auf den neuesten Stand zu bringen. Dies kann aufgrund einer der folgenden Gründe erforderlich sein:

**1**. Verfügbare Stationen können sich manchmal ändern, wenn neue Stationen erscheinen oder bestehende Stationen Ihre Übertragungen einstellen.

**2**. Falls der Empfang während des automatischen Scandurchlaufs schwach war, z.B. wenn die Radioantenne nicht komplett herausgezogen war, kann es sein, dass die Stationenliste unkomplett oder sogar leer ist.

**3**. Bei schlechtem Empfang einiger Ihrer Stationen (erkennbar durch unterbrochene oder schlechte Audioqualität) könnten Sie den Wunsch haben, nur Stationen mit gutem Empfang einzuspeichern.

Zum manuellen Scan die Taste (MENU) drücken, dann SCAN aus der Menüliste wählen.

Nach Beendigung des Scans zeigt SUPERSYSTEM die verfügbaren Stationen an.

Zur Entfernug von aufgelisteten jedoch nicht verfügbaren Stationen drücken, dann wählen Sie PRUNE INVALID. Auf die Frage "remove all invalid stations" wählen Sie YES.

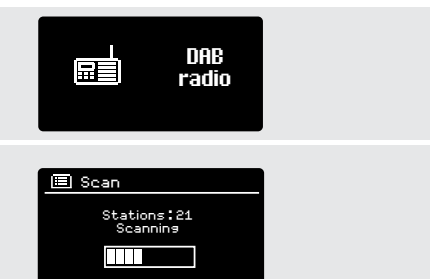

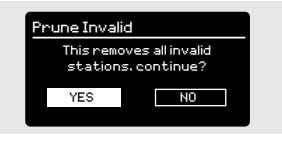

## DAB RADIO MODE

#### **AUSWAHL DER RADIOSTATIONEN**

Zum Zugang zu Ihrer Stationsliste drücken jederzeit Sie UP, DOWN oder LEFT auf dem Joystick-Controller oder (MENU) und dann STATION LIST.

Durchlaufen Sie die verfügbaren Stationen mittels UP und DOWN auf dem Joystick-Controller, dann drücken Sie entweder die SELECT-Taste zur Bestätigung Ihrer Wahl oder drücken Sie auf dem Joystick RIGHT.

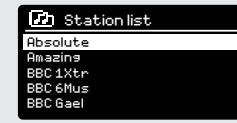

#### **VOREINSTELLUNG BEVORZUGTER STATIONEN**

SUPERSYSTEM ermöglicht die Speicherung der Lieblingsstationen durch drücken der PRESET-Taste.

Zur Speicherung der soeben gehörten Station als Bevorzugte, einfach PREST drücken und halten. Die Presetliste wird auf dem Bildschirm erscheinen und Sie können mittels Joystick wählen, mit welcher Presetnummer Sie die Station speichern möchten.

Zur Aktivierung einer Presetstation, einfach PRESET drücken (kurz). Die Presetliste erscheint auf dem Bildschirm und ermöglicht so Ihre Auswahl.

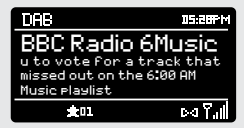

## DAB MODE MENU OPTIONS

#### **SENDERINFORMATION**

12

Im DAB-Mode kann SUPERSYSTEM mehrere Informationen am Bildschirm aufzeigen. Durch drücken der (MFc) Taste können Sie nacheinander folgende Informationen aufrufen:

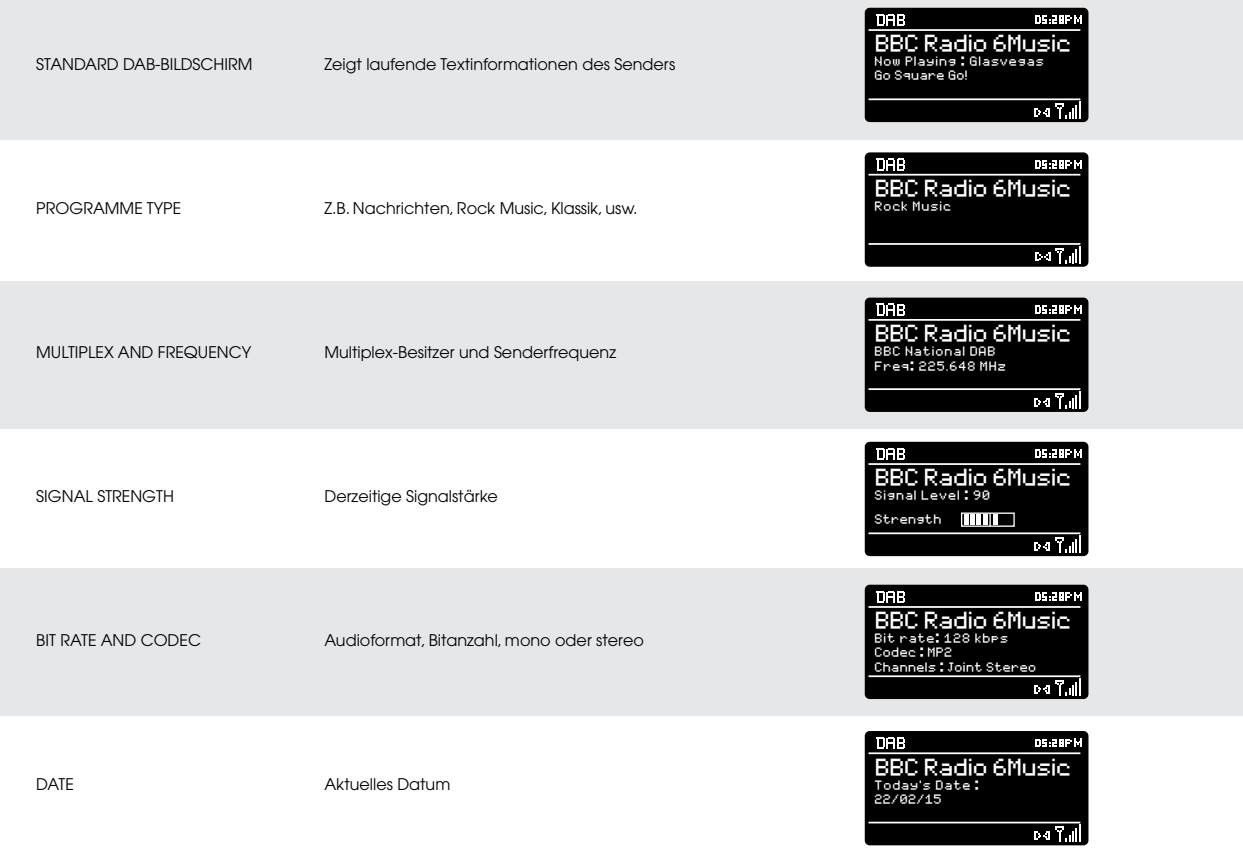

## DAB MODE MENU OPTIONS

#### **DYNAMISCHE Bereichkompression (DRC)**

Wenn Sie Musik mit einem hohen Dynamikbereich in einem lauten Umfeld hören (z.B. klassische Musik während des Kochens), könnte für sie eine Kompression des Dynamikbereichs vorteilhaft sein. Dies hat den Effekt, ruhige Töne lauter zu machen zu machen und laute Töne leiser.

Zum Umschalten in die DRC-Einstellung (MENU) drücken, dann die DRC-Option auswählen, bevor sie OFF, LOW oder HIGH wählen.

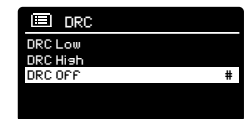

#### **SENDERANORDNUNG**

Es kann die Senderanordnung so gewählt werden, dass diese entweder ALPHANUMERISCH, ENSEMBLE oder VALID ist. Nach Aufscheinen der Liste sehen Sie ALPHANUMERISCH gelistete Sender auf alphanumerische Weise.

ENSEMBLE listet Gruppen von Sendern auf, die zusammen auf diesem Ensemble aufscheinen.

VALID listet gute Stationen zuerst, dann alphanumerische und am Ende die off-air Sendern auf.

Um die Senderanordnung zu ändern, (MENU) drücken, dann STATION ORDER wählen, bevor die Auswahl zwischen ALPHANUMERISCH, ENSEMBLE oder VADID getroffen wird.

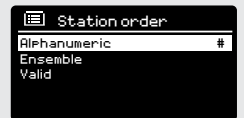

## FM RADIO MODE

#### **FM-BETRIEB**

Bitte, versichern Sie sich, dass die Radioantenne vor dem FM-Betrieb ganz herausgezogen ist.

Zur Einstellung des FM MODUS drücken Sie die (EM) Taste auf dem Frontpaneel oder (MODE) so lange, bis auf dem Bildschirm FM Mode erscheint.

Drücken der SELECT-Taste hat das Durchscannern bis zur nächsten gültige Station zur Folge. SUPERSYSTEM unterbricht den Scannerdurchlauf sobald eine Station gefunden wurde.

Zur Feineinstellung UP oder DOWN auf dem Joystickcontroller verwenden, um die Frequenz ansteigend zu ändern.

Falls eine FM-Station mit starkem Signal RDS-Informationen überträgt, zeigt SUPERSYSTEM den Sendernamen und andere Textinformationen auf dem Bildschirm an.

#### **SPEICHERUNG VON LIEBLINGSSENDERN**

SUPERSYSTEM ermöglicht die Speicherung Ihrer Lieblingssender mittels PRESET-Taste, etnweder über die 10 auf dem Frontpaneel angebrachten "hot-keys" oder die numerierte Preset-Taste auf der Fernbedienung

Zur Speicherung der Sendestation, die Sie soeben hören, einfach PRESET drücken und gedrückt halten. Die Presetliste wird auf dem Bildschirm aufscheinen und Ihnen mittels Joystick die Möglichkeit bieten, unter welcher Presetnummer Sie diesen Sender speichern möchten.

Zum Abrufen einer Einstellung PRESET drücken (kurz). In der aufscheinenden Liste kann dann die gewünschte Sendestation gewählt werden.

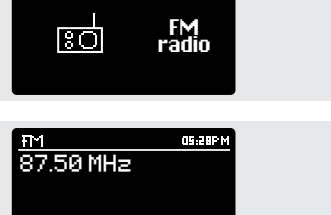

7.1

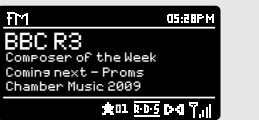

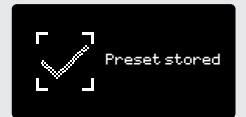

## FM RADIO MODE

#### **FM-EINSTELLUNGEN**

 **Taste drücken, um in das FM MODE MENU zu gelangen. Dort können einige FM-Präferenzen wie SCAN SETTING und AUDIO SETTING gewählt werden.**

SCAN SETTING ermöglicht Ihnen zu entscheiden, dass das Radio die Scannerfunktion unterbrechen soll, sobald ein Sender mit starkem Signal gefunden wurde.

AUDIO SETTING erlaubt es, eine Station in mono zu hören, falls die Signalstärke nicht ausreichend sein sollte, um einen Stereoempfang zu erlauben.

## AUX IN MODE

AUX IN MODE ermöglicht Ihnen Audios aus einer externen Quelle (wie MP3-player) auf Ihrem SUPERSYSTEM zu hören. Hierzu verbinden Sie Ihre externe Audioquelle mit der 3,5 mm Buchse AUX IN auf der Rückseite Des SUPERSYSTEMS.

Drehen Sie die Lautstärke auf niedrig und, falls einstellbar, auf dem externen Gerät.

Zur Eingabe des AUX IN MODE drücken Sie die (<w>)Taste auf dem Frontpaneel Oder Sie drücken (MODE) so lange, bis der Aux Info-Screen erscheint.

Regeln Sie die Lautstärke auf SUPERSYSTEM und, falls erforderlich auch jene des externen Audiogeräts ein.

### OPTICAL IN MODE

OPTICAL IN MODE ermöglicht es Ihnen eine digitale Audioquelle (TV/ Set Top Box, Computers,Laptops und CD-Plazer, usw) anzuschließen. Hierzu müssen Sie ein "TOSUNK"-Kabel in die externe Audioquelle stecken und diese in die OPT IN-Buchse auf der Rückseite von SUPERSYSTEM stecken.

Um OPTICAL IN MODE einzustellen, drücken Sie die (opt)Taste auf dem Frontpaneel oder drücken Sie die (MODE) Taste so lange, bis die Optical In Info-Anzeige erscheint.

IFalls möglich, raten wir Ihnen, die Lautstärke auf etwa 80% auf der Audioquelle einzustellen und die Lautstärkenkontrolle von SUPERSYSTEM zu verwenden, im die gewünschte Lautstärke einzustellen.

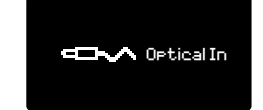

 $-$ 

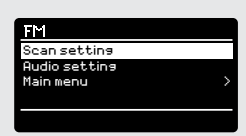

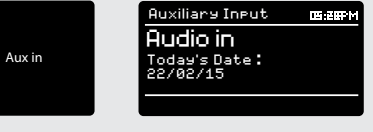

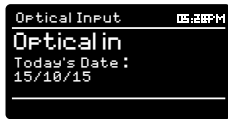

## BLUETOOTH MODE

Kabellolse Musik aus Bluotooth Smartphone, Tablet, Laptop oder anderen Bluotoothgeräten ermöglichen SUPERSYSTEM direkten Zugang zu diesen, ohne jegliche Anschlüsse.

#### **PAARUNG MIT BLUETOOTH-GERÄTEN**

"Paarung" ist erforderlich, wenn zwei Bluotooth-Geräte miteinander dialogieren und eine Verbindung herstellen. Diese Verbindung ist im Speicher beider Geräte eingetragen, was bedeutet, dass, sobald ein gewisses Gerät einmal mit SUPERSYSTEM verbunden war, dieses erkannt wird und die "Paarung" nicht neuerlich durchgeführt werden muss.

#### **WIE VERBINDET MAN EIN BLUOTOOTHGERÄT MIT SUPERSYSTEM**

Zur Aktivierung des BLUETOOTH-MODE drücken Sie die (e<sup>++</sup>) Taste auf dem Frontpaneel oder drücken Sie die Taste so lange, bis der BLUETOOTH Mode Intro-Screen erscheint.

Auf Ihrem Bluetoothgerät versichern Sie sich, dass Bluetooth freigegeben ist und beginnen Sie eine "Search" nach einem neuen Gerät. Nach Beendigung der Suche, gibt Ihr Gerät eine Liste der in Ihrer Nähe befindlichen Bluetoothgeräte an.

#### **AUSWAHL VON .. SUPERSYSTEM" AUS DER LISTE**

Ihr Bluotoothgerät wird nach der Paarung bestätigen, diese komplettiert wurde und SUPERSYSTEM wird nun eine statische Bluetooth-Logo anzeigen.

#### **PASSKEY**

16

Während des Paarungsvorgangs können einige Bluetoothgeräte aufscheinen, die einen Passkey verlangen. Sollte Ihr Gerät diesen verlangen, geben Sie 0000 ein.

Sollten Sie Probleme bei der Paarung Ihres Geräts mit SUPERSYSTEM haben, konsultieren Sie das Fehlerbehebungskapitel auf Seite 42.

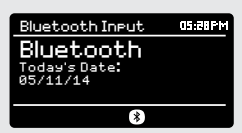

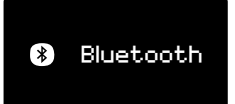

### BLUETOOTH MODE

#### **MUSIKSTREAMING**

Musik-Playback kann auf zwei Möglichkeiten gewählt und kontrolliert werden; entweder direkt aus dem Quellengerät (Smartphone, Tablet, Laptop, usw.) oder mittels der  $(\blacktriangleleft)$   $(\blacktriangleright)$   $(\blacktriangleright)$  auf dem Frontpaneel.

Achten Sie darauf, das die Playback-Lautstärke unabhängig entweder von SUPERSYSTEM oder dem Quellgerät geregelt werden kann.

#### **VERWALTUNG MEHRERE BLUETOOTH-GERÄTE**

Falls Sie nur mit einem Bluotooth-Gerät gepaart habe, wird SUPERSYSTEM sich automatisch mit diesem verbinden.

Sollten Sie mehrere Geräte paaren wollen, drücken Sie (MENU), dann wählen Sie "BT Disconnect". SUPERSYSTEM das derzeitige Bluetooth-Gerät ausschalten und den Paarungsvorgang neuerlich vornehmen. Dies ermöglicht Ihnen die Wiederholung des Paarungsvorgangs mit einem anderen Gerät

SUPERSYSTEM speichert bis zu 8 individuelle Bluetoothgerät ein. Wenn Sie das 9. Gerät mit Ihrem SUPERSYSTEM paaren wollen, wird automatisch das als erstes gespeicherte Gerät gelöscht.

Sie können weitere Geräte mit SUPERSYSTEM paaren und es werden jeweils darin die letzten 8 Geräte eingespeichert.

#### **aptX®**

Die Bluetooth-Lösung von SUPERSYSTEM verfügt über CSR patentierte aptX-Technologie, d.h. wenn diese mit einem Gerät arbeitet, dass ebenfalls aptX vorsieht, wird das ausgegebene Audio eher CD-Qualität, als MP3-Qualität eines Standard-Bluetoothstreams aufweisen.

### Bluetooth BT disconnect Main menu

#### **INBETRIEBNAHME**

Zur Einstellung des INTERNET RADIO MODUS drücken Sie die (R) Taste auf dem Frontpaneel oder (MODE) so lange, bis auf dem Bildschirm DAB Mode erscheint.

Durch Eingabe des Internet Radio Hauptmenüs erhalten sie Zugriff zu den ZULETZT GELISTETEN Sendern oder zu Neuen.

Lieblingssender: dient zur Schnellwahl Ihrer Lieblingsstationen. Diese können durch das Frontier Silicon Radio Portal (mittels PC oder Mac) eingestellt werden. Detailliertere Informationen auf Seite 22.

Local: eine umfassende Auflistung der in Ihrem Umfeld (oder Nation) verfügbaren Sender.

**BBC:** abgekürzte Auflistung aller BBC-Sender weltweit.

Stations: findet Sender nach einer Reihe von Suchkriterien wie: Gebiet, Art, beliebteste Sender.

Podcasts: fubdet Oidcasts oder "Listen-Again" Sender nach Gebieten, Art oder Namensuche.

**My Added Stations:** zeigt ihrerseits persönlich dem Radioapparat mittels Frontier Silicon Radio Portal zugefügte Sender. Nähere Details auf Seite 22.

Help: zum Auffinden ihres ACCES CODES (Zugangscodes) hier. Dient für den Zugriff zum Frontier Silicon Radio Portal (siehe Seite 22).

#### **SENDERWAHL**

Zur Senderwahl die STATION LIST vom INTERNET RADIO MENU aufrufen, dann SENDER mittels Joystick-controller auswählen.

Nun haben Sie die Wahl Sender mit folgenden Suchkriterien zu finden oder auszuwählen:

NATION (Herkunfsland) ART SENDERSUCHE (namentlich) BELIEBTE SENDER NEUE SENDER

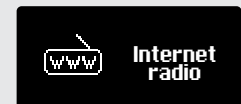

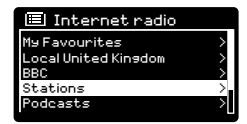

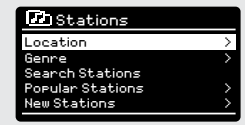

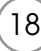

#### **SENDERAUSWAHL (kontinuierlich)**

Mittels Joystick-Controller die Optionen durchlaufen und das gewünschte Suchkriterium durch drücken von SELECT bestätigen.

Z.B. die Auswahl von Nation gibt Ihnen eine alphabetische Liste von Kontinenten/Regionen an und dann eine Liste der Nationen. Mit dem Joystick-Controller diese Liste durchlaufen und Ihre Auswahl des Kontinents, dann der Nation durch drücken von SELECT bestätigen. Dann kann zwischen ALL STATIONS, HIGHLIGHTED STATIONS oder einem GENRE gewählt werden, um spätere Sendersuchen spezifischer zu gestalten.

Nach der Wahl der Suchkriterien erscheint eine Senderliste. Einfach einen Sender aus der Liste zur Aktivierung auswählen.

#### **SUCHE**

Sie können eine internationale Radiostation namentlich suchen(wenn Sie den Namen wissen), oder ein Schlüsselwort innerhalb des Titels.

Zur Sendersuche SEARCH STATIONS aus dem STATIONS MENU wählen , dann ein Schlüsselwort mittels Tastatur eingeben (ähnlich wie für die Passworteingabe).

Sobald Ihr Sender gefunden wurde, auswählen und hören.

Falls Sie eine Schlüsselwort gesucht haben, listet SUPERSYSTEM alle Sender auf, die dieses Schlüsselwort enthalten. Diese Liste durchlaufen und Ihren Sender auswählen.

#### **CHOOSING A PODCAST**

Podcasts (dh. "wiederholen") werden wie ein regulärer Sender gesucht und ausgewählt.

PODCAST aus der STATION LIST im INTERNET RADIO MENU auswählen, dann nach Ort, Art oder einer Kombination Beider suchen.

Der hauptsächliche Unterschied wenn Sie ein Podcast suchen ist, wenn Sie einen Sender ausgewählt haben, dass eine Liste aller Shows (oder Podcasts) aufscheint, die von diesem Sender verfügbar sind.

Einfach Ihre Auswahl aus der Liste bestätigen.

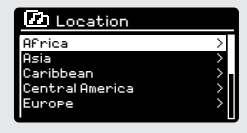

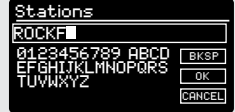

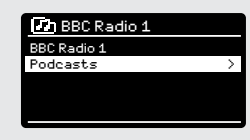

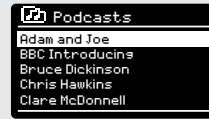

#### **MEINE LIEBLINGSSENDER**

Es kann eine Liste (oder mehrere Listen) der Lieblingssender erstellt werden, die einen schnellen und einfachen Zugang zu einer Anzahl von Sendern verschiedener Länder und Sendertypen ermöglicht.

Hierzu müssen Sie vorerst Ihr Radio mit dem Frontier Silicon Radio Portal registrieren. Siehe hierzu INTERNET RADIO PORTAL-Abschnitt auf Seite 22

Zur Speicherung eines Senders als Lieblingssender die SELECT-Taste drücken und festhalten, bis FAOURITE ADDED auf dem Bildschirm erscheint. Der gewählte Sender erscheint dann in der Standardliste der Lieblingssender.

Für den Zugriff in die Liste MY FAVORITES STATION LIST auswählen, dann MY FAVORITES, gefolgt von STATIONS. Nun können Sie die Liste durchlaufen und alle gelisteten Sender auswählen.

#### **MEINE ZUGEFÜGTEN SENDER**

Wenn Sie der Internet Radio Station List (mittels Frontier Silicon Radio Portal, siehe Seite 22) irgendwelche eigene Sender zugefügt haben, erscheinen diese auf dieser Liste. Die Option MY ADDED STATIONS befindet sich im STATION LIST MENU im INTERNET RADIO MODE.

#### **BBC**

20

.

Die BBC-Option ist eine Abkürzung der gesamten BBC-Sender-Liste. Einfach diese Option aus dem STATION LIST MENU wählen, dann durchlaufen und den Sender ganz wie üblich auswählen.

#### **ZULETZT GEHÖRTE SENDER**

Im INTENET RADIO MODE erscheint der zuletzt gewählte Sender automatisch. Zur Wahl eines anderen, letztlich gehörten Senders LAST LISTENED wählen. Es erscheint eine komplette Senderliste (die Letzten ganz oben in der Liste).

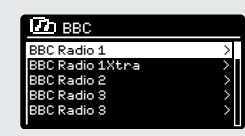

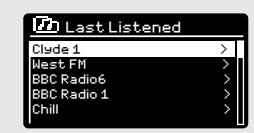

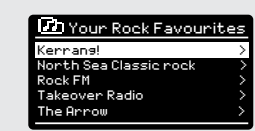

#### **HILFE**

Die HELP-Option befindet sich im STATIONS LIST MENU. Unter HELP Finden Sie den ACCESS CODE, den Sie erfragen, um Ihr Radio im Frontier Silicon Radio Portal (siehe Seite 22) zu registrieren.

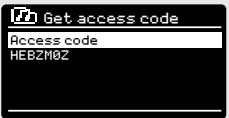

Eine hilfreiche FAQ Audioanweisung finden Sie auch unter der HELP-Überschrift.

#### **LOCAL**

Die Liste der LOKALSENDER befindet sich im STATION LIST MENU und ist je nach Land in dem Sie sich befinden ändern. Z.B. wenn Sie in UK sind, werden im Display Sender von UK angegeben. Wenn Sie Ihr SUPERSYSTEM in Deutschland betreiben, wird diese Liste nur Sender anzeigen, die in Deutschland ausgestrahlt werden.

Wählen Sie diese Option, um unter allen verfügbaren Sendern zu wählen oder wählen sie aus einer Liste einer gewissen Musikart.

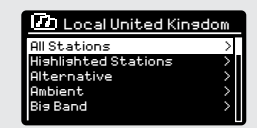

## INTERNET RADIO PORTAL

#### **HINZUFÜGEN ZUSÄTZLICHER FUNKTIONEN**

Einige fortgeschrittene Internet Radiofunktionen des SUPERSYSTEM können nur Über Frontier Silicon Radio Portal hinzu gefügt werden.

Zu dessen Nutzung müssen Sie Ihr Radio vorerst registrieren.

#### **REGISTRIERUNG IHRES SUPERSYSTEMS**

Zur Registrierung Ihres Radios benötigen Sie Ihren persönlichen Zugangscode. Sie finden diesen Code, indem Sie folgendermaßen vorgehen:

INTERNET RADIO MODE auswähen, dann (MENU) drücken, die STATION LIST Auswählen, dann HELP. Nun GET ACCESS CODE auswählen.

Notieren Sie sich diesen Zugangscode.

22

Nun konsultieren Sie mit Ihrem PC oder Mac die Website at – www. wifiradio-frontier.com

Klicken Sie auf den REGISTER HERE Link (auf der linken Bildschirmseite), zur Durchführung der Registrierung.

Falls Sie bereits ein Account besitzen und diesem dieses Radio zufügen möchten, führen Sie das Login durch und wählen Sie MY PREFERENCES, dann ADD ANOTHER Wi-Fi RADIO.

Sobald Sie Ihr SUPERSYSTEM im Portal registriert haben, können Sie sofort über die zahlreichen zusätzlichen Funktionen und Dienstleistungen verfügen.

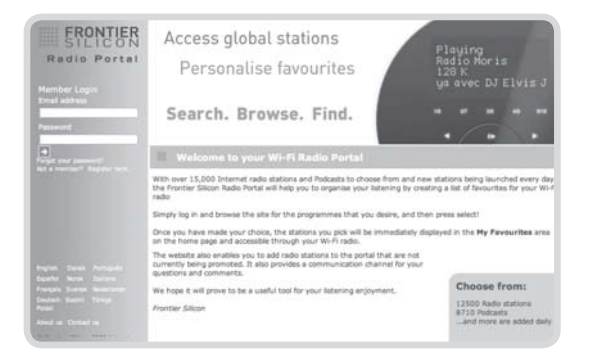

### EINRICHTUNG EINES MUSIC-SERVERS

Um mit SUPERSYSTEM Musik aus einem angeschlossenen Computer hören zu können, muss der Computer zur Medienfreigabe eingestellt werden.

UPnP media sharing ermöglicht es Geräten wie SUPERSYSTEM Musik aus geteilten Media-Bibliotheken zu spielen, indem man tag-menus wie Artist Album oder Genre durchsucht.

Wenn Sie über einen PC mit Windows Media Player 11 oder späteren Datums verfügen (WMP), oder eine Apple Mac mit OS X 10 oder späteren und eine UPnP-Applikation installiert haben, können Sie PÖIXIS RX anschließen und Audiodateien abspielen.

**ACHTUNG: ITUNES arbeitet derzeit nicht als UPnP-Media-Server, es gibt jedoch eine Reihe von anderen Softwares add-ons, die Ihnen Zugriff zu den iTunes-Speichern gewähren.**

#### **MEDIA MIT WINDOWS MEDIA PLAYER TEILEN**

Der üblichste UPnP-Server ist Windows Media Player, Version 11 oder spätere (WMP), es können jedoch auch andere Plattformen oder Servers verwendet werden.

Zur Einrichtung von WMP zum Media-Sharing, folgen Sie den nachstehenden Anweisungen:

Versichern Sie sich, dass Ihr PC und Radio an das selbe Netzwerk angeschlossen sind. SUPERSYSTEM wird als "SUPERSYSTEM" durch Ihren PC erkannt.

1) In WMP: fügen Sie der Media Library die Audiodateien und Ordner zu, die sie mit SUPERSYSTEM (LIBRARY >ADD TO LIBRARY…) teilen wollen.

#### $(2)$

Versichern sie sich, dass das Radio Zugriff zu dem gewählten Gerät hat, indem ALLOW gewählt und angeklickt wurde. Sie können auch einen Namen für die gewählte Mediaeinrichtung wählen.

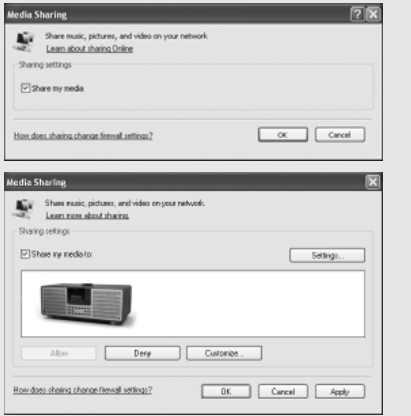

## EINRICHTUNG EINES MUSIC SERVERS

#### **MEDIATEILUNG MITTELS MAC**

Um eine Verbindung zwischen SUPERSYSTEM und Ihrem Apple Mac herzustellen, ist eine dritte UPnPserver-Applikation erforderlich. Sie können eine von vielen im Internet verfügbaren herunterladen.

Eine dieser Applikationen ist EyeConnect. Diese ist eine einfach zu installierende Media-Sharing-Applikation, die SUPERSYSTEM befähigt, Audio zu hören. EyeConnect kann von: http://www.elgato.com heruntergeladen werden.

Sobald installiert, findet man EyeConnect in den System Preference-Paneel, nach Anschließen von SUPERSYSTEM finden Sie die EyeConnect-Liste des Geräts. versichern Sie sich nach dem Anschließen des SUPERSYSTEM, dass EyeConnect sich in Ihrem Setup Screen befindet.

SUPERSYSTEM erscheint als "SUPERSYSTEM" in der Eyeconnect-Liste des Geräts. Die Aktivierungsbox muss geprüft werden und es muss ACCESS auf ENABLE DEW DEVICES aktiviert sein.

Ihr Mac ist nur bereit Musik auf Ihrem Radio zu spielen. EyeConnect aktiviert sich normalerweise automatisch nach dem Einschalten.

## MUSIC PLAYER MODUS

#### **ABSPIELEN VON AUDIO-TRACKS IM MUSIC PLAYER**

24

Der MUSIC PLAYER MODUS ermöglicht Ihnen das Abspielen von Audiodateien, wie MP3, AAC, WMA oder FLAC, direkt von einem Computer oder Musikserver Ihres lokalen Netzwerks.

Zur Einstellung des MUSIC PLAYER MODUS drücken Sie die (MP) Taste auf dem Frontpaneel oder (MODE) so lange, bis auf dem Bildschirm MUSIC PLAYER Mode erscheint.

Sobald Sie sich im Music Player Mode befinden, drücken Sie (MENU dann wählen Sie SHARED MEDIA oder USB-Wiedergabe.

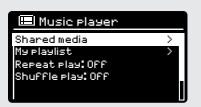

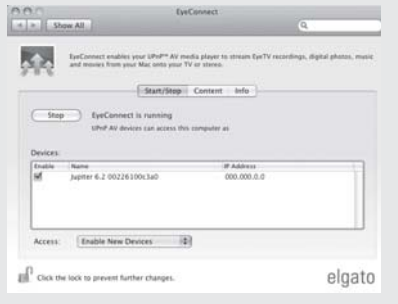

### MUSIC PLAYER MODUS

#### **MUSIKABSPIELEN VON EINEM USB MEMORY STICK**

DEN USB-Stick in das Frontpaneel von SUPERSYSTEM einstecken.

Wenn Sie USB PLAYBACK aus dem MUSIC PLAYER SYSTEM wählen, erscheint der Inhalt des Sticks mit der Liste der Dateinamen.

Sie können nun Ihrem Wunsch entsprechend die Liste mittels Joystick Controller mit UP und DOWN durchlaufen und entweder SELECT oder RIGHT mit dem Joystick für den Vorwärtslauf wählen. Wenn Sie das gewnschte Stück erreicht haben, drücken Sie kurz SELECT und das Stück wird abgespielt; einlanger Druck fügt es der PLAYLIST hinzu (siehe PLAYLISTS auf Seite 27 dieses Handbuchs für weitere Details).

Musikstücke können auch mittels der Tasten  $(\blacktriangleleft)$   $(\blacktriangleright)$   $(\blacktriangleright)$  auf dem Frontpaneel von SUPERSYSTEN gesteuert werden.

Durch drücken und gedrückt halten von $(\overline{\textsf{H}})$ erfolgt der Schnellrücklauf und mit $\left(\bigstar\right)$ der Schnellvorlauf.

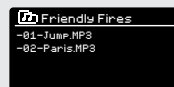

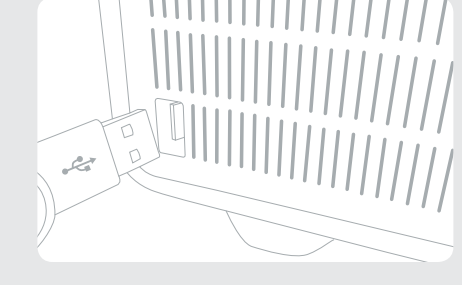

#### **AUFLADUND DES USB-GERÄTS**

SUPERSYSTEM ermöglicht die Aufladung einer Vielzahl von Geräten (5V bis 1000mA),wie iPhones,Android Smartphones nd Tablets.

Due USB-Buchse befindet sich auf dem Frontpaneel von SUPERSYSTEM.

## MUSIC PLAYER MODE

#### **SHARED MEDIA (Von einem UPnP Media Server)**

Im MUSIC PLAYER MODE wählen Sie SHARED MEDIA. Falls Sie dies getan haben ( wie auf Seite 23 beschrieben), sollten Sie dies für den Server, den Sie gewählt haben, sehen, z.B. "SB-Laptop: Audio" Sollten Sie Media aus mehr als einen Computer beziehen, sind diese Alternativenaufgelistet. Wählen Sie das Media, aus dem Sie Musik hören möchten.

Von diesem Punkt ab sind die Menüs aus dem gewählten Mediaserver bezogen (z.B. Windows Media Player). Das erste Menü zeigt eine Liste von Mediatypen, z.B. Musik, Video, Bilder und Playlists. SUPERSYSTEM kann nur Musik und Playlists abspielen.

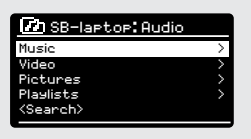

Zur Musikwahl gibt es folgende Auswahlmöglichkeiten:

Genre | Künstler | Album | Komponist | Rating

26

Sobald Sie den gewünschten Musiktrack gefunden haben, den Sie abspielen möchten, drücken Sie die entsprechende Wähltaste. Kurzer Druck hat das sofortige Abspielen zur Folge, langer Druck fügt den Track der PLAYLIST hinzu.

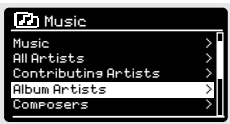

## MUSIC PLAYER MODE

#### **PLAYLISTS**

SUPERSYSTEM kann bis zu 500 Tracks in der Playlist speichern. Playlist tracks können aus mehreren UPnP-Server-Geräten gemixt werden. Zur Verwaltung Der Playlist MY PLAYLIST aus dem MUSIC PLAYER MENU wählen.

Zur Ansicht der Playlist durchlaufen Sie diese mit der Joystick-Control. Um die Playlist von einem bestimmten Track ab zu hören, drücken Sie kurz die entsprechende Wähltaste. Zum Löschen eines Tracks aus der Playlist, halten Sie diese Taste gedrückt und bestätigen Sie dann mit YES die Löschung.

Falls Sie einen Track/Album/Ordner für sofortiges Wiederhören wählen, ohne die Playlist zu verwenden, wird die Playlist beibehalten und wird im Radio weitergespeichert, bis Sie entscheiden, diese zu löschen.

#### **REPEAT/SHUFFLE**

Sie können Tracks wiederholen oder diese im Randomreihenfolge durch Auswählen von REPEAT PLAY oder SHUFFLE PLAY aus dem MUSIC PLAYER MENU neuerlich hören.

#### **NOW PLAYING INFORMATION**

Während ein Track abgespielt wird zeigt SUPERSYSTEM den Titel und den Namen des Künstlers (UPnP) an. Es gibt auch eine Leiste, in der die abgelaufene und die gesamte Trackdauer angezeigt wird.

Zur Anzeige weiterer Trackinformationen drücken Sie  $(\mathbb{N}^{\circ})$ Jedes drücken von (NFO) hat die Anzeige einer weiteren Information über das Musikstück Zur Folge, wie folgt:

TRACK NAME CODEC ARTIST SAMPLING RATE PROGRESS BAR PLAYBACK BUFFER TRACK TIMES TODAY'S DATE

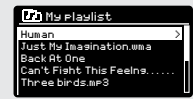

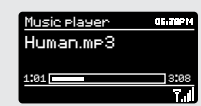

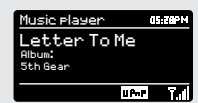

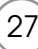

## SPOTIFY CONNECT-ERKLÄRUNG

Spotify Connect ist eine Heimaudio-Erfahrung, die eine problemlose Kontrolle und einen uneingeschränkten Genuss Ihrer Musik über eine Reihe von Geräten ermöglicht, - von Ihrem Telefon, über Ihr Tablet bis zu Ihrem SUPERSYSTEM. SUPERSYSTEM Besitzer mit einem Spotify Premium-Account können nun einen sofortigen Zugang zu mehr als 30 Millionen Liedern aus dem Spotify-Archiv mit ausgezeichnetem Audio-Samplingraten genießen, indem Sie einfach die Spotify-App für Smartphone oder Tablet herunterladen.

Wie es funktioniert – Sie sind eben durch die Türe eingetreten und haben Ihre Lieblingsplaylist auf Ihrem Telefon gehört. Mit Spotify Connect drücken Sie einfach Play auf Ihrem SUPERSYSTEM Radio (wenn sich dieses im Spotify-Modus befindet) und die Musik spielt sofort dort weiter, wo Sie soeben unterbrochen haben und Sie verlieren so keinen einzigen Takt. Nun nehmen Sie einfach Ihr Telefon oder Tablet mit aufs Sofa zur Kontrolle der Musik oder zum nahtlosen Übergang zu einem anderen Produkt in einem anderen Raum, der Spotify Connectfähig ist.

The Beat Goes ON – Mit Spotify Connect benötigen sie keine unstabilen Verbindungen, um Musik unter Ihren Geräten zu teilen. Sie können telefonieren, ein Spiel machen oder ein Video sehen – Sie können Ihr Telefon oder Tablet sogar außer Reichweite bringen und die Musik wird einfach weiterspielen.

Um Spotify Connect genießen zu können, müssen Besitzer von Revo SUPERSYSTEM die Spotify-App auf deren Smartphone oder Tablet herunterladen (IOS oder Android) und über einen aktiven Spotify Premium Account verfügen. Es ist eine kostenlosen Testversion für 30 Tage verfügbar. Für nähere Details konsultieren Sie www.spotify.com/freetrial.

\*Um zu prüfen, ob dieser Dienst in Ihrem Land verfügbar ist, konsultieren Sie www.spotify.com.

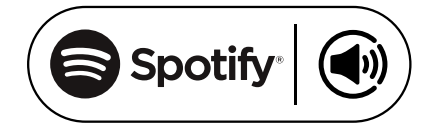
### SPOTIFY CONNECT

Zur Einstellung von Spotify in Ihrem SUPERSYSTEM versichern Sie sich, dass sowohl Ihr SUPERSYSTEM als auch Ihr iOS/ANdroid-Gerät sich im selben Netzwerk befinden und dass Sie die letztgültige Version der Spotify App auf Ihrem Gerät installiert haben.

Sobald ein Lied auf Ihrem Gerät läuft, drücken Sie den Now Playing-Balken, um den Playing-Bildschirm zu sehen.

Sobald die Spotify App auf Ihrem Netzwerk SUPERSYSTEM erkennt, erscheint die Meldung "Spotify Connect Available" im unteren Seitenbereich der App.

Drücken Sie auf diesen Text um alle verfügbaren Spotify Connect-Geräte aufzurufen und wählen Sie dann Ihr Radio aus der Liste.

Die Textfarbe am unteren Bildschirmende ändert sich auf grün und es erscheint der Name Ihres Radios ( z.B. SUPERSYSTEM 002262D178E0"

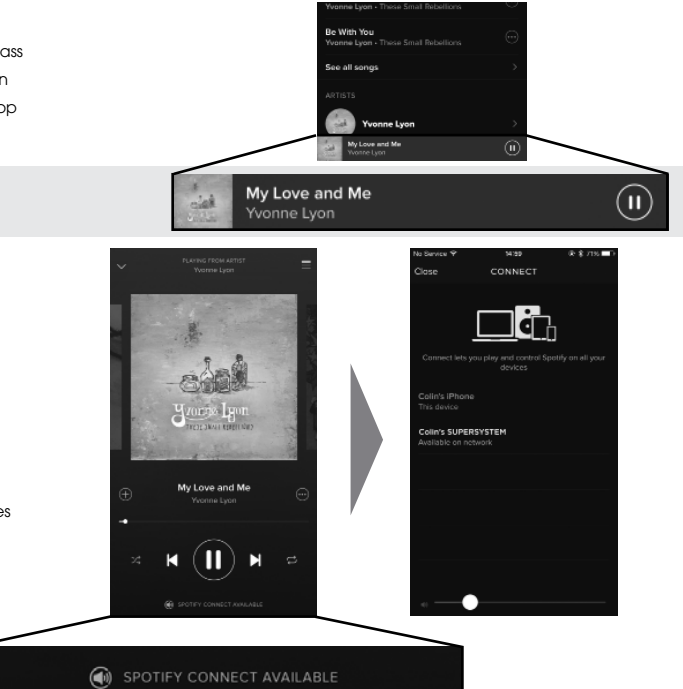

Sie werden bemerkt haben, dass Ihr SUPERSYSTEM derzeit als "Revo SUPERSYSTEMXXXXX" (der 12-stellige alphanumerische Code ist die MAC-Adresse Ihres Radios) in der Spotify-App gelistet ist. Falls Sie diesen Namen ändern möchten und persönlicher gestalten wollen ("Johns SUPERSYSTEM" z.B.) können Sie dies mittels UNDOK-App tun (siehe Seite 28). Andernfalls folgendermaßen vorgehen:

Auf dem SUPERSYSTEM: drücken Sie Menu und wählen Sie SYSTEM SETTINGS > Network > View Settings. Durchlaufen Sie die Liste und notieren sie die "IP-Adresse".

Auf Ihrem Computer: versichern Sie sich, dass sich Ihr Computer im selben Netzwerk befindet, wie das Radio, dann geben Sie die IP-Adresse in den Balken Ihres Browsers ein (z.B.: 192.168.0.34). Dies ermöglicht die Einsicht in einige der Diagnostikfunktionen von SUPERSYSTEM, erlaubt jedoch auch die Änderung des Namens.

## SPOTIFY CONNECT

#### **Kontrolle von Spotify Connect**

Sie können nun Spotify von der App aus, wie üblich kontrollieren; suchen Sie und spielen Sie Ihre Tracks ab, ädern Sie die Lautstärke und fügen Sie Ihrer Playlist Lieder zu, obwohl Playbacks über SUPERSYSTEM laufen. Nächstes Ma, wenn Sie Spotify öffnen, Playback wird über SUPERSYSTEM weiterlaufen.

Die Musik kann auch über die Tasten  $(\overline{\mathbf{H}})(\overline{\mathbf{H}})(\overline{\mathbf{H}})$  kontrolliert werden, die sich auf Ihrem SUPERSYSTEM befinden.

Das Audio strömt direkt von Spotify zu SUPERSYSTEM und die Spotify-App wird nur als eine Fernbedienung verwendet. Dies bedeutet, dass Ihr Telefon oder Tablet weiterhin zum telefonieren verwendet werden kann. Es kann sogar abgeschaltet werden, ohne die Musik zu unterbrechen.

Spotify connect ist ein Cloudbased Service. Somit muss sich Ihr iOS/ Android-Gerät nach Einschaltung Ihres SUPERSYSTEMS nicht mehr auf dem selben Netzwerk befinden, um das Audio-Playback zu kontrollieren.

SUPERSYSTEM verfügt auch über einen eigenen Spotify-Connect-Mode. Um diesen einzurichten, drücken Sie die SPOTIFY-Taste auf dem Frontpaneel oder die MODE-Taste, so lange bis SPOTIFY Info auf dem Bildschirm erscheint.

#### **Verwendung eines anderen Spotify Accounts mit SUPERSYSTEM**

Die Details Ihres Spotify Accounts sind nun in Ihrem SUPERSYSTEM gespeichert. Um diese durch einen anderen Spotify-Account zu überschreiben, folgen Sie einfach den Aktivierungsschritten und Spotify App wird Ihren gewünschten Account verwenden. Vergessen Sie nicht, dass sich hierzu sowohl Ihr iOS/Androis-Gerät als auch Ihr SUPERSYSTEM sich im selben Netzwerk befinden müssen.

#### **Achtung:**

Ihre Spotify-App wird SUPERSYSTEM nur erkennen, wenn das Radio mit Internet verbunden ist (z.B. Internet Radio oder Music player Modus). Zur Verwendung von Spotify, wenn Ihr Radio sich nicht im Internet Modus befindet (DAB, FM), müssen Sie "KEEP NETWORK CONNECTED" in Ihrem Radio im Menü "NETWORT SETTINGS" wählen. Dies ermöglicht Ihnen auch, das Radio mit Ihrer Spotify-App aus dem Standbymodus zu "wecken".

## APP CONTROL AND MULTIROOM

Nun kennen Sie die unterschiedlichen Funktionsweisen von SUPERSYSTEM.

Dank der Zufügung der UNDOK-Technologie, kann das Audio nun zu anderen kompatiblen Geräten in Ihrem Heim weitergegeben werden und so eine komplette Musikumgebung herstellen.

Falls Sie mehr als ein UNDOKfähiges Produkt besitzen, z.B. zwei SUPERSYSTEMS, können Sie diese Geräte drahtlos verbinden und ein Multiraumsystem schaffen.

Multiroom kann mit einer UNDOK-App. Oder auf dem SUPERSYSTEM selbst eingerichtet werden.

### **UNDOK App**

Diese innovative und einfach anzuwendende App arbeitet nicht nur als full remote control (Fernbedienung) für eine einziges SUPERSYSTEM, sondern ist auch das Kontrollgerät für Ihr gesamtes Multiraumsystem, falls Sie mehr als ein UNDOKfähiges Gerät verwenden.

Vorerst müssen Sie die "UNDOK" App vom Apple App Store (iOS-Geräte) oder Google Play Station (Androidgeräte) herunterladen.

Versichern Sie sich, dass Ihr Telefon oder Tablet mit dem selben Wirelessnetzwerk arbeitet wie Ihr SUPERSYSTEM. Laden Sie die UNDOK App und auf Ihren UNDOKfähigen Geräten müsste eine "Audio Systems" Öffnungsbildschirm aufscheinen. Die App ermöglicht Ihnen die Kontrolle persönlicher Geräte oder kann Gerätegruppen schaffen und so ein Mulitraumsystem schaffen.

Das UNDOK-System wird andauern updated und verbessert. Für Informationen und Schnellstartanweisungen, konsultieren Sie bitte: www.revo.co.uk

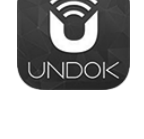

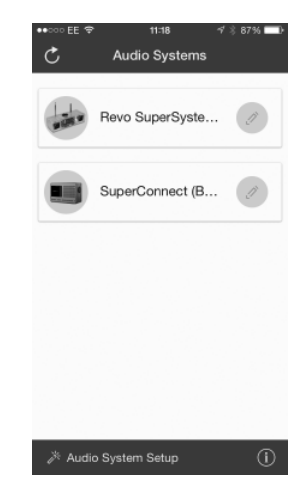

## MUI TIROOM

### **UNDOK MULTIRAUM SETUP**

Falls mehr als ein SuperSystem auf dem selben Netzwerk in Betrieb ist, (oder ein anderes UNDOK-fähiges Gerät) können Sie so ein Multiraum-System ohne UNDOK-App schaffen.

Drücken Sie die Taste auf dem Frontpaneel für den Zugriff in das Multiraum-Setupmenü.

Wählen Sie nun "Schaffe neue Gruppe" zur Schaffung und Benennung einer neuen Multiraum-Gruppe (z.B. Erdgeschoß). SuperSystem fordert Sie dann auf, dieser Gruppe andere Geräte zuzufügen.

### **MULTIRAUM MENÜOPTIONEN**

Sie sehen die Details Ihrer Multiraumgruppe, z.B. ob das Gerät ein Server (master) oder Client (slave) ist, sowie den Gruppennamen.

Als Server können Sie Ihrer Multiraumgruppe weitere Geräte zufügen.

Achtung: diese Funktion kann nur der Server ausführen.

Listen Sie die laufenden Clients in der Gruppe oder löschen Sie diese dort, falls gewünscht.

Falls das soeben verwendete Gerät ein Client (slave) ist, könne Sie wählen, die Multiraumgruppe zu verlassen.

Falls das laufende Gerät ein Server ist, können Sie die Multiraumgruppe komplett löschen.

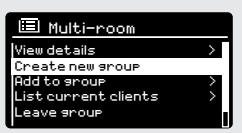

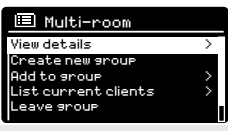

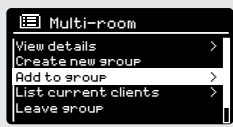

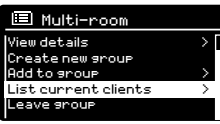

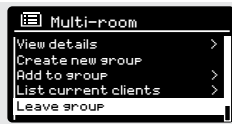

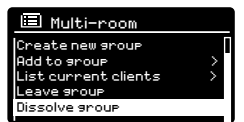

## MUI TIROOM

### **UNDOK MULTIRAUM VORGANG**

Sobald Sie ein Multiraumsystem geschaffen haben, können Sie dieses komplett über di e UNDOK-App für iOS oder Android (siehe Seite 31) kontrollieren.

Sie können das System auch über Ihr Revogerät folgendermaßen kontrollieren:

### **VERWENDUING DES SERVER-GERÄTS**

Sobald Ihre Multiraumgruppe aktiviert ist, wird das Servergerät vorgeben, welcher Modus spielt. Falls Sie den Modus ändern, werden die anderen Geräte diesem folgen.

### **VERWENDUNG DES CLIENT-GERÄTS**

In einem Multiraum-System funktionieren alla Clientgeräte als Slaves des Servergeräts. Sollten Sie den Abspielmodus auf einem Clientgerät ändern wollen, wird dieses Gerät dann der Gruppenserver werden.

### **LAUTSTÄRKENKONTROLLE**

Die Laufstärkenregelung (auch des Servers) erfolgt für jedes Gerät einzeln.

Zur Lautstärkenkontrolle des gesamten Multiraumsystems gleichzeitig, verwenden Sie bitte die UNDOK-App.

### **SPOTIFY CONNECT – MULTIRAUM**

Wenn Sie mit Ihrem SUPERSYSTEM die Spotify-App verwenden (siehe Seite 28), können Sie diese auch mit dem UNDOK Multiraum-System nutzen. Sobald eine Multiraumgruppe geschaffen wurde (z.B. "Erdgeschoß"), wird die Spotify-App dies erkennen und Sie können die gesamte Gruppe mittels der Spotify-App verwalten.

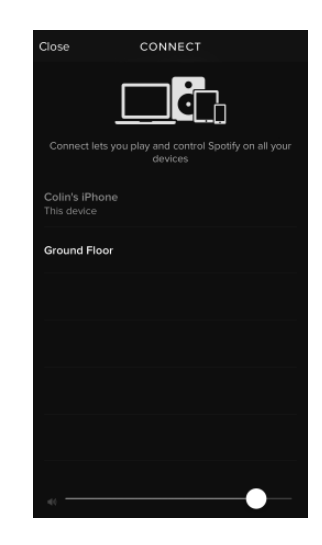

## **WECKER**

### **WECKEREINSTELLUNG**

SUPERSYSTEM speichert die Weckereinstellung auf zwei Arten ein. Zur Einstellung oder Weckeränderung (ALARM) drücken oder aus dem MENU wählen, dann MAIN MENU, dann ALARMS. Wählen welche WECKEREINSTELLUNG (Alarm 1 oder Alarm 2) Sie ändern oder aktivieren möchten.

Mittels Joystick Controller die Anwendungen unten durchlaufen und Ihre Präferenzen auswählen:

- Aktivierung: on/off ODER "täglich", "Wochenenden" oder "Werktage"
- Uhrzeit
- Modus: Buzzer, Internet Radio, DAB oder FM
- Preset: zuletzt gehörte Musik oder Lieblingssender Preset 1-10
- Lautstärke: 0 32

Sabald Ihre Präferenzen eingestellt sind, bestätigen Sie bitte mit SAVE.

SUPERSYSTEM zeigt alle aktiven Wecker mittels einer Ikone am unteren Bildschirmende an.

Im STANDBY MODE und durch drücken von (ALARM) können Sie alle gespeicherten Wecker ON oder OFF schalten. Drücken von durchläuft ALARM 1 und ALARM 2 und ermöglicht Einstellungen, Aktiverung und Löschungen. Wenn die Weckerikonen angezeigt sind, ist der Wecker aktiviert. Falls keine Ikone aufscheint,sind die Wecker deaktiviert.

### **WECKERABSCHALTUNG**

Wenn der Wecker läutet, STOPPT diesen ein Drücken von POWER oder (alarm)

Nach Abschalten des Weckers erscheint eine Meldung ALARM OFF auf Ihrem SUPERSYSTEM-Bildschirm.

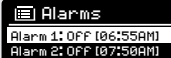

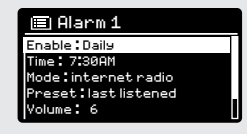

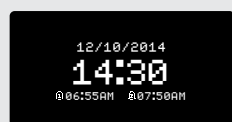

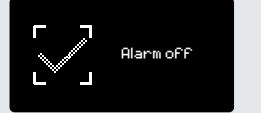

### **WFCKER**

### **SLEEP MODUS**

Über diese Funktion können Sie SUPERSYSTEM so einstellen, dass es sich automatisch In den STANDBY-Modus schaltet.

Drücken Sie , dann wählen Sie MAIN MENU, dann SLEEP. Sie können nun den SLEEP-Timer folgendermaßen einstellen: 15, 30, 45 oder 60 Minuten. Sobald Sie die Schlafdauer eingestellt haben, kehrt SUPERSYSTEM in das MAIN MENU Zurück.

15 MINS

Set sleep time

### **SNOOZEFUNKTION**

SUPERSYSTEM verfügt über eine SNOOZE-Funktion, die sich im Aluminium-Frontpaneel befindet. SNOOZE wird durch die Berührung irgendeines Metallteils während des Weckerläutens aktiviert. SNOOZE erlaubt Ihnen die Stillstellung des Weckers für einen Zeitraum bis zu 30 Minuten.

Die SNOOZE-Dauer kann nur eingestellt werden, während Ihr Wecker läutet. Nun berühren Sie einfach auf das Frontpaneel, um die gewünschte SNOOZE-Dauer, entweder 5, 10, 15 oder 30 Minuten einzustellen.

**Achtung:** die Snooze-Funktion kann nur bis 60 Sekunden nach dem Beginn des Weckerläutens aktiviert werden, - dies bedeutet dass wenn Sie das Frontpaneel nicht innerhalb von 60 Sekunden berühren, die Snooze-Funktion nicht aktiviert.

Wenn SNOOZE aktiviert ist kehrt SUPERSYSTEM in Standby für die Einstellzeit zurück und zeigt eine Ikone mit den SNOOZED-Wecker an.

5 MINS Set snooze

## SYSTEMEINSTELLUNGEN

### **EQUALISER**

SUPERSYSTEM bietet dem Anwender eine Reihe wichtiger Kontrollmöglichkeiten dessen Standards (Fabrikeinstellung) der Audioeinstellungen. Dies beinhaltet die komplette Kontrolle über BASS und TREBLE, LOUDNESS und die Abilitierung einer der verfügbaren EQ-Einstellungen. Es kann auch eine persönliche EQ-Einstellung geschaffen werden, auch als "My EQ" bekannt.

Zur Nachstellung der Audioeinstellungen drücken sie (MENU), dann wählen Sie MAIN MENU, gefolgt von SYSTEM SETTINGS. Nun wählen Sie EQUALISER aus dem Menü.

SUPERSYSTEM zeigt nun eine Liste von neun EQ-Optionen an, wie folgt:

Normal, Flat, Jazz, Rock, Movie, Classic, Pop, News und My EQ.

Wählen Sie nun einfach Ihre Präferenz aus der Liste. Hierzu Ihre Option beleuchten und die Wahltaste drücken. SUPERSYSTEM WIRD NUN Ihre Einstellung einspeichern. Zur Erleichterung: die laufenden EQ-Einstellungen sind durch Stern (\*) in der EQ-Liste hervorgehoben.

Zur Konfigurierung Ihrer persönlichen EQ-Einstellungen wählen Sie MY EQ PROFILE SETUP aus dem EQUALISER-Menü. Regeln Sie nun BASS und TREBLE-Höhen, entscheiden Sie ob Sie die LOUDNESS-Funktion auf OFF oder ON stellen wollen, bevor Sie mit SAVE Ihre Wahl bestätigen. Ihre persönlichen EQ-Einstellungen können nun durch wählen von MY EQ aus dem EQUALISER-Menu angezeigt werden.

**E**l Equaliser Pop News My EQ My EQ profile setup > Classic

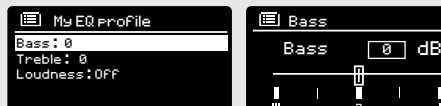

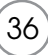

## SYSTEMEINSTELLUNGEN

#### **NETZWERK**

Das NETZWERKMENÜ befindet sich unter SYSTEM SETTINGS IM MAIN **MENUL** 

Internet Setup

Network Wizard scanning/

Für erfahrenere Anwender sind auch mehrere manuelle Einstellungen verfügbar, wie hier in der Folge aufgelistet:

#### NETWORK WIZARD :

Vereinfacht die Einrichtung der Internet-Verbindung Ihres Radios, indem Sie Ihnen Schritt für Schritt Anweisungen gibt.

### PBC WLAN SETUP :

Dient zur Verbindung Ihres Radios mit einem Router, der WPS-Sicherheit anwendet.

EINSTELLUNGSANSICHT: Zeigt die MAC-Adresse, Wlan-Region, usw.

WLAN REGION : Wo Sie Ihr SUPERSYSTEM verwenden- Europa, USA, usw.

MANUELLE EINSTELLUNGEN : Detaillierte Kontrolle von Netz- und Wirelessverbindungen.

### NETWORK PROFIL:

Zeigt die Namen der letzten vier Wireless-Netzwerke an, mit denen SUPERSYSTEM zuletzt verbunden war.

CLEAR NETWORK SETTINGS : Löscht die eingestellten Netzwerkeinstellungen.

#### KEEP NETWORK CONNECTED :

KEEP NETWORK CONNECTED: durch Auswählen von "Yes" bleibt Ihr Radio mit dem WiFi-Netzwerk verbunden, auch wenn es sich nicht im Internet-Modus (DAB/FM) oder in Standby befindet. Dies ermöglicht Ihnen jederzeit Zugriff von UNDOK App oder SPOTIFY-App.

**ACHTUNG:** SUPERSYSTEM behält die letzten vier Wireless-Netzwerke eingespeichert, mit denen es verbunden war und versucht automatisch, sich mit einem davon zu verbinden. Sie können jedenfalls unerwünschte Netzwerke einfach löschen, indem Sie SYSTEM SET-TINGS, dann NETWORK, dann NETWORK PROFILE wählen. Nun das zu löschende Netzwerk auswählen und die Auswahl mit YES bestätigen.

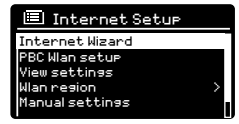

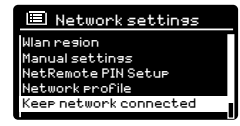

## SYSTEM SETTINGS

### **UHRZEIT/ DATUM**

Im SYSTEM SETTINGS-Menü finden Sie die Optionen zur Änderung einiger Zeit/Datumeinstellungen. Das Menü UHRZEIT/DATUM enthält folgende drei Listen.

UHRZEITEINSTELLUNG/DATUM : zur manuellen Einstellung von Uhrzeit/ Datum AUTO UPDATE : wählt zwischen drei verschiedenen, automatischen Einstellungsoptionen SET FORMAT : zur Auswahl zwischen 12 oder 24 Stunden Format.

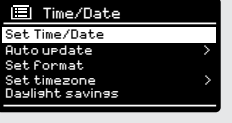

Aktualisierung mittels DAB :

Bezieht die Uhrzeit/Datum vom DAB-Signal. SUPERSYSTEM muss hierzu im DAB-Modus funktionieren (und ein Signal empfangen haben) bevor diese Information erhalten werden kann.

Aktualisierung vom Netzwerk: Bezieht Uhrzeit/Datum aus Ihrer Internetverbindung.

### **SPRACHE**

Die Vorzugssprache Ihres Radios ist Englisch. Es können jedoch auch folgende 12 Sprachen gewählt werden:

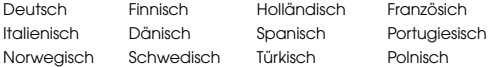

Zur Sprachänderung wählen Sie SYSTEM SETTINGS aus dem MAIN MENU, dann SPRACHE und bestätigen dann mittels select.

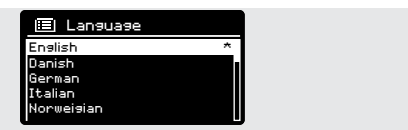

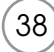

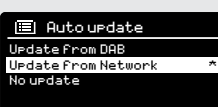

## SYSTEM SETTINGS

### **FABRIKEINSTELLUNG**

Durch Auswahl von FACTORY RESET aus dem SYSTEM SETTINGS-MENU können Sie SUPERSYSTEM wieder in die Fabrikeinstellung bringen und so alle persönlichen Einstellungen Löschen (Uhrzeit/Datum, Netzwerk, alle Konfigurationen werden gelöscht). Die aktuelle Software Ihres Radios wird beibehalten, da es im Internetportal registriert wurde. Internetradio-Lieblingssender werden somit beibehalten, falls Sie Ihr Radio nicht mit einem anderen Account im Portal registrieren.

Zur Fabrikeinstellung drücken Sie (MENU), dann wählen Sie MAIN MENU; gefolgt von SYSTEM SETTINGS, dann FACTORY RESET. Nun antworten Sie mit YES.

#### **SOFTWARE UPDATES**

Von Zeit zu Zeit führen wir Software-Updates für Ihr SUPERSYSTEM durch. Dies sind sowohl aufgrund allgemeiner Wartungsgründen erforderlich als auch um Ihrem Radio zusätzliche Funktionen zuzufügen. Software-Updates erfolgen "over-the-air" über Ihre Senderverbindung.

SUPERSYSTEM sucht fortlaufend bei jeder Einschaltung nach Software-Updates und wird Sie fragen, ob Sie diese wüschen oder nicht, - falls Sie akzeptieren, beginnt der Download.

Nach dem Software-Upgrade bleiben alle Bedienereinstellungen erhalten.

Sollten Sie eine manuelle Softwaresuche nach Updates vornehmen wollen, drücken Sie und wählen Sie MAIN MENU. Nun wählen Sie SYSTEM SETTINGS, dann MENU, SOFTWARE UPDATES. Wählen Sie AUTO-CHECK-SETTING, dann NO.

Zur manuellen Suche nach Updates wählen Sie CHECK NOW aus dem SOFTWARE UPDATES-Menü.

**ACHTUNG: vor jedem Software-Upgrade versichern Sie sich, dass SUPERSYSTEM an ein stabiles Stromnetz angeschlossen ist. Eine Stromunterbrechung während des Software-Updates könnte Ihr Gerät unwiderrufl ich beschädigen.**

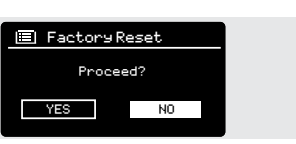

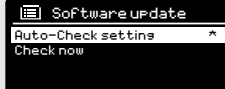

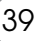

## SYSTEM SETTINGS

### **SETUP WIZARD**

Der SETUP WIZARD aktiviert sich automatisch bei der ersten Einschaltung Ihres SUPERSYSTEMS und man kann auch durch das Menü neuerlich zugreifen. Es vereinfacht die Einstellung von Uhrzeit/ Datum und von Internet, mittels Durchlaufen einiger Fragen.

Für den SETUP WIZARD (MENU) drücken, dann MAIN MENU wählen, gefolgt von SYSTEM SETTINGS. Nun wählen Sie SETUP WIZARD aus der Menüliste.

#### **INFO**

Falls Sie den technischen Kundendienst in Anspruch nehmen, könnte man Sie nach der SOFTWARE VERSION oder RADIO-Gerätenummer fragen. Beide Informationen finden Sie in der INFO-Überschrift im Menü SYSTEM SETTINGS.

Drücken Sie (MENU) und wählen dann MAIN MENU, gefolgt von SETTINGS, dann INFO.

### **HELLIGKEIT**

SUPERSYSTEM ermöglicht die Einstellung der Bildschirm-Helligkeit.

SUPERSYSTEM **ON LEVEL** für den normalen Gebrauch, kann auf LOW, MEDIUM und HIGH geregelt werden.

SUPERSYSTEM **DIM LEVEL** für den Standbymodus kann auf OFF, LOW, MEDIUM oder HIGH geregelt werden.

Es ist auch eine **TIMEOUT**-Einstellung möglich – eine Verspätung der Bildschirmhelligkeit, wenn Sie in den Standby-Modus gehen.

*Achtung: wenn "OFF" gewählt ist, schaltet sich der Bildschirm von SUPERSYSTEM ab, wenn es sich im Standbymodus befindet. Sie können den Bildschirm wecken, indem sie einfach irgendeine Taste drücken oder das Metall-Frontpaneel.* 

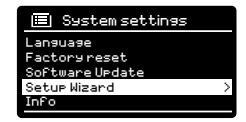

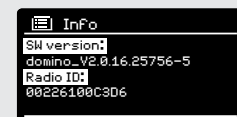

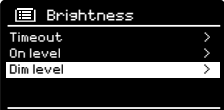

## TROUBLESHOOTING

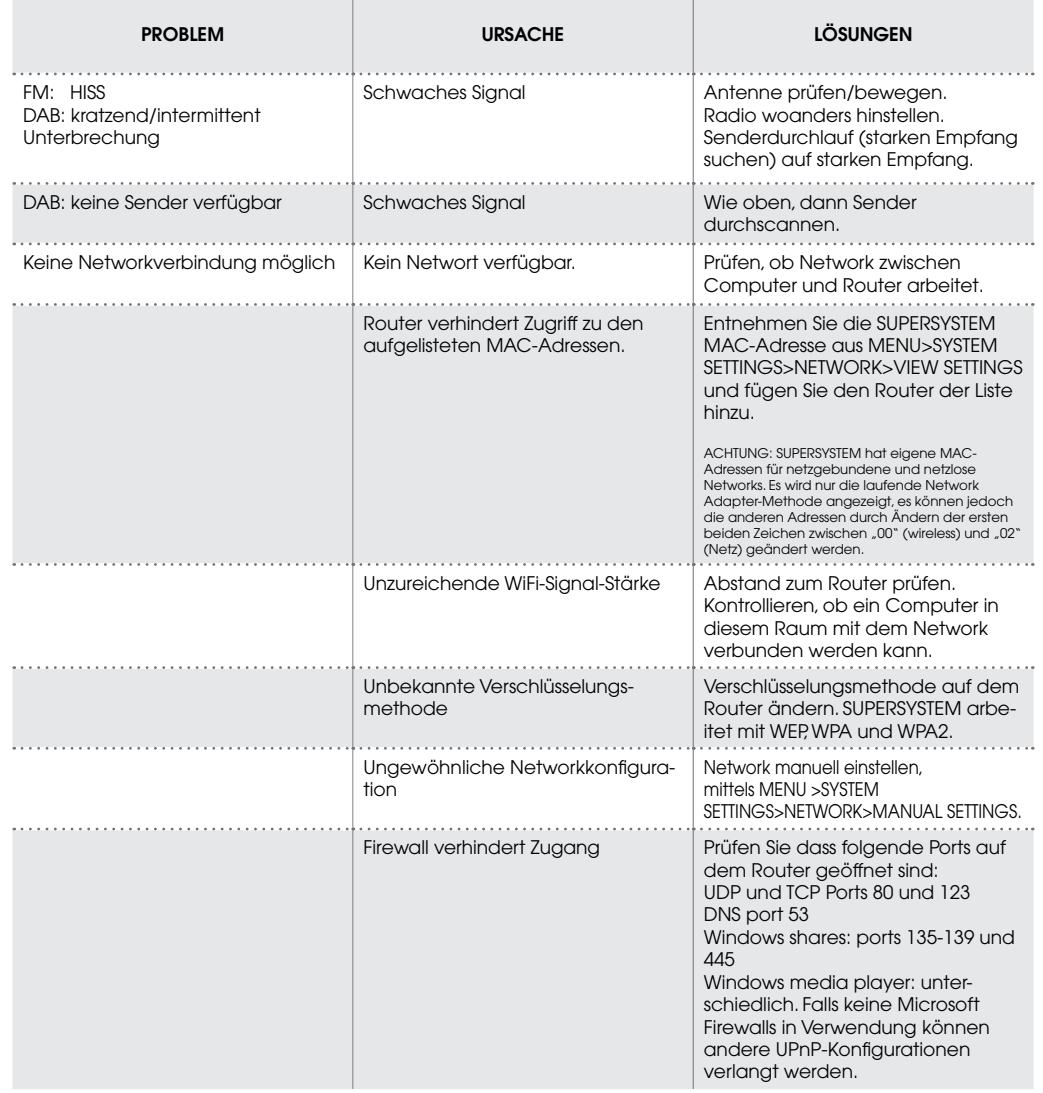

 $(41)$ 

## TROUBLESHOOTING

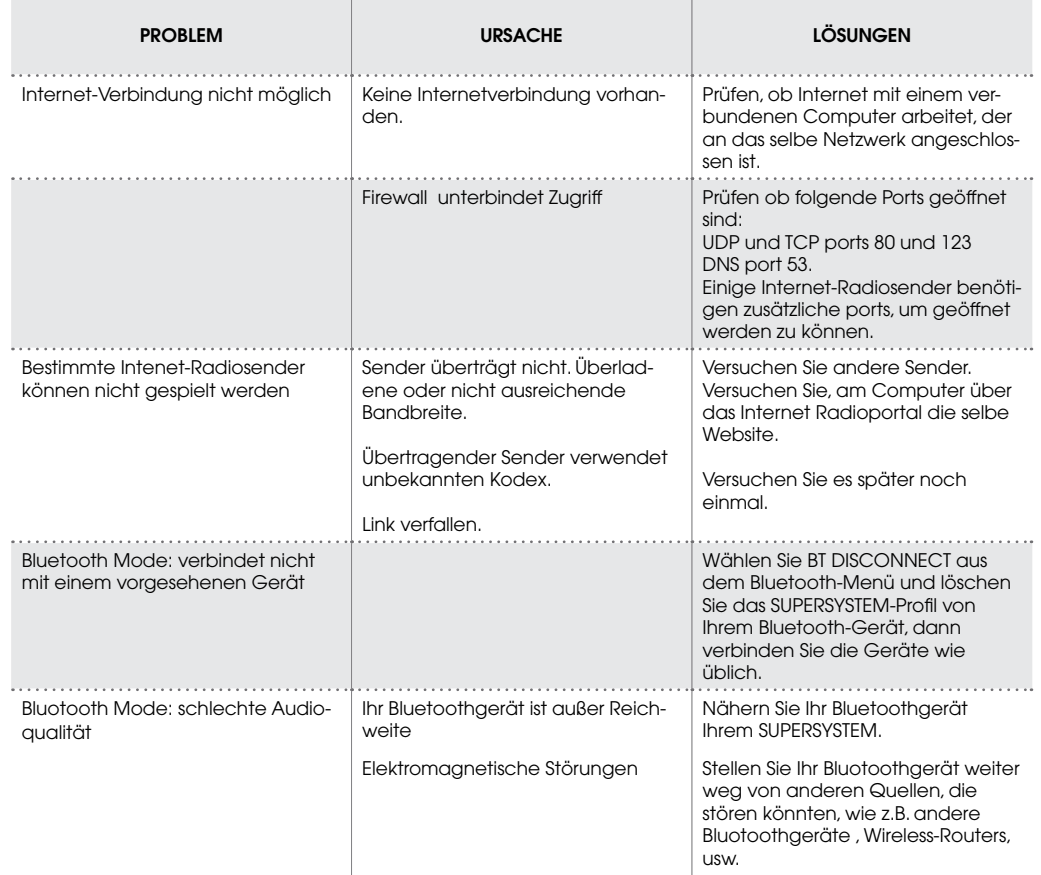

 $\left( 42\right)$ 

## FEHLERMELDUNGEN

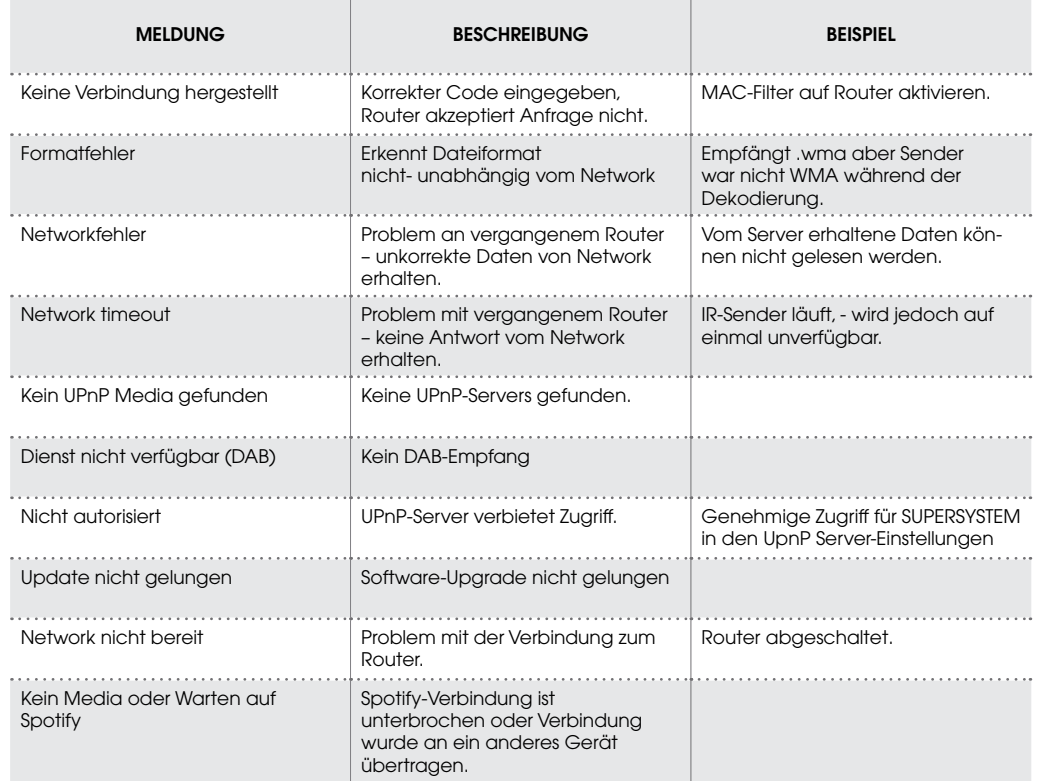

<u> 1980 - Johann Barn, amerikansk politiker (</u>

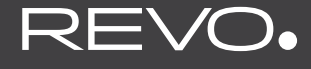

**College** 

### **SUPERSYSTEM**

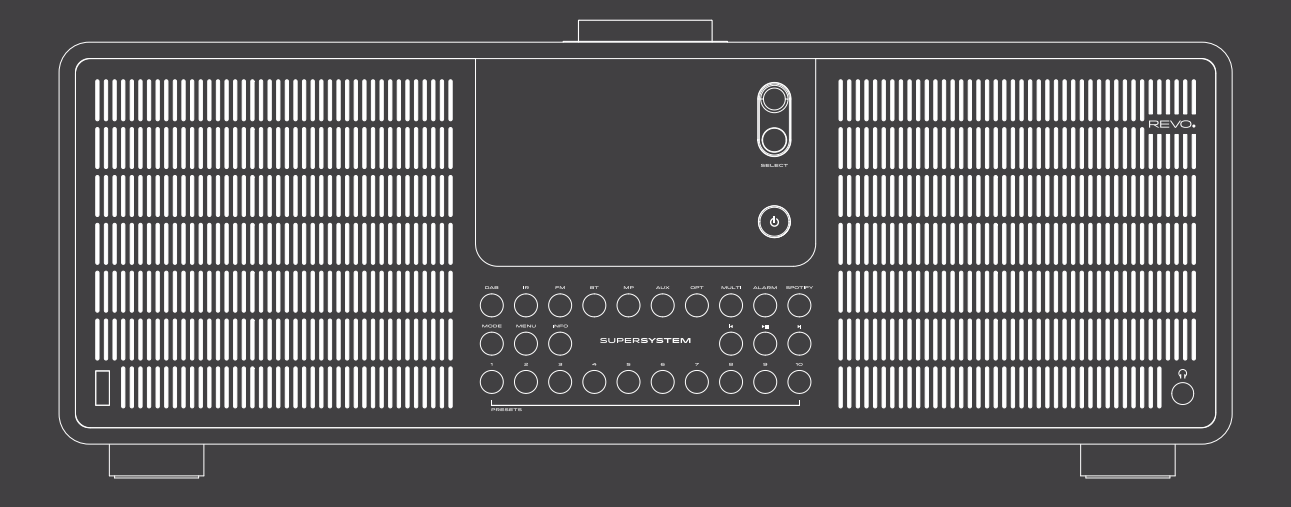

### Owner's Guide

v1.0 Français

## SUPPORT TECHNIQUE

Si vous deviez rencontrer des problèmes en utilisant ce produit veuillez vous référer à la section Résolution des problèmes à la page 41 de cette notice d'utilisation. Sinon, merci de bien vouloir appeler l'assistance technique de Revo au:

### **UK 01555 666161 De l'étranger: + 44 1555 666161**

Sinon, e-mail **support@revo.co.uk** ou bien rendez-vous à la section Résolution des problèmes de notre site Web : **www.revo.co.uk/support**

## INFORMATIONS ENVIRONNEMENTALES

### **INFORMATIONS SUR L'ÉLIMINATION DU PRODUIT (Directive WEEE)**

Le symbole représenté ici-même ainsi que sur le produit signifie que celui-ci est classé comme équipement électrique ou électronique et ne doit pas être jeté avec les déchets ménagers ou commerciaux à la fin de sa durée de vie.

L'élimination des équipements électriques et électroniques (WEEE) Directive (2002/96 / CE) a été mise en place pour recycler les produits utilisant les meilleures techniques de récupération et de recyclage disponibles afin de minimiser l'impact sur l'environnement, de traiter les substances dangereuses et d'éviter les décharges.

Pour plus d'informations, veuillez contacter votre autorité locale ou bien le point de vente où le produit a été acheté.

### **CONFORMITÉ À LA NORME RoHS & CE MARK**

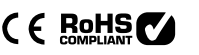

Ce produit a été conçu conformément aux directives internationales sur la restriction des substances dangereuses (RoHS) et a été conçu et homologué conformément aux exigences de l'UE et porte la marque CE.

### **AVERTISSEMENTS DE SÉCURITÉ**

- Ne pas faire fonctionner cette radio près de l'eau
- Ne pas retirer les vis ou éléments du boîtier
- Utilisez uniquement le bloc d'alimentation fourni
- Faites en sorte que de petits objets et des liquides n'entrent pas dans l'objet.

## **GARANTIF**

Revo Technologies Ltd garantit au consommateur final que ce produit sera exempt de défauts de matériaux et de fabrication dans le cadre d'une utilisation normale pour une période d'un an à compter de la date d'achat.

Cette garantie couvre les pannes dues à des défauts de fabrication et n'est pas valable en cas de dégâts accidentels, de détérioration et d'usure habituelle, de mauvaise utilisation, de modification ou de réparation non autorisée par Revo Technologies Ltd.

Pour enregistrer votre achat, veuillez vous rendre sur www.revo.co.uk/register

## COPYRIGHTS ET **REMERCIEMENTS**

Copyright 2015 Revo Technologies Ltd. Tous droits réservés.

Aucune partie de cette publication ne peut être copiée, distribuée, transmise ou transcrite sans la permission de Revo Technologies Limited.

REVO et SUPERSYSTEM sont des marques ou des marques déposées de Revo Technologies Limited.

La marque Bluetooth® et les logos sont des marques enregistrées possédées par Bluetooth SIG, Inc. Toute utilisation de cette marque doit être faite sous License. aptX® est une marque de CSR plc.

Revo Technologies Ltd The Inox Building, Caldwellside, Lanark, Scotland, United Kingdom, ML11 7SR Tel: +44 (0) 1555 66 61 61 Email: enquiries@revo.co.uk

Le logiciel Spotify est soumis à des licences de tiers : www.spotify. com/connect/third-party-licenses

## NON-RESPONSABILITÉ

Revo Technologies Limited ne fait aucune déclaration ni ne donne aucune garantie sur le contenu de cette publication et rejette expressément toute garantie implicite de qualité marchande ou d'adéquation à un usage particulier.

De plus, Revo Technologies Limited se réserve le droit d'apporter des modifications à cette publication périodiquement, sans notification préalable à toute personne ou organisation.

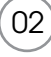

## **CONTENUS**

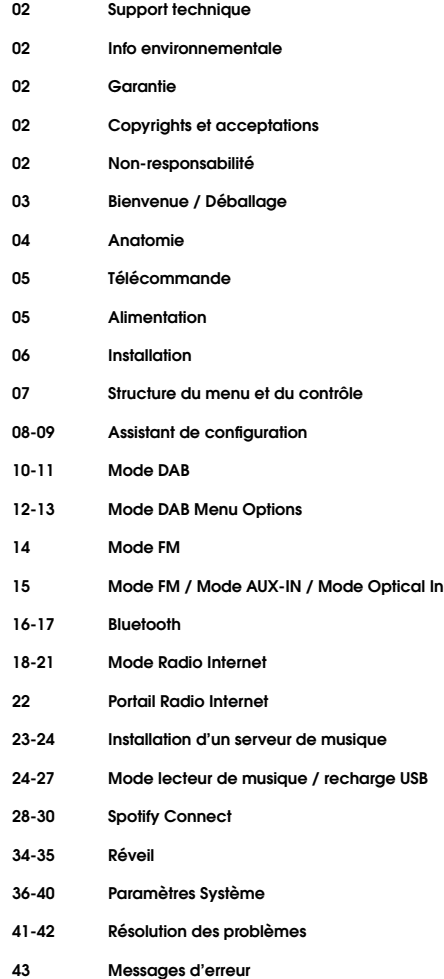

## **BIFNVFNUF**

Merci d'avoir acheté notre système de musique digitale SUPERSYSTEM, nous sommes certains qu'elle vous satisfera pendant de nombreuses années et qu'elle vous offrira un service fiable.

SUPERSYSTEM est un système de musique tout à fait moderne, qui associe des valeurs traditionnelles de l'artisanat et de l'intégrité matérielle avec la technologie numérique de dernière génération et la performance acoustique enveloppante.

SUPERSYSTEM frappe en plein coeur de votre écosystème musical, vous offrant toutes les bandes sonores que vous désirez, quand vous le voulez et où vous le voulez. Grâce à l'inclusion de la technologie UNDOK, la musique peut être diffusée en Wireless vers d'autres appareils compatibles qui se trouvent chez vous, afin de créer une atmosphère audio multiroom et sophistiquée.

Ce guide a été conçu pour vous familiariser rapidement avec votre SUPERSYSTEM, vous offrant des conseils sur les fonctions les plus complexes de ce produit et vous donne des informations sur la sécurité, les détails de la garantie et la résolution des problèmes.

## DÉBALLAGE

La boîte SUPERSYSTEM inclut les pièces suivantes:

- SUPERSYSTEM
- Télécommande
- Alimentation avec adaptateurs multi-pays
- Chiffon de nettoyage
- Fiche de garantie
- Guide de l'utilisateur

Si un élément est manquant ou endommagé, veuillez contacter votre point de vente ou appelez Revo directement au +44 (0) 1555 66 61 61

**REMARQUE***:* Tous les emballages doivent être conservés pour une utilisation future et éventuelle ; c'est le moyen le plus sûr pour transporter votre radio en cas de nécessité.

ANATOMIE DE SUPERSYSTEM

 $\overline{04}$ 

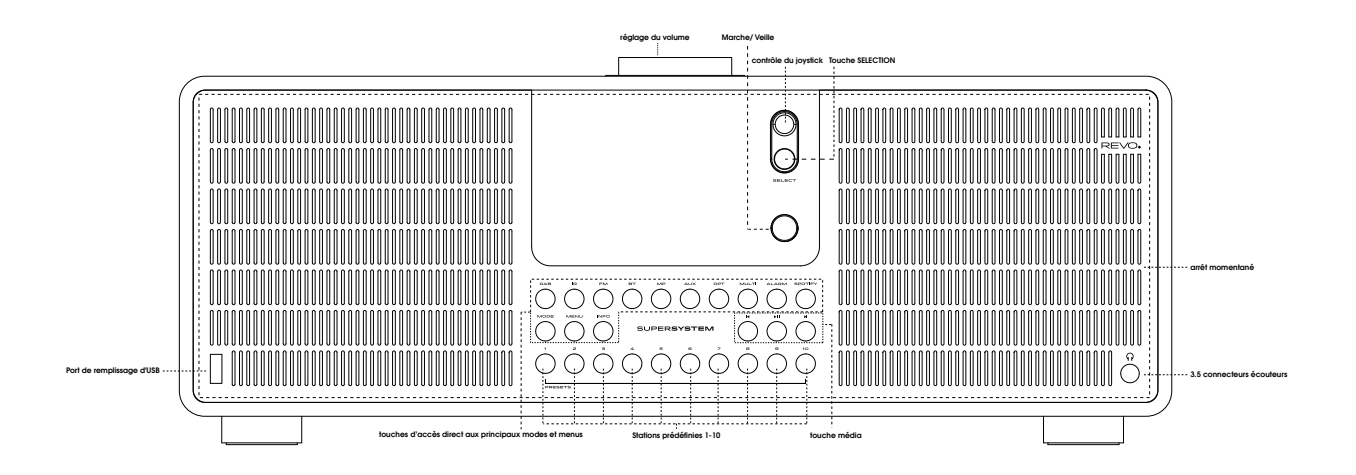

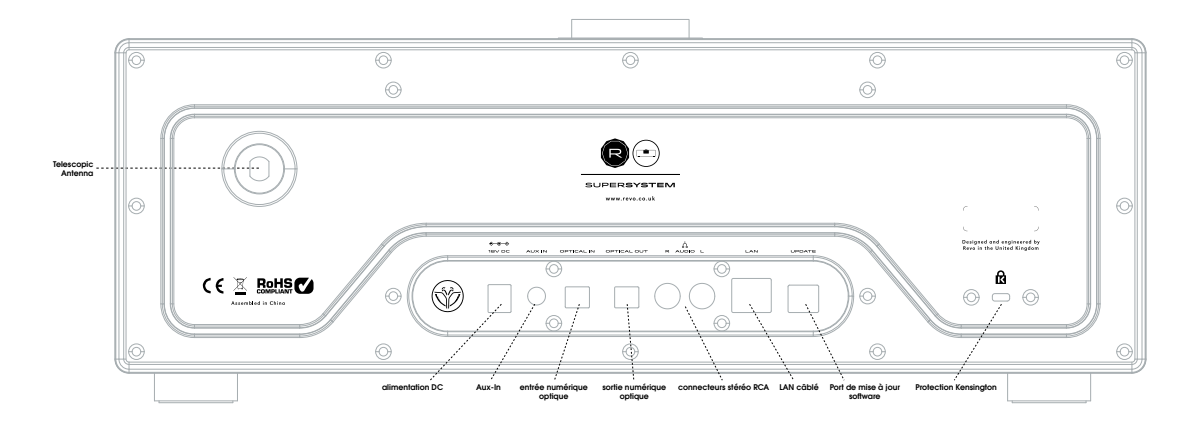

# TÉLÉCOMMANDE

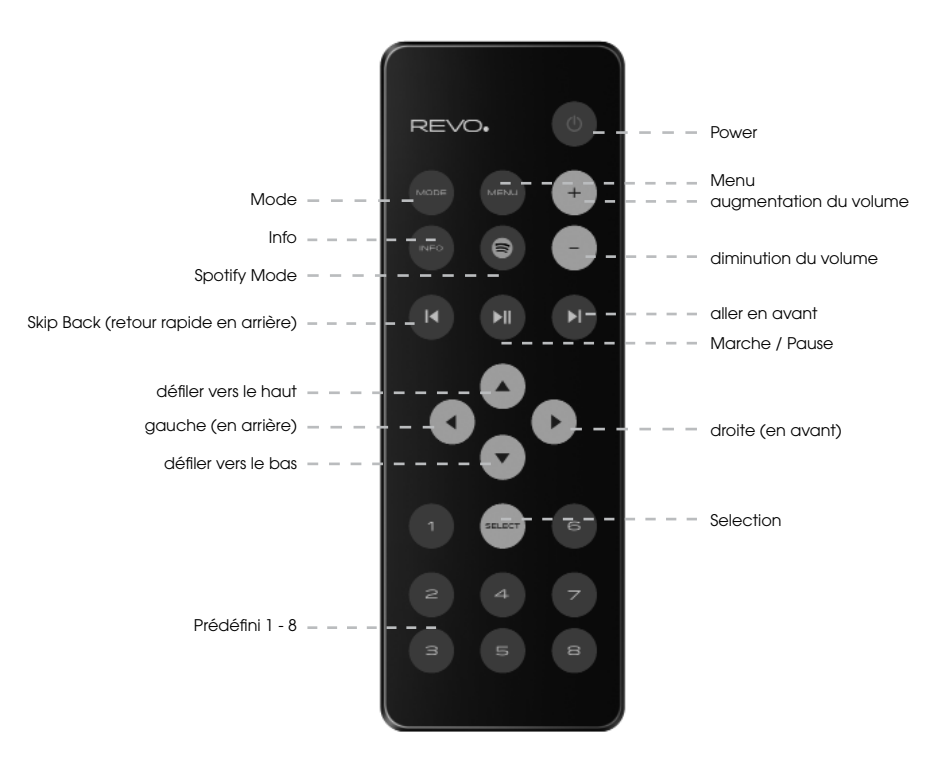

### **REMPLACEMENT BATTERIE**

La télécommande SUPERSYSTEM se charge avec deux batteries AA. Selon l'utilisation que vous en faites, les batteries devraient durer de 1 à 2 ans.

Remplacez les batteries lorsqu'il est plus difficile d'appuyer sur la touche ou bien lorsque l'autonomie a visiblement diminué.

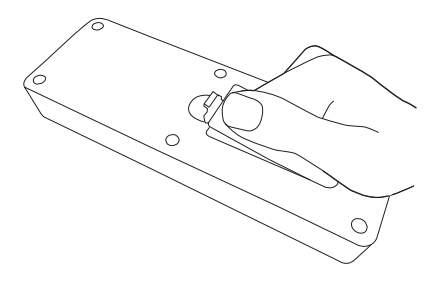

# ALIMENTATION (PSU)

Votre SUPERSYSTEM est fourni avec une alimentation multi- région, ce qui signifie qu'il peut être utilisé dans de nombreux pays dans le monde.

Il suffit de choisir l'adaptateur correspondant à votre pays puis de suivre les instructions ci-dessous :

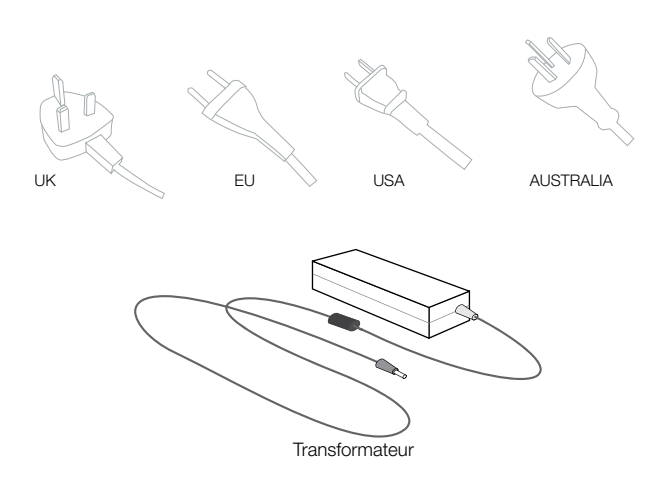

## INSTALLATION

1) **Attachez, serrez** et **tirez** l'antenne pour un fonctionnement en DAB ou FM. (2) Utilisez le PSU fourni et connectez une extrémité à l'alimentation DC située à

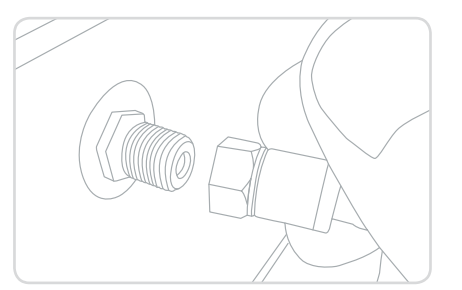

3) **Appuyez** sur la touche POWER pour appeler l'assistant de configuration (voir page 08).

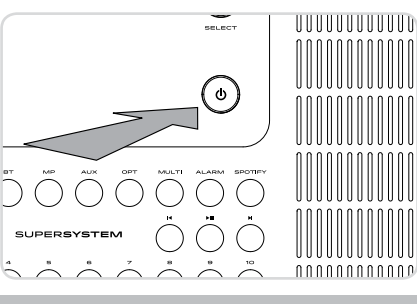

l'arrière de votre radio, puis branchez l'autre extrémité à la prise de courant du mur.

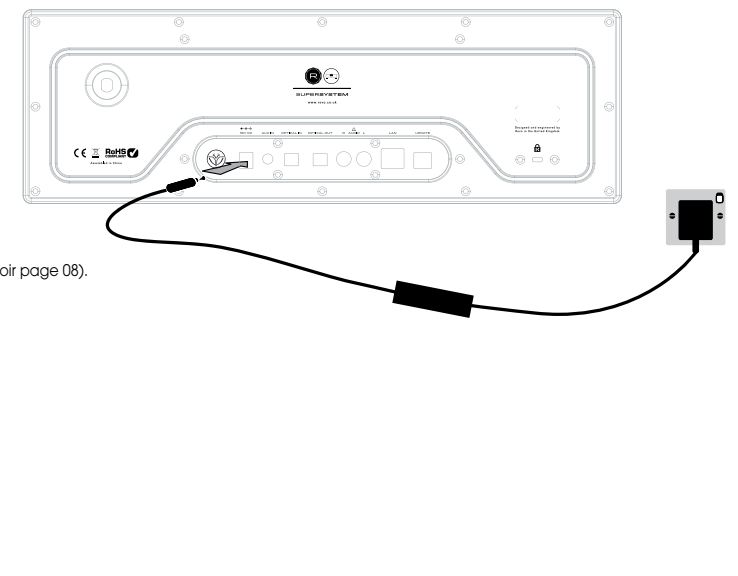

## CONTRÔLE DE SUPERSYSTEM

Afin de profiter au maximum de votre appareil, il est important de comprendre comment son joystick et son menu fonctionnent.

### **CONTRÔLE DU JOYSTICK**

SUPERSYSTEM utilise un système de contrôle basé su un joystick.

Le joystick a quatre fonctions et est utilisé conjointement à un bouton SELECTION qui en est séparé.

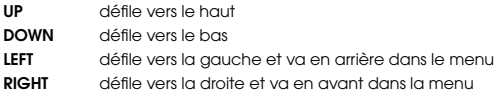

**SELECT** sélectionne l'option actuelle

#### **TOUCHE MENU**

En appuyant sur la touche (MENU) vous arriverez au menu Mode qui concerne le mode d'opération dans lequel vous vous trouvez. Par exemple, si vous appuyez sur la touche lorsque vous êtes en mode DAB, vous arriverez au MENU DAB MODE.

En appuyant une deuxième fois sur la touche, vous retournerez à l'écran de lecture que vous venez de quitter.

### **TOUCHE MODE**

Appuyer sur la touche (MODE) pour parcourir chacun des modes de fonctionnement de SUPERSYSTEM. Cependant, chaque mode a aussi une touche dédiée sur la face avant. Il est également possible de se déplacer entre les modes via le MENU PRINCIPAL (voir ci-dessous).

## EXPLICATION DE LA STRUCTURE DU MENU

### **MENU PRINCIPAL**

C'est le menu principal de SUPERSYSTEM, qui vous permet d'entrer dans différents modes et de changer les paramètres et afficher des informations telles que la version du logiciel de numéro d'identification de votre radio.

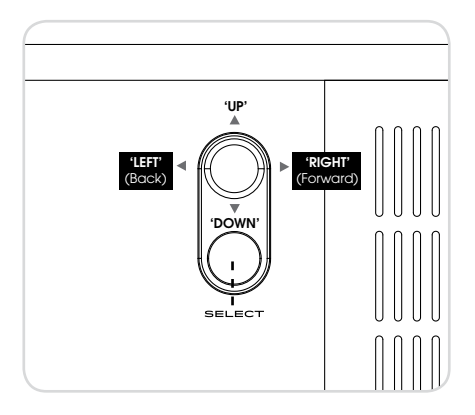

#### **MODE MENUS**

Les Menus Mode portent ce nom car ils montrent les fonctions disponibles dans le mode actuellement sélectionné.

En appuyant sur la touche (MENU) à n'importe quel moment, vous arriverez au Menu Mode pour le mode de fonctionnement dans lequel est votre radio.

Chacun des Menus Modes comprend également une liste pour le MENU PRINCIPAL, vous permettant de revenir au MENU PRINCIPAL.

## ASSISTANT DE CONFIGURATION (SETUP WIZARD)

### **UTILISATION DE L'ASSISTANT DE CONFIGURATION**

La première fois que vous utilisez SUPERSYSTEM, on vous demandera si vous souhaitez ouvrir l'ASSISTANT DE CONFIGURATION. L' « ASSISTANT » vous posera une série de questions ; c'est le moyen le plus simple pour mettre votre appareil en marche.

Vous pouvez relancer SETUP WIZARD quand vous le souhaitez ; vous le trouverez dans le MENU PARAMÈTRES DE SYSTÈME.

Appuyez sur la touche SELECTION puis commencez la procédure d'ASSISTANCE DE CONFIGURATION.

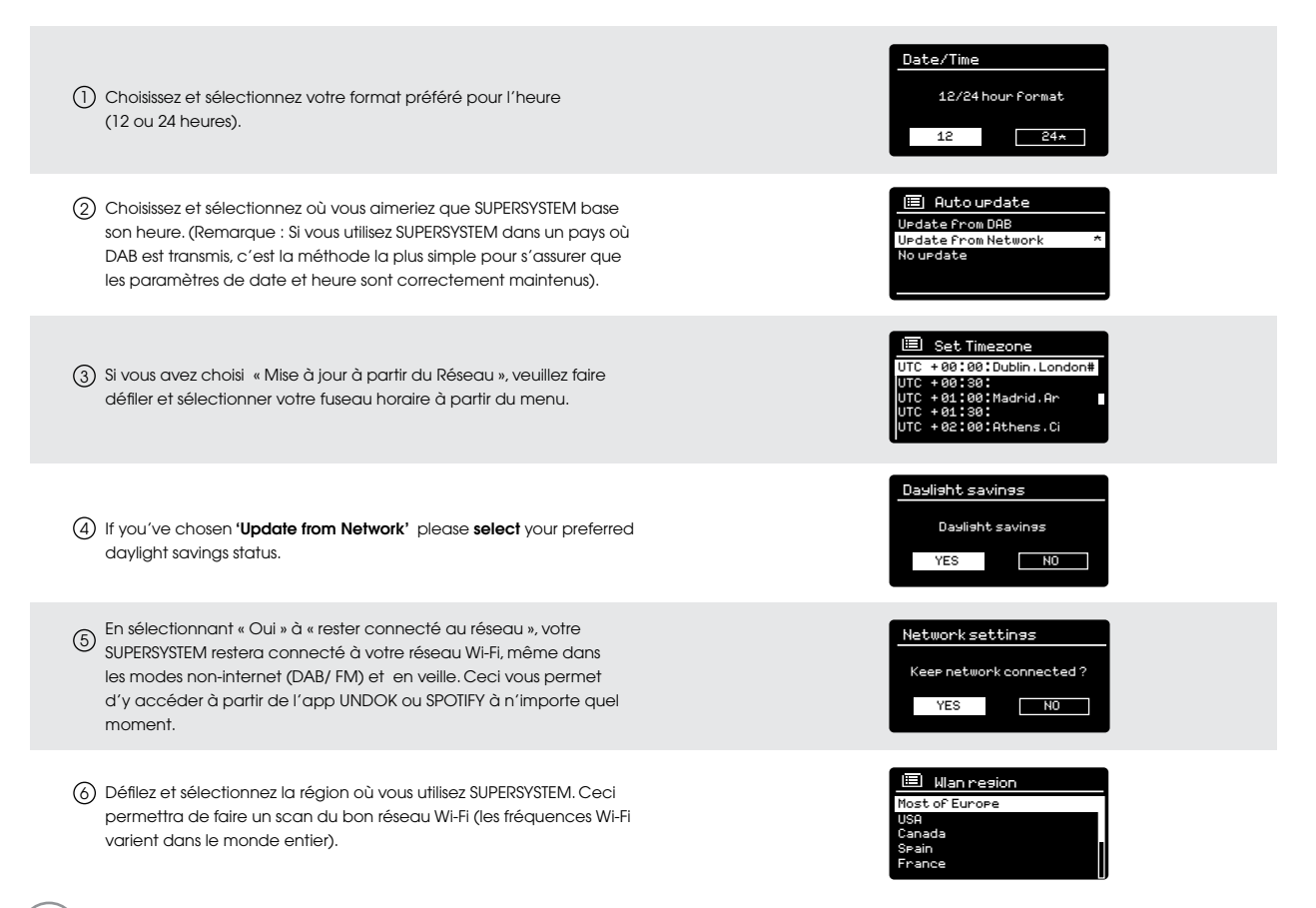

### ASSISTANT DE CONFIGURATION (SETUP WIZARD)

7) Défilez et sélectionnez votre RESEAU. Dans certains cas, votre radio pourra en trouver plus d'un. Choisissez tout simplement celui que vous souhaitez utiliser.

Si vous souhaitez utiliser votre radio avec une connexion câblée, plutôt qu'en Wireless, il vous suffit de choisir l'option Câblé dans la liste SSID.

8 **Touche Push -** Si votre routeur supporte la connectivité WPS et dispose d'une touche WPS ou Wireless, veuillez sélectionner cette option et suivre les instructions à l'écran.

**Pin** - SUPERSYSTEM affichera un numéro d'identification que vous insérerez dans votre routeur à l'aide d'un browser (veuillez voir la documentation d'utilisation de votre routeur).

**Enter Passkey -** Sélectionnez cette option pour saisir la clé de votre routeur (également appelée « clé Wireless», « Clé WPA » ou « clé réseau » Maintenant, allez au point 9 ci-dessous.

9) Si votre réseau Wireless n'est pas protégé par un mot de passe, SUPERSYSTEM se connectera automatiquement et l'écran suivant s'affichera.

(10) Si vous utilisez un mot de passe de protection, insérez votre mot de passe de réseau en utilisant le joystick pour défiler sur les caractères alphanumériques, et en appuyant sur SELECTION pour insérer chaque nombre ou lettre. Lorsque vous avez correctement inséré votre mot de passe complet, sélectionnez OK.

Sélectionnez **| BKSP (retour en arrière) pour corriger un caractère en allant en arrière. Une fois que vous avez inséré le bon mot de**  passe, l'assistant de configuration sera complété (voir point 9 ci**dessus).**

SUPERSYSTEM mémorisera le mot de passe. Vous n'aurez nul besoin de réinsérer le mot de passe.

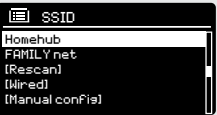

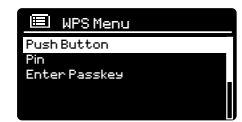

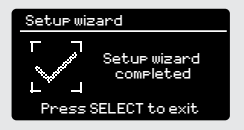

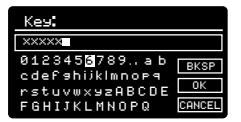

## MODE RADIO DAB

### **SE PRÉPARER POUR UN FONCTIONNEMENT EN DAB**

Veuillez vous assurer que l'antenne de la radio est allongée avant d'opérer en Mode DAB.

Pour entrer en MODE DAB, appuyez sur la touche (es) sur la face avant, ou bien appuyez sur la touche (MODE) jusqu'à afficher l'écran d'introduction du DAB MODE.

Lorsque vous êtes en MODE DAB pour la première fois, SUPERSYSTEM effectuera automatiquement un scan complet pour voir quelles stations sont diffusées dans votre région, avant de mémoriser dans l'ordre alphabétique dans la radio.

Il peut être nécessaire d'effectuer une analyse manuelle de temps à autre, afin de mettre à jour la liste des stations de radio. Cela peut être nécessaire pour l'une des raisons suivantes:

**1**. La disponibilité des stations peut parfois changer, étant donné que de nouvelles stations apparaissent ou que des stations existantes peuvent cesser d'émettre.

**2**. Si la réception est mauvaise pendant le scan automatique initial, si par exemple l'antenne de la radio n'a pas été complètement étirée, il se peut que la liste des stations soit incomplète ou même vide.

**3**. Si vous avez une mauvaise réception de certaines stations (résultant en une qualité audio discontinue ou médiocre), vous avez la possibilité de lister seulement les stations qui ont un signal fort..

Pour lancer un scan manuel, appuyez sur la touche (MENU) puis sélectionnez SCAN de la liste de menu.

Lorsque le scan est terminé, SUPERSYSTEM va lister toutes les stations disponibles.

Pour éliminer des stations qui sont présentes dans la liste mais pas disponibles, appuyez sur (MENU) puis sélectionnez « PRUNE INVALID ». Lorsque l'on vous demande si vous souhaitez « éliminer toutes les stations non disponibles », sélectionnez OUI.

10

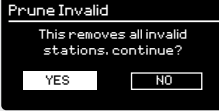

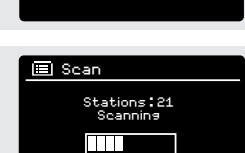

EE

DAB radio

### MODE RADIO DAB

### **SELECTIONNER UNE STATION**

Pour accéder à la liste de vos stations radio, appuyez sur les touches HAUT et BAS du joystick, ou bien appuyez sur (MENU) puis sélectionnez LISTE DES STATIONS.

Faites dérouler les stations disponibles en utilisant les touches HAUT et BAS du joystick, puis soit appuyez sur la touche SELECTION pour sélectionner la station de votre choix, soit cliquez DROIT sur le joystick.

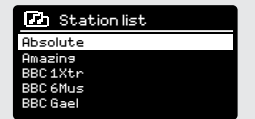

### **STATIONS DE RADIO PRÉDÉFINIES**

SUPERSYSTEM vous permet d'enregistrer vos stations préférées comme prédéfinies, soit via les 10 touches des stations prédéfinies qui se trouvent sur la face avant, soit en utilisant les touches énumérées de la télécommande.

Pour enregistrer comme prédéfinie la station que vous êtes en train d'écouter, appuyez simplement sur « prédéfini » en maintenant appuyé sur la touche jusqu'à ce que « prédéfini mémorisé » s'affiche sur l'écran. Le numéro prédéfini qui a été attribué à la station s'affiche en bas de l'écran, près de l'icône étoile.

Pour changer une prédéfinition dans le futur, répéter l'opération : les données auparavant enregistrées seront automatiquement remplacées.

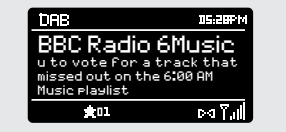

## OPTIONS DU MENU DAB MODE

En MODE DAB, SUPERSYSTEM peut afficher diverses informations sur son écran. En appuyant sur la touche (NFO), vous pouvez faire défiler les types d'informations suivants :

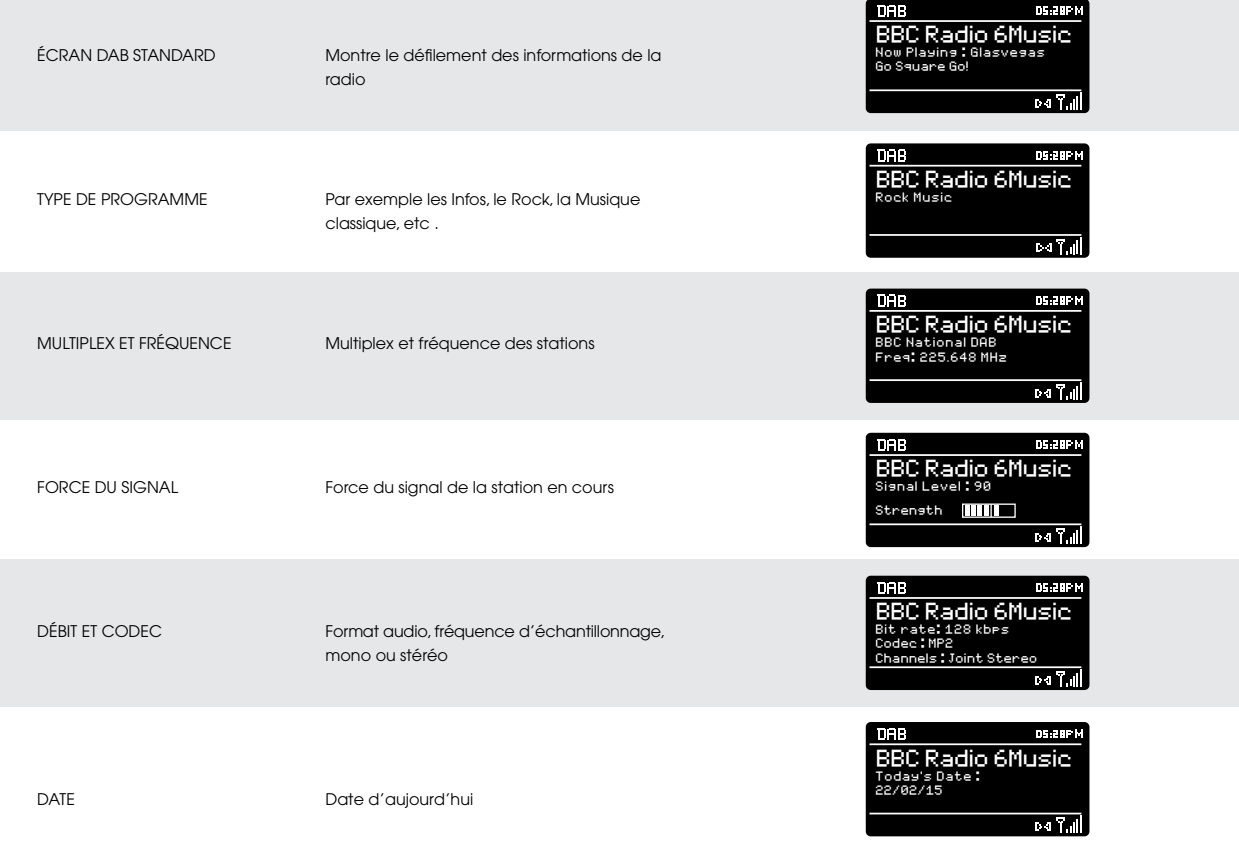

## OPTIONS DU MENU DAB MODE

### **COMPRESSION DE GAMME DYNAMIQUE (DRC)**

Si vous écoutez de la musique avec une gamme dynamique élevée dans un environnement bruyant (par exemple, la musique classique lorsque vous cuisinez), vous pouvez compresser la gamme dynamique de l'audio. Cela a pour effet de rendre les sons faibles plus forts, et les sons plus forts, plus faibles.

Pour changer les paramètres DRC, appuyez sur (MENU) puis sélectionnez l'option DRC avant de sélectionner OFF, FAIBLE ou FORT.

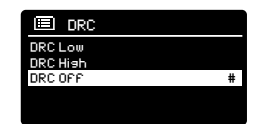

### **ORDRE DES STATIONS**

Il est possible de mettre les stations DAB soit dans l'ordre ALPHANUMÉRIQUE, ENSEMBLE ou VALIDE.

Comme l'indique son nom, l'ordre ALPHANUMÉRIQUE répertorie les stations dans l'ordre ALPHANUMÉRIQUE.

ENSEMBLE liste les groupes de stations qui sont diffusés sur le même ensemble, comme par exemple la BBC ou Central Scotland Local.

VALID liste d'abord les stations valides, alphanumériques, puis horsantenne.

Pour changer l'ordre des chaînes, appuyez sur (MENN) puis sélectionnez ODRE STATIONS, avant de choisir soit ALPHANUMÉRIQUE, ENSEMBLE ou VALIDE.

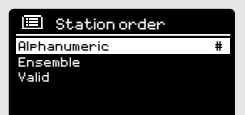

## MODE RADIO FM

### **FM OPERATION**

Veuillez vous assurer que l'antenne de la radio est étirée avant de procéder en MODE FM.

Pour accéder en MODE FM, appuyez sur la touche (EM) de la face avant ou bien sur la touche (MODE), jusqu'à arriver à l'écran d'introduction du MODE FM.

En appuyant sur la touche SELECTION, la radio fera un scan pour arriver à la prochaine station disponible. SUPERSYSTEME s'arrêtera automatiquement de faire le scan lorsqu'une station aura été trouvée.

Pour effectuer le réglage, utilisez les touches HAUT et BAS du joystick, afin d'augmenter la fréquence.

Lorsque vous vous trouvez sur une station FM qui a un fort signal et qui diffuse en RDS, SUPERSYSTEM affichera le même nom et les mêmes informations sur l'écran.

### **STATIONS DE RADIO PRÉDÉFINIES**

14

SUPERSYSTEM vous permet d'enregistrer vos stations préférées comme prédéfinies, soit via les 10 touches des stations prédéfinies qui se trouvent sur la face avant, soit en utilisant les touches énumérées de la télécommande.

Pour enregistrer comme prédéfinie la station que vous êtes en train d'écouter, appuyez simplement sur « prédéfini » en maintenant appuyé sur la touche jusqu'à ce que « prédéfini mémorisé » s'affiche sur l'écran. Le numéro prédéfini qui a été attribué à la station s'affiche en bas de l'écran, près de l'icône étoile.

Pour changer une prédéfinition dans le futur, répéter l'opération : les données auparavant enregistrées seront automatiquement remplacées.

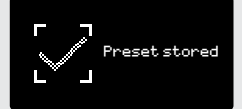

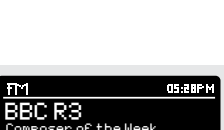

87.50 MHz

m.

rd

FM radio

as ear M

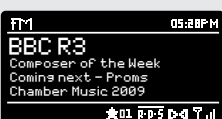

## MODE RADIO FM

### **PARAMÈTRES FM**

Appuyez sur la touche (MENU) pour accéder au MENU MODE FM. De là, vous pouvez sélectionner les préférences FM telles que PARAMÈTRES SCAN et PARAMÈTRES AUDIO.

PARAMÈTRES SCAN vous permet de décider si une radio doit arrêter de faire le scan seulement lorsqu'elle trouve une station avec un fort signal.

PARAMÈTRES AUDIO vous donne l'option d'écouter une station en mono, si le signal ne devait pas être suffisant pour permettre la réception en stéréo.

## MODE AUX IN

MODE AUX IN vous permet de lire l'audio d'une source externe (telle que lecteur MP3) à travers SUPERSYSTEM. Pour cela, connectez votre source audio externe au connecteur 3.5mmm AUX IN derrière SUPERSYSTEM.

Avant d'effectuer la connexion, baissez le volume de SUPERSYSTEM et si cela est possible, sur l'appareil.

Pour accéder au MODE AUX IN, appuyez sur la touche (AUX) sur la face avant, ou bien sur la touche (MODE) jusqu'à ce que s'affiche l'écran d'intro Aux In.

Réglez le volume de SUPERSYSTEM et, si cela est nécessaire, de l'appareil audio externe.

## MODE OPTICAL IN

MODE OPTICAL IN vous permet de connecter une source audio numérique (télévision / boîtier de réception, ordinateurs / Ordinateurs portables et Lecteurs CD, etc. peuvent avoir ce type de sortie). Pour effectuer la connexion, vous aurez besoin d'un câble « TOSLINK » branché à la source externe et connectée au connecteur OPT IN derrière SUPERSYSTEM.

Pour accéder au MODE OPTICAL IN, appuyez sur la touche (<sup>opt</sup>) qui se trouve se la face avant, ou bien sur la touche (MODE) jusqu'à ce que l'écran d'intro Optical In s'affiche.

Si cela est possible, nous vous recommandons de régler le volume à 80% sur la source et d'utiliser le contrôle de volume de SUPERSYSTEM pour régler le niveau désiré.

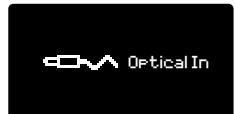

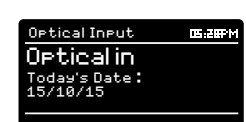

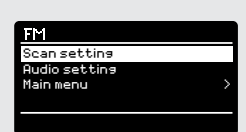

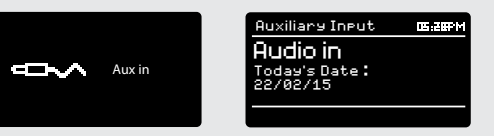

## MODE BLUETOOTH

Diffuser en Wireless la musique de votre smartphone, tablette, ordinateur portable Bluetooth ou tout autre appareil compatible Bluetooth directement à SUPERSYSTEM, sans la nécessité de connexion.

### **COUPLAGE AVEC APPAREILS BLUETOOTH**

Un «couplage» a lieu lorsque deux appareils Bluetooth communiquent et établissent une connexion. cette connexion est mémorisée dans les deux appareils, ce qui signifie que lorsque vous « coupler » un deuxième appareil avec SUPERSYSTEM, vous ne devriez pas refaire la procédure.

### **COMMENT COUPLER UN APPAREIL BLUETOOTH AVEC SUPERSYSTEM**

Pour accéder au MODE BLUETOOTH, appuyez sur la touche  $(\texttt{\small er})$  sur la face avant, ou bien appuyez sur la touche (MODE) jusqu'à ce que s'affiche l'écran d'intro du Mode BLUETOOTH.

Sur votre appareil Bluetooth, assurez-vous que le Bluetooth est activé, puis effectuez une « Recherche » (« search ») d'un nouvel appareil. Lorsque al procédure de recherche est complétée, votre appareil fera la liste de tous les appareils Bluetooth disponibles à proximité.

### **SÉLECTION DE « SUPERSYSTEM » DE LA LISTE**

Votre appareil Bluetooth confirmera quand le couplage sera terminé et SUPERSYSTEM affichera alors un logo statique Bluetooth sur l'écran.

### **MOT DE PASSE**

16

Pendant la procédure de couplage, certains appareils Bluetooth pourraient vous demander d'insérer un mot de passe. Si on vous le demande, tapez 0000.

Si vous deviez avoir des problèmes durant le couplage de votre appareil avec SUPERSYSTEM, veuillez voir la section Résolution des problèmes Bluetooth à la page 42.

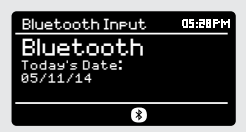

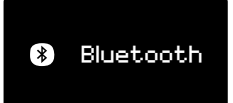

### MODE BLUETOOTH

### **ÉCOUTE DE LA MUSIQUE**

Sélectionnez et contrôlez la réécoute de musique peut être fait de deux manières: soit directement à partir de l'appareil source (smartphone, tablette ou ordinateur portable, etc. ), soit en utilisant les touches  $(\blacktriangleleft)$   $(\blacktriangleleft)$   $(\blacktriangleright)$  sur la face avant. Veuillez noter que le niveau de volume de lecture peut être contrôlé indépendamment soit de SUPERSYSTEM, soit de l'appareil source.

### **GESTION D'APPAREILS MULTIPLES BLUETOOTH**

Si vous avez couplé un seul appareil Bluetooth, lorsque vous accèderez au mode Bluetooth, SUPERSYSTEM essaiera automatiquement de se connecter à cet appareil.

Si vous désirez coupler un autre appareil, appuyez sur  $\left(\begin{smallmatrix} \text{MENU} \end{smallmatrix}\right)$  puis sélectionnez « BT déconnecté ». SUPERSYSTEM déconnectera ainsi son appareil Bluetooth actuel et accèdera de nouveau au mode de couplage. Cela vous permet de répéter la procédure de « coupler avec des appareils Bluetooth ».

SUPERSYSTEM mémorisera jusqu'à 8 appareils Bluetooth. Au moment d'ajouter un 9ème appareil, SUPERSYSTEM fera un couplage avec le 9ème appareil et effacera donc automatiquement le plus ancien appareil mémorisé.

Vous pouvez continuer à coupler de nouveaux appareils et SUPERSYSTEM mémorisera toujours les huit précédents appareils.

#### **aptX®**

La solution Bluetooth de SUPERSYSTEM est équipée d'un CSR breveté avec la technologie aptX®; cela signifie que lorsqu'il est utilisé conjointement à un appareil qui supporte aussi aptX®, l'audio diffusée aura une qualité CD plutôt qu'une qualité MP3 communément diffusée en Bluetooth.

### Bluetooth BT disconnect Main menu

## MODE RADIO INTERNET

### **POUR COMMENCER**

Pour entrer en MODE RADIO INTERNET, appuyez sur la touche  $\binom{1}{1}$  sur la face avant, ou bien appuyez sur la touche (MODE) jusqu'à ce que l'écran affi che Mode RADIO INTERNET.

En entrant dans le MENU PRINCIPAL RADIO INTERNET, on vous donnera le choix d'accéder à la dernière station écoutée « DERNIÈRE ÉCOUTE» ou bien d'en sélectionner une nouvelle.

Pour choisir une nouvelle station, sélectionnez la liste des stations, « LISTE DES STATIONS» ; on vous proposera ensuite les options suivantes :

**Mes favoris :** sert pour naviguer sur vos stations de radio préférées. Peut être paramétré en allant sur Frontier Silicon Radio Portal (en utilisant votre PC ou Mac). Voir page 22 pour plus d'informations. **Local:** Une liste complète de toutes les stations qui émettent à partir de votre propre zone géographique (ou pays).

**BBC:** sert de raccourci vers les stations BBC qui émettent dans le monde entier.

**Stations:** Trouve des stations en utilisant des critères de recherche tels que : localisation, genre, les plus connues, etc.

**Podcasts:** Trouvez des podcasts ou des émissions rediffusées, par localisation, genre ou nom.

**Mes stations ajoutées :** Montre les stations que vous avez personnellement ajoutées à votre liste de stations de radio par le biais du Frontier Silicon Radio Portal. Voir page 22 pour de plus amples informations.

**Aide:** Trouvez ici le CODE D'ACCÈS de votre radio. Nécessite d'accéder au Frontier Silicon Radio Portal. Voir page 22.

### **CHOISIR UNE STATION**

18

Pour choisir une station, sélectionnez LISTE DES STATIONS dans le MENU RADIO INTERNET, puis sélectionnez STATIONS en utilisant le joystick.

Vous avez maintenant la possibilité de choisir ou de trouver une station en utilisant le critère de recherche suivant :

LOCALISATION (pays d'origine) GENRE RECHERCHE STATIONS (par nom) STATIONS CONNUES NOUVELLES STATIONS

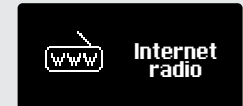

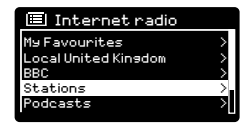

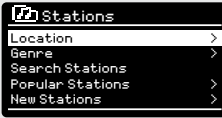

## MODE RADIO INTERNET

### **CHOISIR UNE STATION (suite)**

En utilisant le joystick, faites défiler les options et appuyez sur SELECTION pour choisir votre critère de recherche.

Par exemple, en choisissant LOCALISATION, vous verrez apparaître une liste alphabétique des continents / régions, puis une liste de pays. Utilisez le joystick pour faire défiler la liste et appuyez sur SELECTION pour choisir votre continent, puis votre pays. Vous aurez alors la possibilité de choisir TOUTES LES STATIONS ou un GENRE, pour affiner votre recherche.

Après avoir sélectionné votre critère de recherche, vous verrez apparaître une liste de stations. Il suffit de sélectionner une station dans la liste pour commencer à l'écouter.

### **SEARCH**

Vous pouvez rechercher une station de radio Internet par nom (si vous la connaissez) ou en utilisant un mot-clé à partir de son titre. Pour RECHERCHER une station, sélectionnez RECHERCHE STATIONS dans le MENU STATIONS, puis entrez un mot-clé en utilisant le clavier de l'écran (similaire au clavier de l'écran utilisé précédemment pour la saisie du mot de passe).

Si vous avez trouvé votre station, sélectionnez simplement écouter. Si vous avez cherché un mot-clé, SUPERSYSTEM va lister toutes les stations trouvées qui contiennent ce mot clé précis. Faites défiler la liste et sélectionnez votre station

### **CHOISIR UN PODCAST**

Les podcasts sont cherchés et sélectionnés de la même manière que n'importe quelle station.

Sélectionnez PODCAST de la STATION LIST dans le MENU RADIO INTERNET, puis cherchez par localisation, genre ou en faisant une combinaison des deux critères.

La principale différence lorsque vous cherchez un Podcast, c'est que lorsque vous avez sélectionné une station, vous verrez ensuite apparaître une liste de Shows (ou Podcasts) disponibles à partir de cette station.

Il ne vous reste plus qu'à sélectionner votre choix dans la liste.

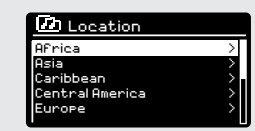

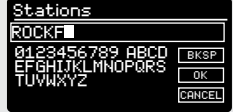

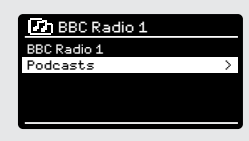

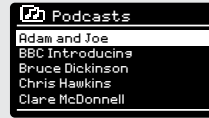

## MODE RADIO INTERNET

### **MES FAVORIS**

Il est possible de créer une liste (ou des listes) de vos stations préférées, vous permettant ainsi d'accéder rapidement et facilement à un certain nombre de stations de différents pays et genres.

Pour cela, vous devez d'abord enregistrer votre radio sur le Frontier Silicon Radio Portal. Voir la section PORTAIL RADIO INTERNET à la page 22.

Pour mémoriser une station comme favori, appuyez et maintenez la touche SELECTION jusqu'à ce que FAVORI AJOUTÉ apparaisse sur l'écran. La station choisie apparaît désormais dans la liste des stations préférées par défaut.

Pour accéder à la liste MES FAVORIS, sélectionnez la liste des stations, puis MES FAVORIS, suivie par STATIONS. Vous pouvez maintenant faire défiler et sélectionner toute station dans la liste.

### **MES STATIONS AJOUTÉES**

Si vous avez ajouté vos propres stations à la liste des stations de radio Internet, elles seront ici répertoriées. L'option MY ADDED STATIONS peut être trouvée sous MENU LISTE STATIONS, dans MODE RADIO INTERNET.

### **BBC**

20

L'option BBC est un raccourci vers la liste complète des stations BBC. Il vous suffit de sélectionner cette option dans le MENU LISTE STATIONS, puis de faire défiler et de sélectionner une station normalement.

### **DERNIÈRE ÉCOUTE**

Lorsque vous accédez à MODE RADIO INTERNET, la station écoutée en dernier est automatiquement sélectionnée. Pour sélectionner une autre station écoutée récemment, sélectionnez DERNIÈRE ÉCOUTE. Une liste complète apparaitra (les plus récentes en haut de la liste).

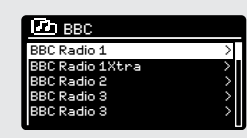

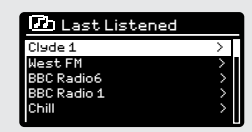

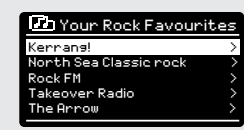
# MODE RADIO INTERNET

## **AIDE**

Vous pouvez trouver l'option AIDE dans le MENU LISTE STATIONS. Sous AIDE, vous trouverez le CODE D'ACCÈS dont vous avez besoin pour enregistrer votre radio sur le Frontier Silicon Radio Portal (voir page 22 pour de plus amples informations).

**CD** Get access code Access code HEBZM0Z

Une FAQ très utile se trouve sous l'onglet AIDE.

### **LOCAL**

La liste de station LOCAL se trouve sous MENU LISTE STATIONS et sera différente selon le pays dans lequel vous vous trouvez actuellement. Par exemple, si vous vous trouvez au Royaume-Uni, cette sélection affichera des stations venant du Royaume-Uni. De la même manière, si vous utilisez SUPERSYSTEM en Allemagne, cette sélection affichera seulement des stations diffusées en Allemagne.

Sélectionnez cette option pour naviguer soit sur toutes les stations locales disponibles, soit pour chercher dans la liste par genre.

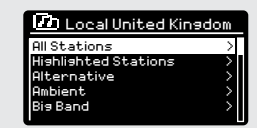

# PORTAIL RADIO INTERNET

## **L'ACCÈS À D'AUTRES CRITÈRES**

On ne peut avoir accès à certains des critères d'Internet radio les plus avancés de SUPERSYSTEM qu'en se rendant sur Frontier Silicon Radio Portal.

Afin d'accéder à ces critères, vous devez tout d'abord enregistrer votre radio.

#### **ENREGISTRER UNE RADIO**

Afin d'enregistrer votre radio, vous aurez besoin de votre code d'accès radio.

Pour trouver le code d'accès, accédez d'abord à MODE RADIO INTERNET, puis appuyez sur la touche (MENU). Sélectionnez LISTE STATIONS, puis AIDE. Sélectionnez maintenant OBTENIR CODE D'ACCÈS.

Notez votre code d'accès.

22

Maintenant, en utilisant votre PC ou votre Mac, rendez-vous sur le portail www.wifiradio-frontier.com

Cliquez sur S'ENREGISTRER (situé sur la gauche) pour commencer la procédure d'enregistrement.

Si vous avez déjà un compte et que vous souhaitez ajouter une radio, accédez à votre compte et sélectionnez MES PRÉFÉRENCES, puis AJOUTER AUTRE RADIO WI-FI.

Lorsque vous avez enregistré SUPERSYSTEM sur le portail, vous pouvez immédiatement profiter de toutes les caractéristiques et de tous les services fournis.

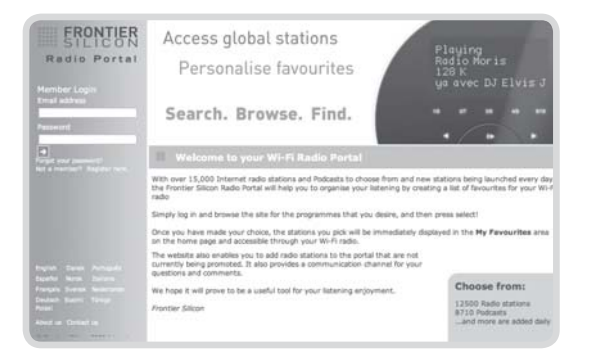

# INSTALLER UN SERVEUR DE MUSIQUE

Afin que SUPERSYSTEM soit en mesure de lire des fichiers musicaux à partir d'un ordinateur connecté, l'ordinateur doit d'abord être prédisposé pour le partage de médias.

Le partage de médias UPnP permet à des dispositifs comme SUPERSYSTEM d'émettre de la musique à partir d'une bibliothèque multimédia partagée , en naviguant dans les menus tels que Artiste, Album ou Genre.

Si vous utilisez un PC avec Windows Media Player 11 ou une version plus récente (WMP), ou bien un Mac OS X 10 ou version plus récente et une application UPnP vous pouvez connecter SUPERSYSTEM et le flux audio.

**REMARQUE :** iTunes ne fonctionne actuellement pas comme un serveur multimédia UPnP, mais il existe d'autres programmes disponibles qui vous permettront d'accéder à votre bibliothèque iTunes (voir page 24 pour plus de détails).

### **PARTAGE DE MEDIA AVEC WINDOWS MEDIA PLAYER**

Le serveur UPnP le plus courant est Windows Media Player (version11 ou version plus récente) même si d'autres plateformes UPnP et serveurs peuvent être utilisées.

Pour configurer WMP pour le partage de médias, effectuez les étapes suivantes :

Assurez-vous que votre PC et SUPERSYSTEM sont connectés au même réseau. SUPERSYSTEM sera reconnu comme ' SUPERSYSTEM ' par votre PC.

- 1) Dans WMP, ajoutez à la bibliothèque multimédia les fichiers audio et les dossiers que vous souhaitez partager avec SUPERSYSTEM (LIBRAIRIE > AJOUTER À LIBRAIRIE … )
- 2) Assurez-vous que la radio ait accès au média partagé en le sélectionnant et en cliquant sur AUTORISER. Vous pouvez également définir un nom pour les paramètres multimédias partagés.

Le PC est maintenant prêt pour émettre de la musique sur votre radio. Le service WMP UPnP fonctionne par défaut; nul besoin d'ouvrir WMP.

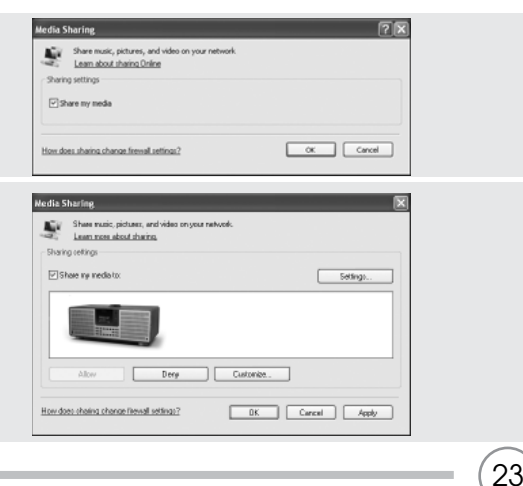

# INSTALLER UN SERVEUR DE MUSIQUE

### **PARTAGER UN MEDIA AVEC UN MAC**

Afin de connecter SUPERSYSTEM à votre Mac, une application complémentaire UPnP tiers est requise. Il existe un certain nombre d'applications disponibles à télécharger sur Internet.

Un de ces applications est EyeConnect . Il s'agit d'un outil de partage de médias facile à installer qui permet à SUPERSYSTEM d'émettre de l'audio. EyeConnect peut être téléchargé à partir de:

#### **http://www.elgato.com**

24

Une fois installé, vous pouvez trouver EyeConnect sur le panneau de Système de Préférences. Lors de la connexion de SUPERSYSTEM, assurez-vous de lire que EyeConnect fonctionne sur l'écran d'installation.

SUPERSYSTEM apparaîtra comme ' SUPERSYSTEM " dans la liste des dispositifs EyeConnect. La case ACTIVER doit être cochée et ACCÈS doit être sélectionné comme ACCEPTER NOUVEAUX DISPOSITIFS.

Votre Mac est maintenant prêt à écouter de la musique sur votre radio. EyeConnect fonctionnera automatiquement au démarrage.

# MODE LECTEUR DE MUSIQUE

#### **LECTURE DES PISTES AUDIO DANS LE LECTEUR DE MUSIQUE**

MODE LECTEUR MUSIQUE vous permet de lire des fichiers audio tels que MP3, AAC, WMA ou FLAC directement depuis un ordinateur ou un serveur de musique sur votre réseau local, ou bien depuis une clé USB.

Pour accéder au MODE LECTEUR MUSIQUE, appuyez sur la touche (~P) sur la face avant ou sur (~¤E)jusqu'à ce que l'écran du mode d'intro affiche MODE LECTEUR MUSIQUE.

Une fois que vous êtes en mode lecteur de musique, appuyez sur  $\left(\mathsf{M}\mathrm{EM}\right)$  puis sélectionnez MEDIA PARTAGÉ ou LECTURE USB.

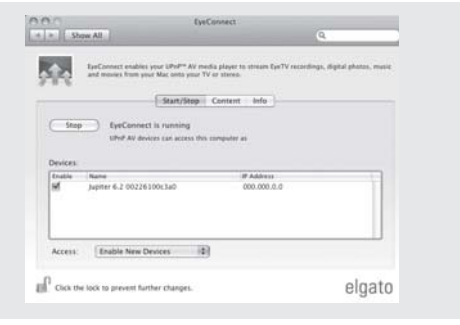

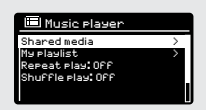

# MODE LECTEUR DE MUSIQUE

## **LECTURE DES PISTES AUDIO À PARTIR D'UNE CLÉ USB**

Branchez d'abord votre clé USB au port USB de la face avant de **SUPERSYSTEM** 

En sélectionnant LECTURE USB du MENU LECTEUR MUSIQUE, vous verrez s'afficher le contenu de la clé USB sous la forme de noms de fichiers

Vous pouvez naviguer dans la liste en utilisant le joystick et défiler en HAUT et en BAS, ou bien appuyer sur SELECTION ou DROITE sur le joystick pour passer d'un fichier à l'autre.

Lorsque vous avez trouvé la piste que vous désirez, appuyez brièvement sur la touche SELECTION pour mettre en marche la lecture de la piste, ou bien appuyez plus longuement pour ajouter la piste à la PLAYLIST (voir PLAYLISTS à la page 27 pour plus d'informations).

Les pistes audio peuvent aussi être contrôlées en utilisant les touches  $(\mathbf{H})(\mathbf{H})(\mathbf{H})$  qui se trouvent sur la face avant de votre SUPERSYSTEM.

En appuyant et en maintenant appuyé la touche  $(\blacktriangleleft)$ vous reviendrez en arrière dans la piste que vous êtes en train d'écouter. Si vous faites la même chose avec la touche touches  $(\blacktriangleright)$ , vous irez en avant.

## **CHARGEMENT D'UN PÉRIPHÉRIQUE USB**

SUPERSYSTEM permet le chargement de périphériques USB (5V, jusqu'à 1000mA) tels que iPhones, smartphones Android, tablettes.

Le port USB est positionné sur la face avant de SUPERSYSTEM.

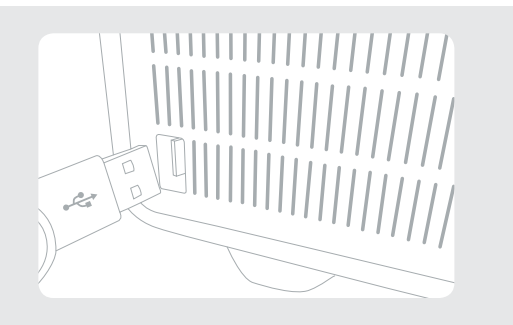

Friendly Fires -01-Jump.MP3 -02-Paris.MP3

# MODE LECTEUR DE MUSIQUE

## **MEDIA PARTAGÉ (d'un serveur media UPnP)**

Dans MODE LECTEUR MUSIQUE, sélectionnez MEDIA PARTAGÉ. Si vous avez installé media partagé (tel que décrit à la page 23), vous devriez voir une entrée pour le serveur que vous avez installé, par exemple « SB-Laptop : Audio ». Si vous avez plus d'un ordinateur qui partage des médias, les alternatives se trouvent dans la liste.

**Sélectionnez** le media partagé que vous désirez faire fonctionner.

À partir de là, les menus sont générés à partir du serveur de media partagé (en général Windows Media Player). Le premier menu montre une liste de types de media, par exemple musique, vidéo, images et playlists. SUPERSYSTEM peut seulement émettre de la musique et des playlists.

Il existe aussi une fonction de recherche, qui trouve les pistes de la même façon que la recherche Radio Internet, tel que décrit à la page 19.

Pour la musique, il existe différents moyens de sélectionner les pistes, y compris :

Genre | Artiste | Album | Compositeur | Classement

26

Une fois que vous avez trouvé une piste que vous souhaitez écouter, appuyez sur la touche de sélection pour sélectionner. Si vous appuyez brièvement, vous entendrez immédiatement la piste, tandis que si vous appuyez plus longuement, vous ajouterez la piste à la PLAYLIST.

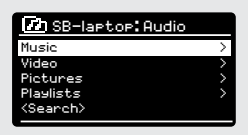

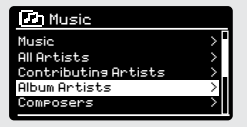

# MODE LECTEUR DE MUSIQUE

### **PLAYLISTS**

SUPERSYSTEM est capable de mémoriser jusqu'à 500 pistes dans sa playlist. Les pistes de la playlist peuvent être mélangées à partir de plusieurs dispositifs de serveur UPnP. Pour gérer la playlist, sélectionnez MA PLAYLIST du MENU LECTEUR MUSIQUE.

Pour voir le contenu de la playlist, faites défiler à l'aide du joystick. Pour lire la playlist à partir d'une piste donnée, appuyez brièvement sur la touche de sélection. Pour supprimer une piste de la playlist, appuyez plus longuement sur la touche de sélection puis confirmez OUI pour effacer.

Si vous sélectionnez un(e) piste/ album/ fichier pour l'écoute sans utiliser l'option de la playlist, la playlist sera préservée et continuera à être mémorisée par votre radio jusqu'à ce que vous décidiez de la supprimer.

## **RÉPÉTITION/ LECTURE ALÉATOIRE**

Vous pouvez choisir de répéter dans l'ordre de la playlist ou dans un ordre aléatoire en sélectionnant RÉPÉTITION/ LECTURE ALÉATOIRE dans le MENU LECTEUR MUSIQUE.

#### **INFORMATION SUR LECTURE EN COURS**

Pendant qu'une piste est en diffusion, SUPERSYSTEM affichera la piste et le nom de l'artiste ( UPnP ) . Il y a aussi une barre de progression qui affiche le temps écoulé et le temps total des pistes.

Pour voir plus d'informations sur la piste, appuyez sur  $($ NFO) À chaque fois que vous appuyez sur  $(w)$ , d'autres informations sont affichées, comme suit :

NOM DE LA PISTE CODEC BARRE DE PROGRESSION MÉMOIRE TAMPON TEMPS DE LA PISTE D'AUJOURD'HUI

ARTISTE FRÉQUENCE D'ÉCHANTILLONNAGE

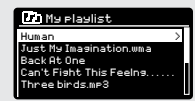

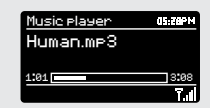

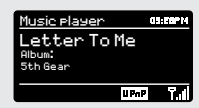

# SPOTIFY CONNECT EXPLIQUÉE

Spotify Connect est une expérience audio à domicile qui offre un contrôle sans effort et le plaisir de votre musique à travers une gamme d'appareils, à partir de votre téléphone, sur votre tablette vers votre SUPERSYSTEM. Les utilisateurs de SUPERSYSTEM, avec un compte Spotify Premium, peuvent maintenant profiter d'un accès immédiat à plus de 30 millions de chansons issues des archives Spotify, le tout à une fréquence d'échantillonnage audio supérieure; il suffit de télécharger l'application Spotify pour smartphone ou tablette.

Comment ça marche? Vous venez de franchir la porte, à l'écoute à votre playlist préférée sur votre portable. Avec Spotify Connect , allumez simplement votre SUPERSYSTEM (en mode Spotify) et la musique démarre instantanément, exactement là où vous l'avez arrêtée, vous assurant de ne jamais manquer une mesure. Maintenant, prenez votre téléphone ou tablette pour garder le contrôle de la musique à partir de votre canapé, ou faites émettre la musique par un autre appareil connecté Spotify dans une autre pièce.

Le rythme continue. Avec Spotify Connect, vous n'avez pas besoin de dépendre des connexions stables ou instables pour écouter de la musique sur vos appareils. Vous pouvez effectuer des appels, jouer ou regarder une vidéo ; vous pouvez même prendre votre téléphone ou tablette hors plage et vous continuerez tout simplement à écouter la musique.

Pour utiliser Spotify Connect, il est demandé aux utilisateurs de Revo SUPERSYSTEM de télécharger l'app Spotify pour leur smartphone ou tablette ( iOS ou Android ), et d'avoir un compte Spotify Premium active. Un essai gratuit de 30 jours est disponible ; pour plus de détails, visitez www.spotify.com/ **FreeTrial** 

\* Pour vérifier la disponibilité dan votre pays, vérifiez www.spotify. com

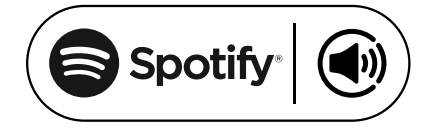

# SPOTIFY CONNECT

Pour lancer Spotify sur SUPERSYSTEM, veillez tout d'abord à ce que votre SUPERSYSTEM et votre appareil iOS / Android sont sur le même réseau Wi-Fi et que vous utilisez la dernière version de l'application Spotify sur votre appareil.

Quand une chanson est transmise sur votre appareil, appuyez sur Lecture en cours pour afficher l'écran Lecture.

Lorsque l'application Spotify reconnaît SUPERSYSTEM sur votre réseau, le texte « Spotify Connect disponible » apparaît au bas de l'écran de l'app.

Cliquez sur le texte pour afficher tous les périphériques compatibles disponibles en Spotify Connect, puis sélectionnez votre radio de la liste.

La couleur du texte au bas de l'écran va devenir verte et va maintenant afficher le nom de votre radio (par exemple ' SUPERSYSTEM 002261D1718E0 ').

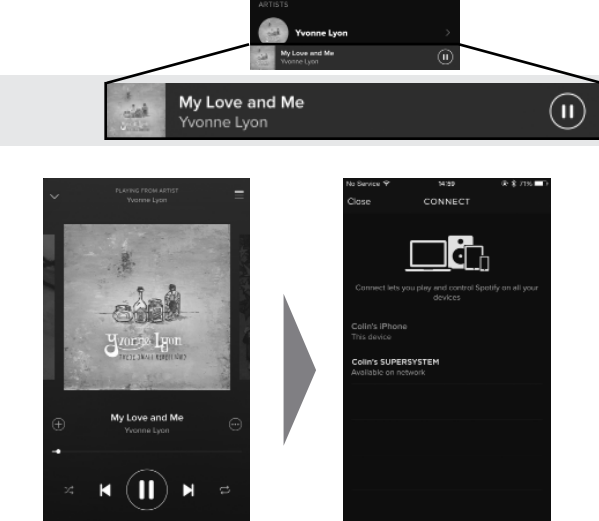

**Re With Yo** 

29

(a) SPOTIFY CONNECT AVAILABLE

Vous remarquerez que votre SUPERSYSTEM est actuellement répertorié comme « Revo SUPERSYSTEMxxxxxxxxxxxx " (le code alphanumérique de 12 chiffres est l'adresse MAC de votre radio) dans l'App Spotify. Si vous souhaitez changer ce nom par quelque chose de plus personnel (« SUPERSYSTEM John » par exemple), vous pouvez le faire en utilisant l'app UNDOK (voir page 31). Sinon, procédez comme suit :

Sur le SUPERSYSTEM: Appuyez sur Menu et sélectionnez Paramètres système - > Réseau - > Visualiser Paramètres. Faites défiler vers le bas et prenez note de l'« adresse IP ».

Sur votre ordinateur : Assurez-vous que votre ordinateur soit sur le même réseau que la radio, puis saisissez l'adresse IP dans la barre d'adresse de votre navigateur (exemple : 192.168.0.34 ). Cela vous permettra de visualiser certains des diagnostics de SUPERSYSTEM, mais aussi de changer son nom.

# SPOTIFY CONNECT

#### **Contrôler Spotify Connect**

Vous pouvez maintenant contrôler Spotify depuis l'application, rechercher et lire vos pistes, modifier le volume et augmenter vos playlists, même réécouter via SUPERSYSTEM. La prochaine fois que vous ouvrirez l'app Spotify, la réécoute se poursuivra via SUPERSYSTEM.

La musique peut aussi être contrôlée à l'aide des touches  $\left(\left|\bullet\right\rangle\right)\left(\left|\bullet\right\rangle\right)$  de votre SUPERSYSTEM.

L'audio est en streaming directement de Spotify à SUPERSYSTEM, et l'app Spotify est utilisée telle qu'une télécommande. Cela signifie que votre téléphone / tablette peut être utilisé (e ) pour faire des appels et peut même être éteint (e) sans interrompre la musique.

Spotify Connect est un service basé sur le cloud ; donc après l'activation sur SUPERSYSTEM, votre appareil iOS / Android n'a plus besoin d'être sur le même réseau Wi-Fi pour contrôler la réécoute audio.

SUPERSYSTEM dispose également d'un accès direct au mode Spotify Connect. Pour accéder au MODE SPOTIFY, appuyez sur la touche SPOTIFY sur la face avant, ou bien appuyez la touche MODE jusqu'à ce que l'écran d'intro SPOTIFY s'affiche.

#### **Utilisez un autre compte Spotify avec SUPERSYSTEM**

Les détails de votre compte Spotify sont maintenant mémorisés sur SUPERSYSTEM. Pour les écraser sur un autre compte Spotify il suffi t de suivre de nouveau les étapes d'activation tout en exécutant l' app Spotify sur le compte que vous désirez. Veuillez vous rappeler que vos deux appareils iOS / Android et SUPERSYSTEM doivent être sur le même réseau Wi-Fi pour permettre l'écrasement des données.

**Remarque :** Votre app Spotify ne reconnaîtra SUPERSYSTEM que lorsque la radio sera connectée à Internet (à savoir en mode radio Internet ou lecteur de musique).

Pour utiliser Spotify lorsque votre radio est en mode non- internet (DAB, FM), vous devez sélectionner « CONSERVER RÉSEAU CONNECTÉ » dans le menu PARAMÈTRES RÉSEAU de la radio. Cela vous permet également de réveiller la radio du mode veille en utilisant votre app Spotify.

# APP CONTRÔLE ET MULTIROOM

Vous devriez maintenant avoir une bonne connaissance des divers modes de fonctionnement de SUPERSYSTEM.

Maintenant, grâce à l'inclusion de la technologie UNDOK, l'audio peut être distribuée en Wireless à d'autres appareils compatibles chez vous, pour créer un environnement multiroom audio sophistiqué.

Si vous possédez plus d'un appareil connecté à UNDOK, deux SUPERSYSTEM par exemple, vous pouvez connecter en Wireless ces dispositifs pour créer un système multiroom.

Le multiroom peut être configuré en utilisant l'app UNDOK, ou bien directement sur le SUPERSYSTEM

### **UNDOK App**

Cette application innovante et facile à utiliser agit non seulement comme une télécommande à tous les effets pour chaque SUPERSYSTEM, mais est aussi le centre de contrôle de votre système multiroom si vous utilisez plus d'un dispositif connecté à UNDOK.

Tout d'abord, téléchargez l'app UNDOK ' à partir de l'App Store Apple (appareils iOS ) ou du Google Play Store (appareils Android ).

Assurez-vous que votre téléphone ou votre tablette est connectée au même réseau Wireless que votre SUPERSYSTEM. Chargez l'app UNDOK et vos périphériques UNDOK devraient apparaître sur l'écran d'ouverture de l'Audio Systems. En utilisant l'app, vous pouvez contrôler des dispositifs individuels ou créer des groupes de dispositifs pour fournir un système multiroom.

Le système UNDOK est constamment mis à jour et amélioré. Pour les derniers guides d'information et de démarrage rapide, veuillez visiter www.revo.co.uk

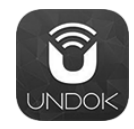

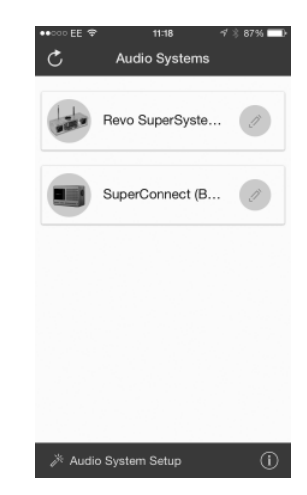

# MULTIROOM

## **INSTALLATION DE UNDOK MULTIROOM**

Si vous utilisez plus d'un SUPERSYSTEM (ou un autre appareil compatible UNDOK) sur le même réseau, vous pouvez créer un système multiroom sans utiliser l'application UNDOK.

Pour commencer, appuyez sur la touche (wurr) sur la face avant pour entrer dans le menu de configuration de multiroom.

Sélectionnez ' Créer un nouveau groupe ' pour créer et nommer un nouveau groupe de multiroom (par exemple rez de chaussée). SUPERSYSTEM vous demandera alors d'ajouter d'autres dispositifs à ce groupe.

## **OPTIONS DE MENU MULTIROOM**

Voir les détails de votre groupe multiroom, si l'appareil est un serveur (master) ou client (serviteur) et le nom du groupe.

Comme le serveur, vous pouvez ajouter plus d'appareils à votre groupe multiroom.

NB : Cette fonction peut seulement être exécutée par le serveur.

Liste les clients actuels dans le groupe et les efface si demandé.

Si l'appareil que vous utilisez est un client, vous pouvez décidez de quitter le groupe multiroom.

Si l'appareil que vous utilisez est le serveur, vous pouvez entièrement dissoudre le groupe multiroom.

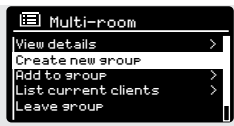

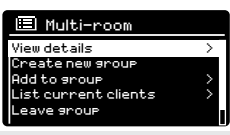

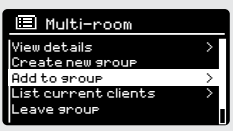

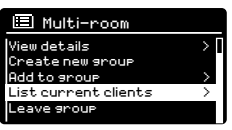

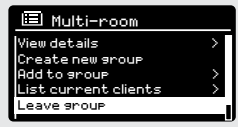

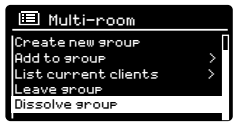

# MUI TIROOM

# **OPÉRATION UNDOK MULTIROOM**

Une fois que vous avez créé votre système multiroom, vous pouvez faire des contrôles en utilisant l'app UNDOK pour IOS ou Android (voir page 31).

Vous pouvez contrôler le système de votre appareil Revo comme suit :

# **EN UTILISANT L'APPAREIL SERVEUR**

Une fois que votre groupe multiroom est actif, l'appareil serveur impose le choix du mode. Si vous changez le mode, l'autre appareil client suivra.

## **EN UTILISANT L'APPAREIL CLIENT**

Dans un environnement multiroom, tous les appareils clients agissent simplement comme des serviteurs de l'appareil serveur.

Si vous sélectionnez pour changer le mode utilisé sur un appareil client, cet appareil prendra le contrôle et deviendra le serveur du groupe.

# **CONTRÔLE DU VOLUME**

Il vous suffit de modifier le volume directement sur l'appareil multiroom (même sur le serveur).

Pour contrôler le volume sur tout système multiroom en même temps, veuillez utiliser l'app UNDOK.

# **SPOTIFY CONNECT - MULTIROOM**

Si vous utilisez l'app Spotify avec votre SUPERSYSTEM ( voir page 28 ), vous pouvez également l'utiliser avec l'environnement multiroom UNDOK . Une fois qu'un groupe de multiroom a été créé ( par exemple, Rez de Chaussée ), l'app Spotify va le reconnaître et vous pouvez prendre le contrôle du groupe à partir de l'App Spotify .

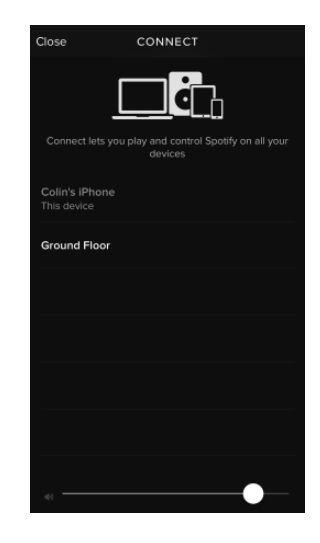

# RÉVEIL

### **PROGRAMMER UN RÉVEIL**

SUPERSYSTEM est capable de mémoriser deux alarmes. Pour définir ou modifier une alarme, soit appuyez sur la touche (ALARM), soit sélectionnez MENU, puis MENU PRINCIPAL, puis ALARMES. Sélectionnez l'une des deux alarmes dans RÉGLAGE ALARMES (alarme 1 ou alarme 2) que vous aimeriez modifier ou activer.

En utilisant le joystick, faites défiler les options ci-dessous, en définissant vos préférences :

- Activer : « off » ou « chaque jour », « une fois », « le weekend » ou « en semaine ».
- Heure
- Mode: Buzzer, Radio Internet, DAB ou FM
- Préréglage : Dernière écoute ou station préférée préréglé 1-10
- Volume : 0 32

Lorsque vos préférences ont été définies, pensez à sélectionner SAUVEGARDER.

SUPERSYSTEM montre toutes les alarmes actives en affichant une icône au bas de son écran.

Lorsque vous êtes en MODE VEILLE, en appuyant simplement sur la touche (ALARM), vous pouvez activer ou éteindre les alarmes mémorisées en appuyant sur ON ou OFF. En appuyant sur (ALARM), vous passerez de l'alarme 1 à l'alarme 2 en les activant ou désactivant. Si les icônes ALARME sont affichées, l'alarme est activée. Si aucune icône n'est affichée, les alarmes sont désactivées.

## **ÉTEINDRE UNE ALARME**

Lorsqu'une alarme sonne, appuyez sur « POWER » ou (ALARM) pour ÉTEINDRE l'alarme.

Lorsque l'alarme est éteinte, le message ALARME OFF est affiché sur l'écran de SUPERSYSTEM.

#### Alarms Alarm 1: Off [06:55AM]

Alarm 2: Off [07:50AM]

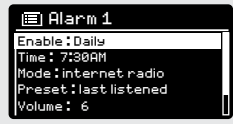

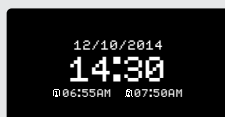

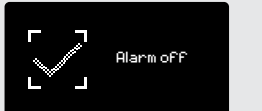

# RÉVEIL

### **MODE VEILLE**

En utilisant la fonction VEILLE, vous pouvez régler SUPERSYSTEM pour qu'il revienne automatiquement au mode VEILLE.

Appuyez sur (MENU) puis sélectionnez MENU PRINCIPAL puis VEILLE. Vous pouvez maintenant choisir la durée de VEILLE comme suit : 15, 30, 45 ou 60 minutes.

Lorsque vous aurez sélectionné une durée de veille, SUPERSYSTEM reviendra au MENU PRINCIPAL.

Appuyez sur (MENU) pour revenir à l'écran EN LECTURE.

## **FONCTION ARRÊT MOMENTANÉ**

SUPERSYSTEM inclu une fonction TOUCH-SNOOZE qui est incorporée dans le panneau avant en aluminium de votre radio. SNOOZE s'active en appuyant sur la zone métallique pendant que le réveil est en train de sonner. SNOOZE permet d'arrêter temporairement le réveil pour une période maximum de 30 minutes.

La durée de SNOOZE peut être réglée seulement quand votre Set snooze radio est en modalité réveil. A ce point, appuyez simplement sur le PANNEAU AVANT pour sélectionner parmi les durées préréglées 5 MINS disponibles 5, 10, 15 ou 30 minutes.

Veuillez noter que la fonction "Snooze" ne pourra être activée que pendant une période de 60 secondes suivant le déclenchement de l'alarme. Après 60 secondes, le panneau de contrôle peut à nouveau être touché sans activer la fonction "Snooze". Quand SNOOZE est activé, SUPERSYSTEM retournera en modalité veille pour le temps sélectionné en affichant l'icône de SNOOZE sur l'écran.

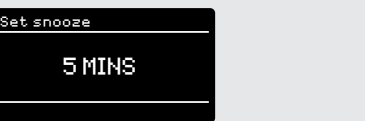

15 MINS

Set sleep time

### **ÉGALISEUR**

36

SUPERSYSTEM offre à l'utilisateur un contrôle remarquable de ses paramètres audio standard (par défaut). Ceci permet un contrôle complet de BASSE, AIGÜ et PUISSANCE, et la possibilité d'utiliser un des paramètres de réglage Égaliseur (EQ). Il est aussi possible de créer votre propre paramètre EQ, appelé « mon EQ ».

Pour régler l'audio, appuyez sur (MENU) puis sélectionnez MENU PRINCIPAL, suivi par PARAMÈTRES DE SYSTÈME. Sélectionnez maintenant ÉGALISEUR dans le menu.

SUPERSYSTEM affichera une liste de neuf options EQ, comme suit : Normal, Plat, Jazz, Rock, Film, Classique, Pop, Infos et Mon EQ.

Il vous suffi t de sélectionner votre préférence à partir de la liste, en mettant en évidence votre option et en appuyant sur la touche de sélection. SUPERSYSTEM mémorisera alors ce paramètre dans cette mémoire. Pour référence, le paramètre actuel EQ est mis en évidence par un astérique (\*) dans la liste EQ.

Pour configurer votre propre paramètre EQ, sélectionnez MON PARAMÈTRE EQ à partir du menu ÉGALISEUR. Réglez maintenant les niveaux de BASSE et AIGÜ, et décidez si vous préférez sélectionner la fonction OFF ou ON de la PUISSANCE, avant de sélectionner SAUVEGARDER. Votre paramètre personnalisé EQ peut maintenant être sélectionné en choisissant MON EQ dans le menu ÉGALISEUR.

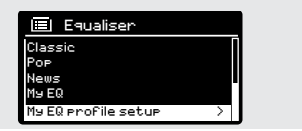

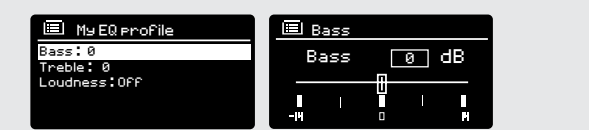

### **RÉSEAU**

Vous pouvez trouver le MENU RÉSEAU sous PARAMETRES DE SYSTÈME dans le MENU PRINCIPAL.

Internet Setup

Network Wizard scanning/

Pour les utilisateurs plus expérimentés, différents réglages manuels peuvent également être effectués, comme suit:

#### ASSISTANT DE RÉSEAU :

Simplifie la configuration de la connexion Internet de votre SUPERSYSTEM en vous donnant les instructions étape -par-étape.

### CONFIGURATION PBC WLAN:

Utilisé pour coupler votre radio avec un routeur qui utilise la sécurité WPS.

AFFICHER LES PARAMÈTRES: Voir l'adresse Mac, région Wlan, etc.

WLAN RÉGION : Lorsque vous utilisez votre SUPERSYSTEM en Europe, aux Etats-Unis, etc.

PARAMÈTRES MANUELS: Un contrôle détaillé des connexions avec ou sans fil.

### PROFIL RÉSEAU: Affiche les noms des quatre derniers réseaux sans fil auquel SUPER-SYSTEM a été connecté.

EFFACER PARAMÈTRES DU RÉSEAU: Efface les paramètres de réseau mémorisés.

### GARDER CONNECTION AU RÉSEAU:

En sélectionnant «Oui», votre SUPERSYSTEM restera connecté à votre réseau Wi-Fi, même si vous êtes en mode non-internet (DAB / FM ) ou en mode veille. Cela vous permet d'y accéder à partir de l'app UNDOK ou de l'app SPOTIFY à tout moment.

**REMARQUE :** SUPERSYSTEM mémorise les quatre derniers réseaux en Wireless auxquels il a été connecté, et tente automatiquement de se connecter à celui qu'il trouve. Il est cependant possible de supprimer les réseaux non désirés, en sélectionnant PARAMÈTRES SYSTÈME, puis RÉSEAU, puis PROFIL RÉSEAU. Maintenant, sélectionnez le profile réseau que vous aimeriez supprimer, en sélectionnant et en confirmant « effacer » OUI.

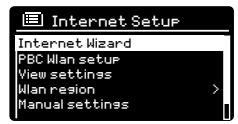

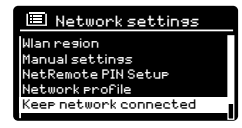

### **HEURE/ DATE**

Situé dans le menu PARAMETRES DU SYSTÈME, ce menu vous offre la possibilité de modifier un certain nombre de paramètres liés à l'heure et à la date. Le menu HEURE / DATE contient trois listes comme suit:

RÉGLER HEURE/ DATE: Permet de régler manuellement l'heure / la date.

MISE À JOUR AUTOMATIQUE : Choisissez parmi trois différentes options de réglage automatique.

RÉGLER LE FORMAT: Choisissez entre le format 12 ou 24 heures.

Mise à jour à partir de DAB :

Prend automatiquement l'heure / la date à partir du signal DAB. SUPERSYSTEM doit avoir été exploité en mode DAB (et avoir reçu un signal) avant que cette information puisse être extraite.

Mise à jour à partir du réseau :

Prend l'heure/ la date de votre connexion Internet.

#### **LANGUE**

38

La langue par défaut sur votre radio est l'anglais ; vous avez cependant le choix entre 12 autres langues, comme suit :

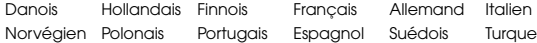

Pour changer le paramètre actuel de la langue, sélectionnez PARAMÈTRES SYSTÈME du MENU PRINCIPAL, puis LANGUE, puis sélectionnez votre choix..

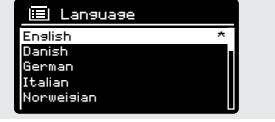

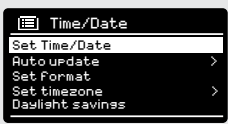

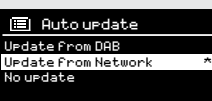

#### **RÉINITIALISATION**

En sélectionnant RÉINITIALISATION du menu PARAMÈTRES DE SYSTÈME, vous pouvez réinitialiser SUPERSYSTEM à ses données par défaut, effacer tous les paramètres personnels qui peuvent avoir été configurés (heure/ jour, réseau configuration et prédéfini seront effacés). Cependant, la version actuelle du logiciel de votre radio est conservée, de même que son enregistrement auprès du portail internet. Les favoris de radio Internet sont donc conservés, sauf si vous accédez de nouveau à votre radio à partir d'un autre compte sur le portail.

Pour effectuer une réinitialisation, appuyez sur <sup>(MENU)</sup> puis sélectionnez MENU PRINCIPAL, suivi par les PARAMÈTRES DE SYSTÈME, puis RÉINITIALISATION. Maintenant, répondez OUI..

### **MISES À JOUR DU LOGICIEL**

De temps en temps, nous ferons des mises à jour de logiciels disponibles pour votre SUPERSYSTEM. Ceux-ci sont nécessaires pour des raisons d'entretien général, ainsi que pour ajouter des fonctionnalités supplémentaires à votre radio. Des mises à jour du logiciel sont effectuées par voie hertzienne, via votre connexion à haut débit.

SUPERSYSTEM vérifiera les mises à jour chaque fois qu'il sera allumé, et si une mise à jour sera disponible, il vous sera demandé de confirmer si vous désirez continuer et commencer le téléchargement.

Veuillez noter que, après une mise à jour du logiciel, tous les paramètres de l'utilisateur sont conservés.

Si vous préférez vérifier manuellement les mises à jour, appuyez puis sélectionnez MENU PRINCIPAL. Maintenant, choisissez les PARAMÈTRES DE SYSTÈME, puis « MENU » MISES À JOUR LOGICIEL. Sélectionnez VÉRIFICATION AUTOMATIQUE puis choisissez NON lorsqu'on vous le demande.

Pour vérifier manuellement les mises à jour, sélectionnez CONTRÔLER MAINTENANT dans le menu MISES À JOUR LOGICIEL.

**ATTENTION: Avant de démarrer une mise à jour du logiciel, assurez-vous que SUPERSYSTEM soit branché à une alimentation secteur stable. Débrancher l'appareil lors d'une mise à jour du logiciel peut endommager de façon permanente votre appareil.**

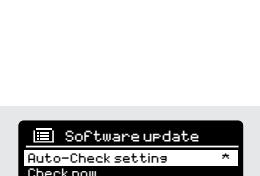

**El** Factory Reset Proceed? YES NO

#### **ASSISTANT DE CONFIGURATION**

#### L'ASSISTANT DE CONFIGURATION se met en marche automatiquement lorsque vous mettez sous tension SUPERSYSTEM,

puis vous pouvez y accéder de nouveau dans ce menu. Il simplifie la mise en place des paramètres heure/ date et des paramètres internet, en passant en revue une série de questions.

Pour accéder à l' ASSISTANT DE CONFIGURATION, appuyez sur puis sélectionnez MENU PRINCIPAL, suivi par PARAMÈTRES DE SYSTÈME. Maintenant, sélectionnez ASSISTANT DE CONFIGURATION dans la liste de menu.

### **INFO**

Lorsque vous demandez une aide technique, on peut vous demander la VERSION DU LOGICIEL ou le numéro IDENTIFIANT RADIO. Ces deux éléments d'information peuvent être trouvés sous la rubrique INFO, dans le menu des PARAMÈTRES DE SYSTÈME.

Appuyez sur <sup>(MENU</sup>) puis sélectionnez MENU PRINCIPAL, suivi par PARAMÈTRES, puis INFO.

#### **LUMINOSITÉ**

40

SUPERSYSTEM permet de contrôler la luminosité de son écran OLED.

SUPERSYSTEM en mode NIVEAU ILLUMINATION, pour une utilisation normale, peut être réglé en FAIBLE, MOYEN ou ÉLEVÉ.

SUPERSYSTEM en mode ATTÉNUATION, pour une utilisation en mode veille, peut être réglé sur ÉTEINT, FAIBLE ou ÉLEVÉ.

Il est aussi possible de régler la durée DÉLAI, un délai sur la luminosité de l'écran, qui change lorsque vous insérez le mode Veille.

**Remarque: Si vous sélectionnez « OFF », l'écran de SUPERSYSTEM'éteindra quand la radio sera en mode Veille. Vous pouvez réveiller l'écran en appuyant simplement sur une touche ou bien en touchant la plaque métallique de la face avant.** 

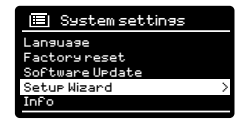

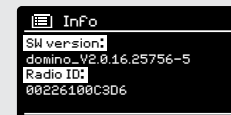

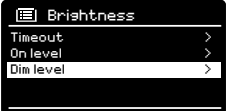

# RÉSOLUTION DES PROBLÈMES

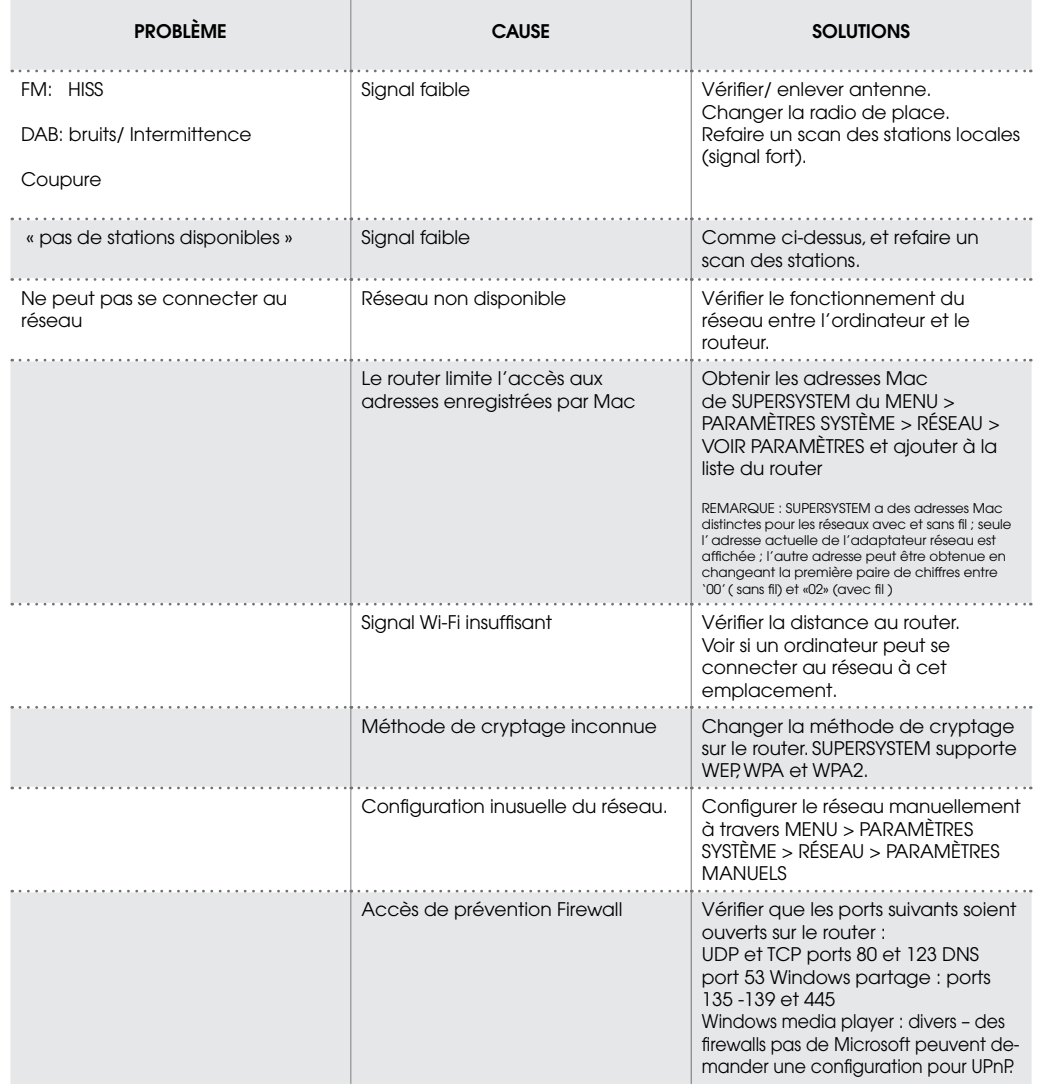

# RÉSOLUTION DES PROBLÈMES

۳

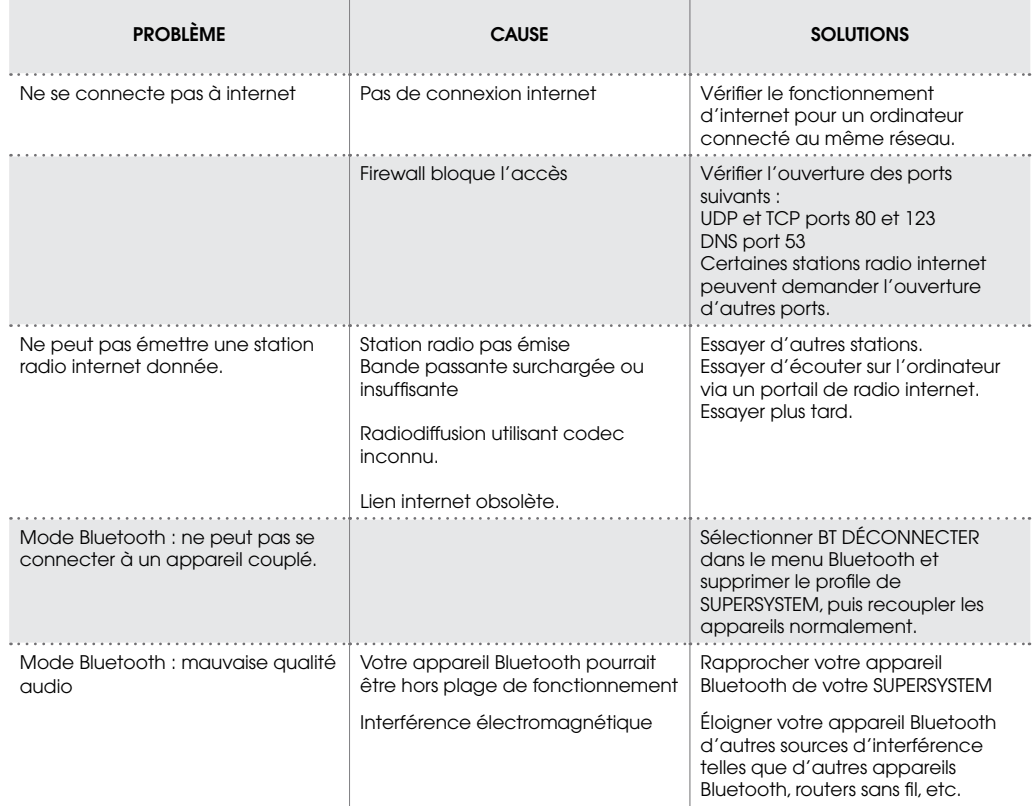

# MESSAGES D'ERREUR

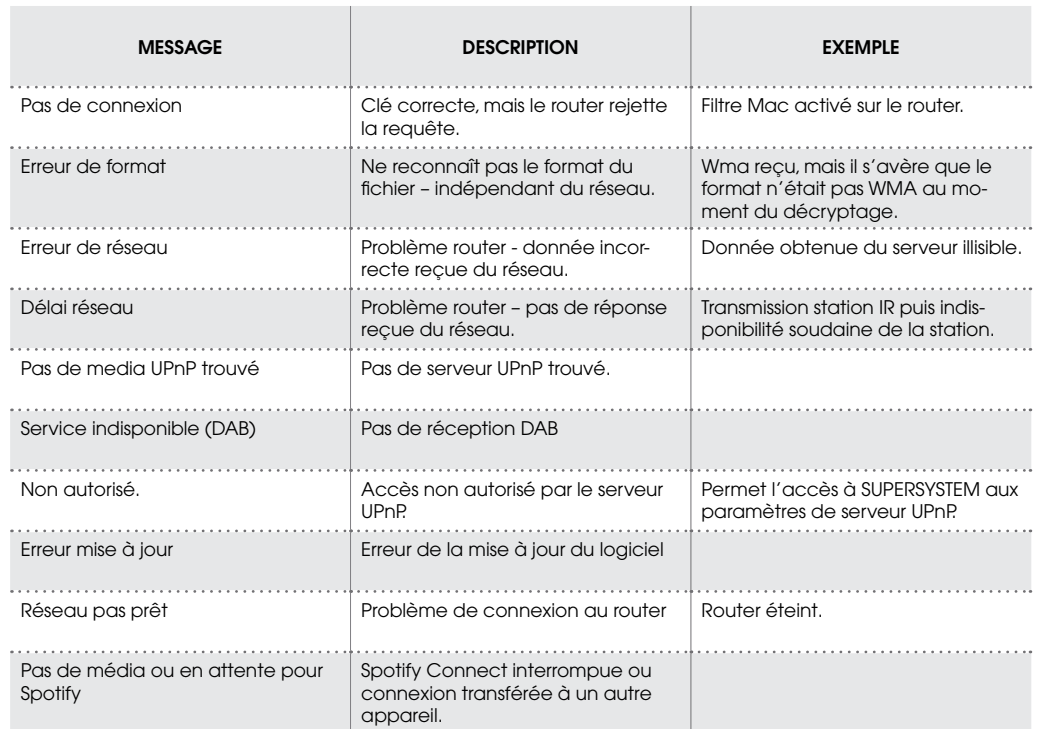

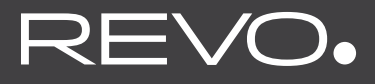

# TECHNICAL SUPPORT

TEL - **+ 44 (0) 1555 666161**

E-MAIL - **support@revo.co.uk**

WEB - **www.revo.co.uk/support**